# **Software**

**CentraSite**

**Object Type Management**

Version 9.6

April 2014

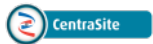

This document applies to CentraSite Version 9.6.

Specifications contained herein are subject to change and these changes will be reported in subsequent release notes or new editions.

Copyright © 2005-2014 Software AG, Darmstadt, Germany and/or Software AG USA, Inc., Reston, VA, USA, and/or its subsidiaries and/or its affiliates and/or their licensors..

The name Software AG and all Software AG product names are either trademarks or registered trademarks of Software AG and/or Software AG USA, Inc. and/or its subsidiaries and/or its affiliates and/or their licensors. Other company and product names mentioned herein may be trademarks of their respective owners.

Detailed information on trademarks and patents owned by Software AG and/or its subsidiaries is located at http://documentation.softwareag.com/legal/.

Use of this software is subject to adherence to Software AG's licensing conditions and terms. These terms are part of the product documentation, located at http://documentation.softwareag.com/legal/ and/or in the root installation directory of the licensed product(s).

This software may include portions of third-party products. Forthird-party copyright notices and license terms, please referto "License Texts, Copyright Notices and Disclaimers of Third-Party Products". This document is part of the product documentation, located at http://documentation.softwareag.com/legal/ and/or in the root installation directory of the licensed product(s).

#### **Document ID: IINM-AG-ASSETS-96-20140318**

## **Table of Contents**

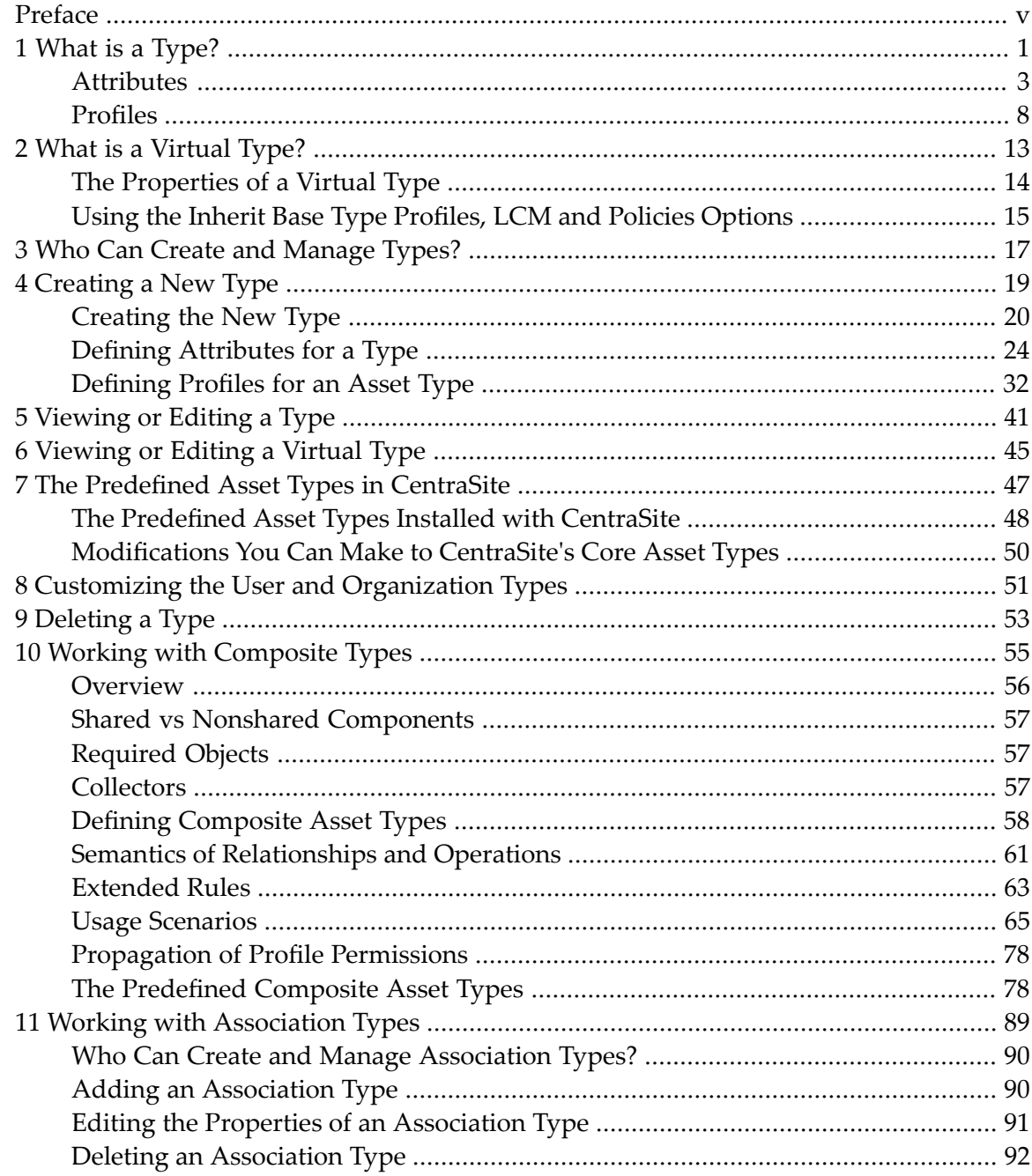

## <span id="page-4-0"></span>**Preface**

This document describes how to use CentraSite Control to create and manage custom types.

The content is organized under the following sections:

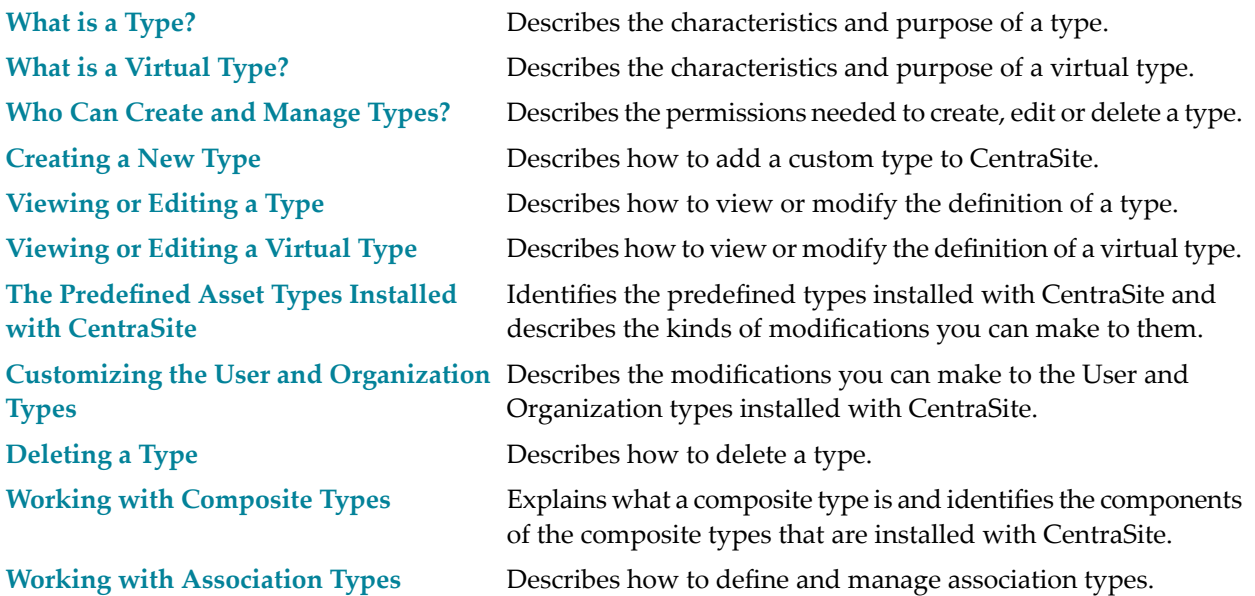

## <span id="page-6-0"></span> $\mathbf{1}$ What is a Type?

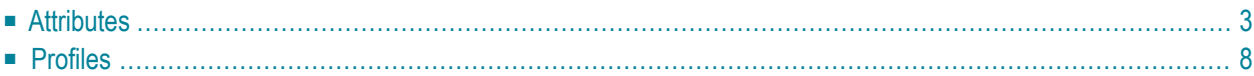

A *type* (also called an object type) is analogous to a class in object-oriented programming and describes a kind of object that the registry can store. Objects abstract the real-world entities and each object belongs to a particular type which defines its characteristics and behavior.

CentraSite includes many predefined types. Any custom type that you add to CentraSite is treated as an *asset type* (i.e., instances of that type are treated as *assets*).

Types are system-wide objects, meaning that they apply to all organizations. Consequently, all organizations within a particular instance of CentraSite use (or have access to) the same global set of types.

A type is made up of *attributes*. Attributes hold data about an object. When a type defines an asset (i.e., if it is an *asset type*), the attributes that make up the type are assigned to *profiles*. Profiles determine how the type's attributes are grouped and presented when an instance of that type is displayed in CentraSite Control or the CentraSite plug-in for Eclipse.

#### **Attributes are grouped by profile when displayed in a CentraSite graphical user interface**

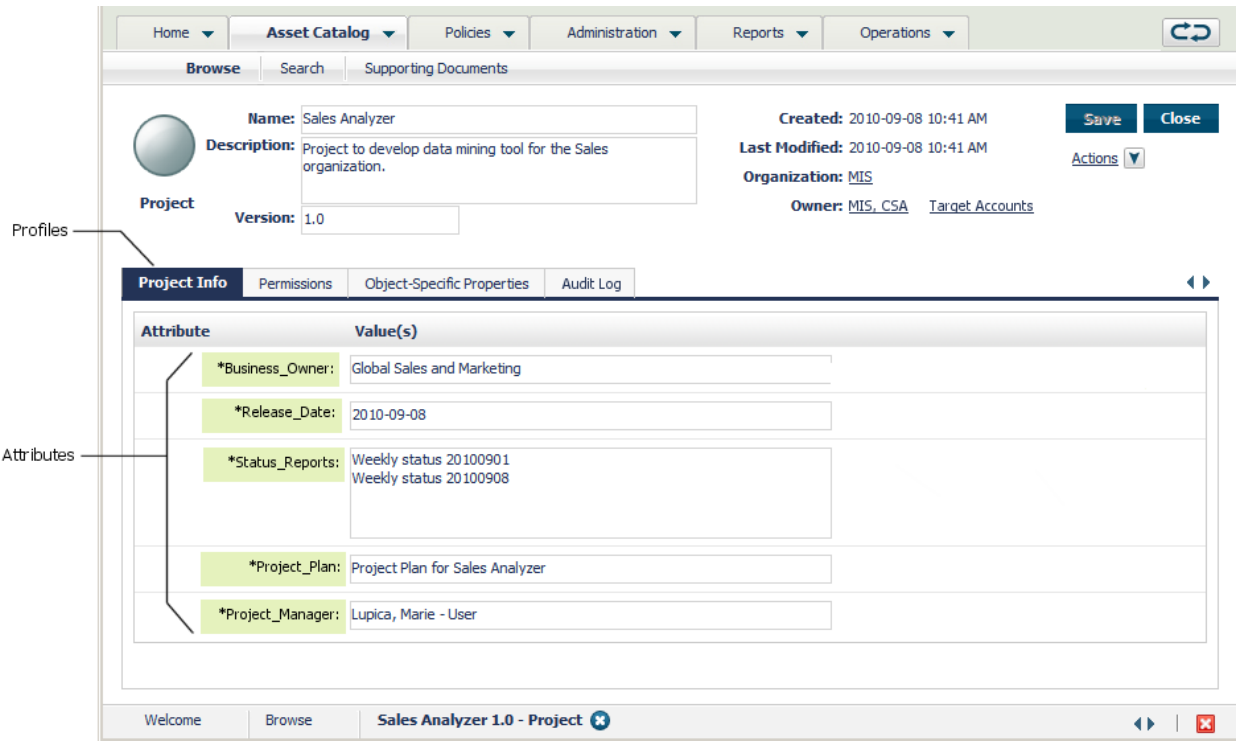

Asset types also include an additional set of properties called *advanced settings*. These properties determine how instances of that type are to be managed by CentraSite. Among other things, the advanced settings for an asset type determine whether assets of the type are visible in the catalog browser, whether they can be used with reports and/or policies, and whether they can be versioned.

Types are described in detail in the following sections.

## <span id="page-8-0"></span>**Attributes**

An attribute represents an individual characteristic, property or piece of information about an asset. For example, the asset type for a Service includes attributes that identify the name of the service, provide the service's endpoints, identify the owner of the service, supply links to programming documentation and so forth.

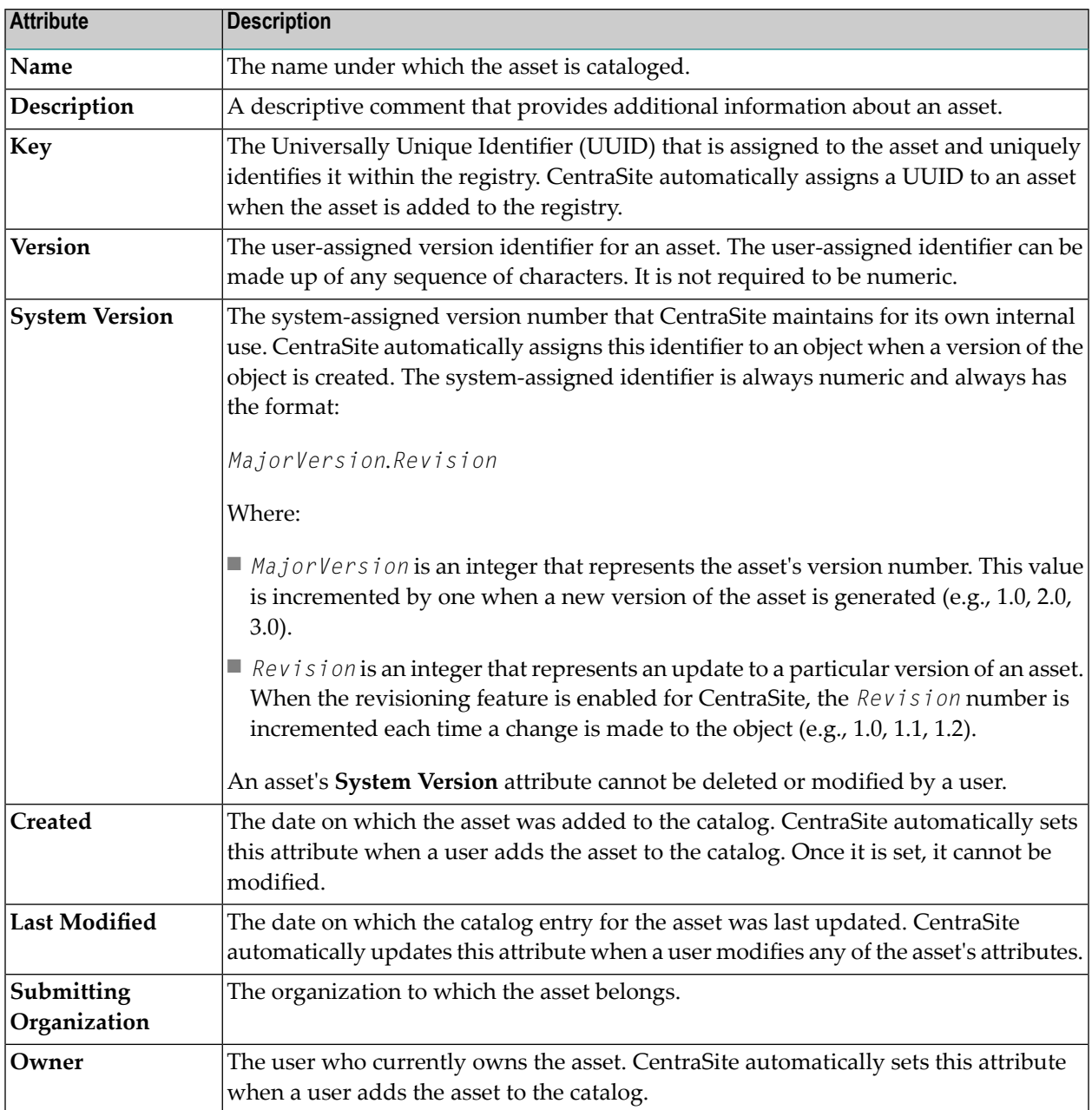

All types that represent assets include the following basic attributes:

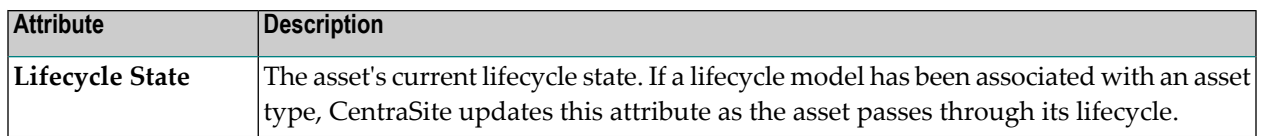

An asset can also have any number of additional attributes that are specific to the asset's type. For example, an asset might include attributes that do the following:

- Provide contact information for technical support (for example, phone numbers and email addresses)
- Classify the asset according to one or more taxonomies
- Describe an asset's relationship to other assets or registry objects
- Specify details regarding system requirements and technical specifications
- <span id="page-9-0"></span>■ Provide links to program documentation, sample code, usage notes and so forth

#### **Attribute Data Types**

When you add an attribute to a type, you specify the attribute's *data type*. The data type determines what kind of information the attribute can hold. After you add an attribute to a type, the attribute's data type cannot be changed.

The following table lists the data types that you can assign to an attribute. Most types can be configured to hold a single value or multiple values (i.e., an array of values).

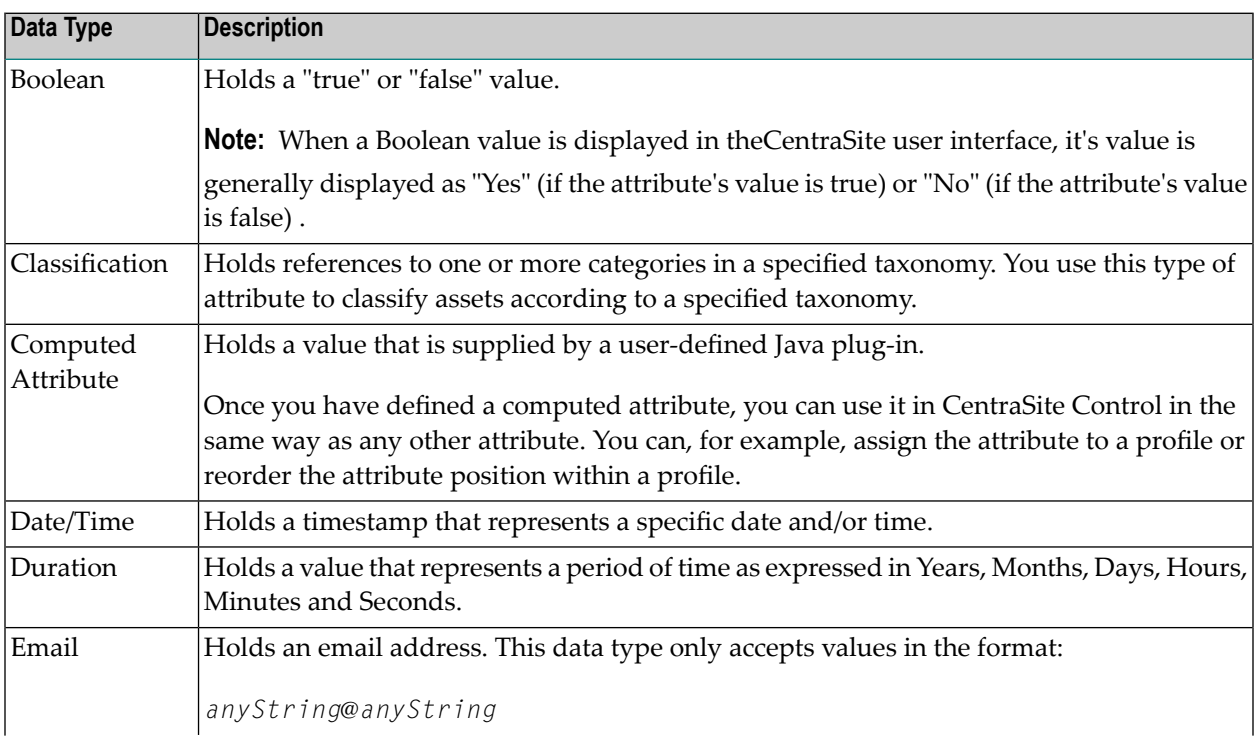

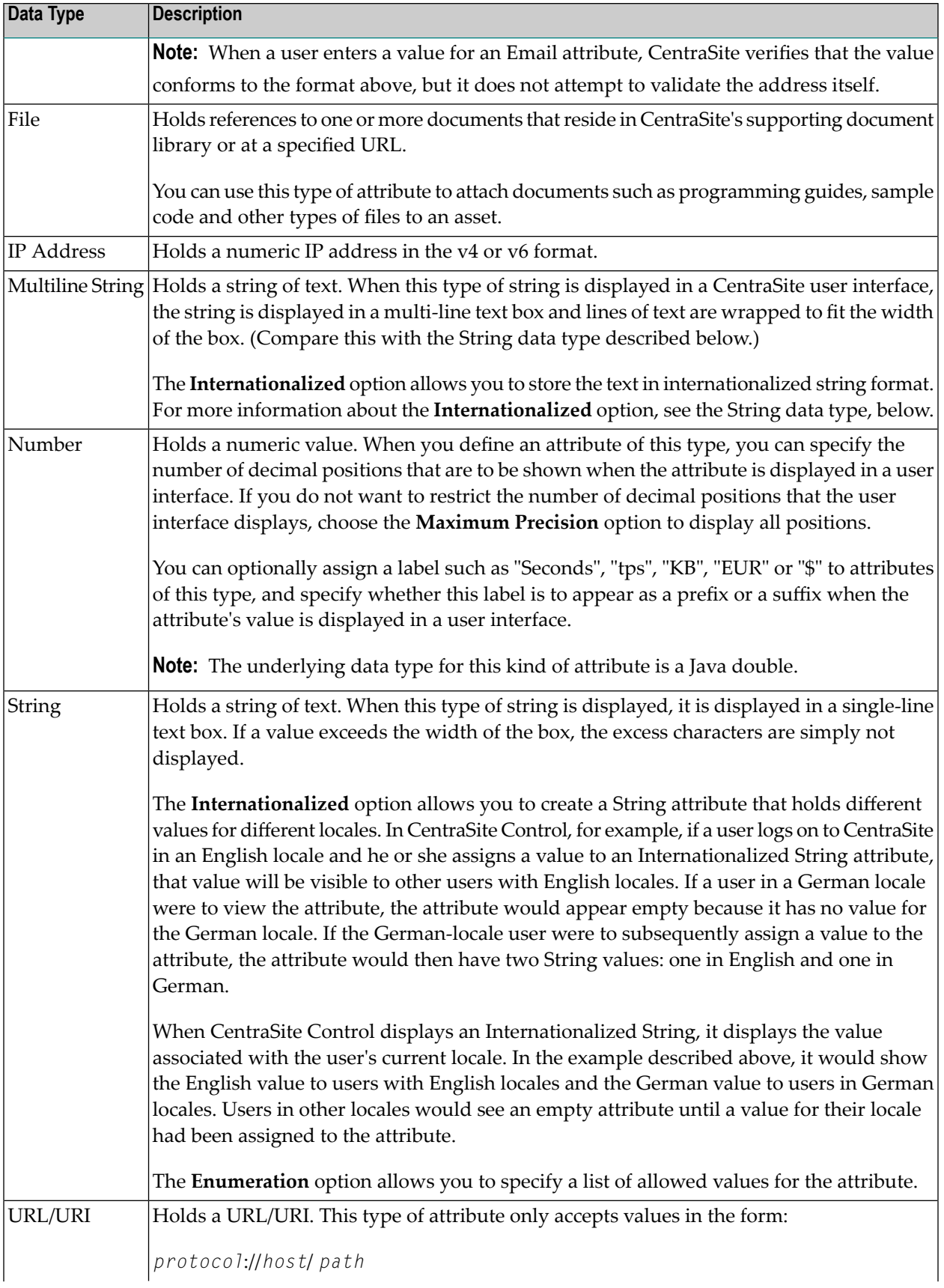

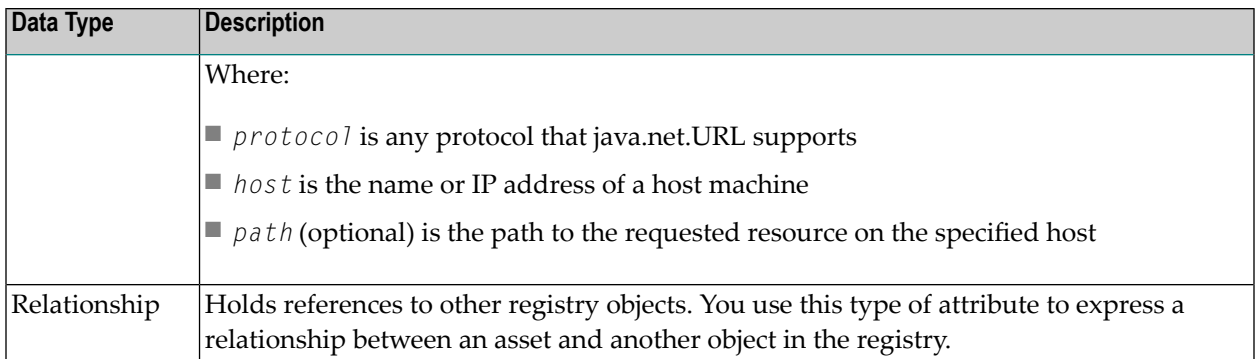

#### <span id="page-11-0"></span>**Attribute Names**

An attribute that is one of the following types has two names associated with it: a *display name* and a *schema name*.

Boolean Date Duration Email Multiline String IP Address Number String URL

The display name for these types of attributes is the name that is displayed by the CentraSite Control and CentraSite plug-in for Eclipse user interfaces. An attribute's display name can consist of any combination of characters, including spaces.

The following are all valid display names:

Business Owner Amount (in \$) Numéro de téléphone Avg. Invocations/Minute 1099 Code

You can change an attribute's display name at any time.

The attribute's schema name is the name that CentraSite actually gives to the underlying JAXRbased slot that represents the attribute in the registry. This name must be NCName-conformant, meaning that:

■ The name must begin with a letter or the underscore character (\_).

- The remainder of the name can contain any combination of letters, digits, or the following characters: . - \_ (i.e., period, dash, or underscore). It can also contain combining characters and extender characters (e.g., diacriticals).
- The name cannot contain any spaces.

For more information about the NCName type, see <http://www.w3.org/TR/xmlschema-2/#NCName>.

If you do not specify a schema name for an attribute, CentraSite automatically generates a default schema name based on the attribute's display name. It does this by taking the attribute's display name and replacing any spaces in the name with underscore characters (\_) and/or by removing any invalid character in the name.

If you explicitly specify a schema name which is not NCName-conformant, CentraSite willrequest that you change it to an NCName-conformant name.

The following table describes the default schema names that CentraSite would generate for the display names shown above.

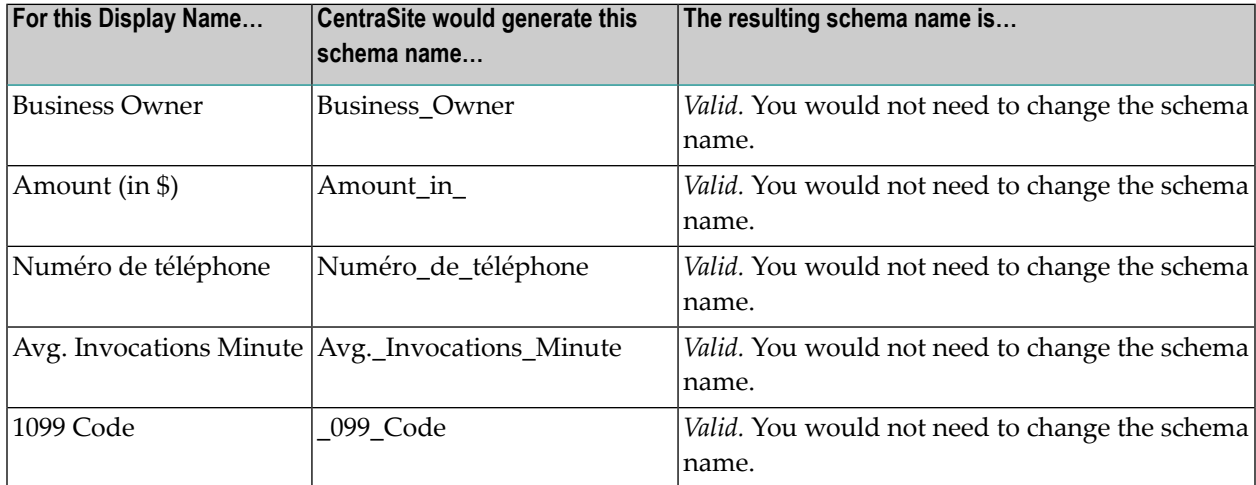

Note also that an attribute's schema name must be unique within the type (i.e., two attributes in a type cannot have the same schema name).

After the attribute is created, you can no longer change its schema name.

#### **Names for the Other Attribute Types**

The concept of display names and schema names does not apply to the following types of attributes:

Classification File Relationship

These types are not represented using JAXR-based slots and, therefore, do not require underlying schema names. These attributes have one name, which can consist of any combination of letters, numbers or special characters (including spaces).

#### **Computed Attributes**

CentraSite Control offers you the possibility to add computed attributes into asset type definitions and profiles; this allows you to define attributes which require complex computation in Java and then implement them as a Java plug-in, thus overcoming the limitations of predefined attribute types. You could, for example, make attribute values localizable by using computed attributes.

A computed attribute must describe its scale for the rendering within the profile of the asset type.

For a Java-based plug-in for a computed attribute, you create a jar file that contains the plug-in definition, and you load the jar file via CentraSite Control into the repository.

<span id="page-13-0"></span>After you have added a computed attribute into a profile definition, you can perform administration tasks on the computed attribute in the same way as for normal attributes. For example, you can define the ordering of the attributes in a profile, regardless of whether they are standard attributes or computed attributes.

## **Profiles**

Profiles are used to manage the presentation of attributes in the user interface. They determine how the attributes are grouped when an instance of the asset type is displayed. When you display an asset in CentraSite Control, for example, the attributes associated with a particular profile are grouped together on a tab.

#### **In CentraSite Control, profiles appear as tabs**

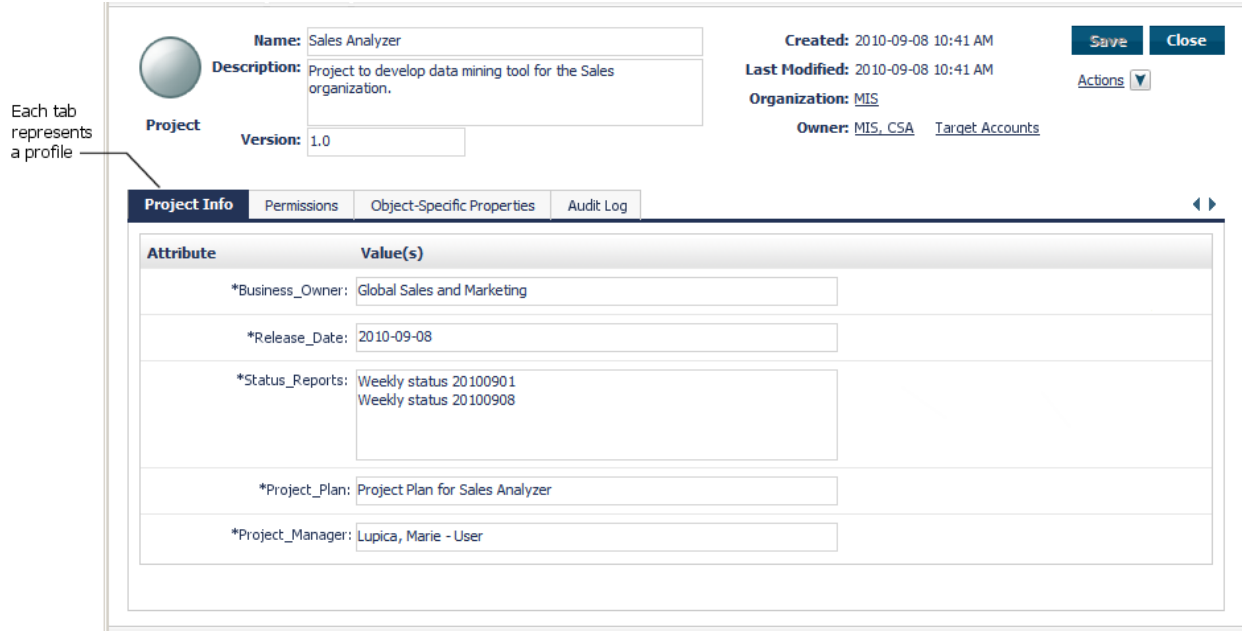

When you define an asset type, you specify the profiles on which its attributes are to be displayed. CentraSite does not require an attribute to be assigned to a profile. If you do not assign an attribute to a profile, the attribute will not be visible in the user interface (the attribute will still be available via the API). You can assign an attribute to multiple profiles if you want it to appear on multiple profiles (tabs) in the user interface.

You can define any number of profiles for an asset type. You can specify the order in which you want the profiles to appear when an instance of the type is displayed. You can also specify the order in which attributes are to be displayed within each profile.

- [Generic](#page-14-0) Profiles
- <span id="page-14-0"></span>■ [Computed](#page-17-0) Profiles
- Assigning [Permissions](#page-17-1) on Profiles

#### **Generic Profiles**

In addition to the profiles that you define, CentraSite provides several predefined profiles, called *generic profiles*, which you can optionally include in an asset type.

The generic profiles contain system-defined attributes and controls. The information on the generic profiles is generated by CentraSite. You cannot customize the content of the generic profiles or add attributes to them. You can, however, select which of these profiles you want CentraSite to include with an asset type.

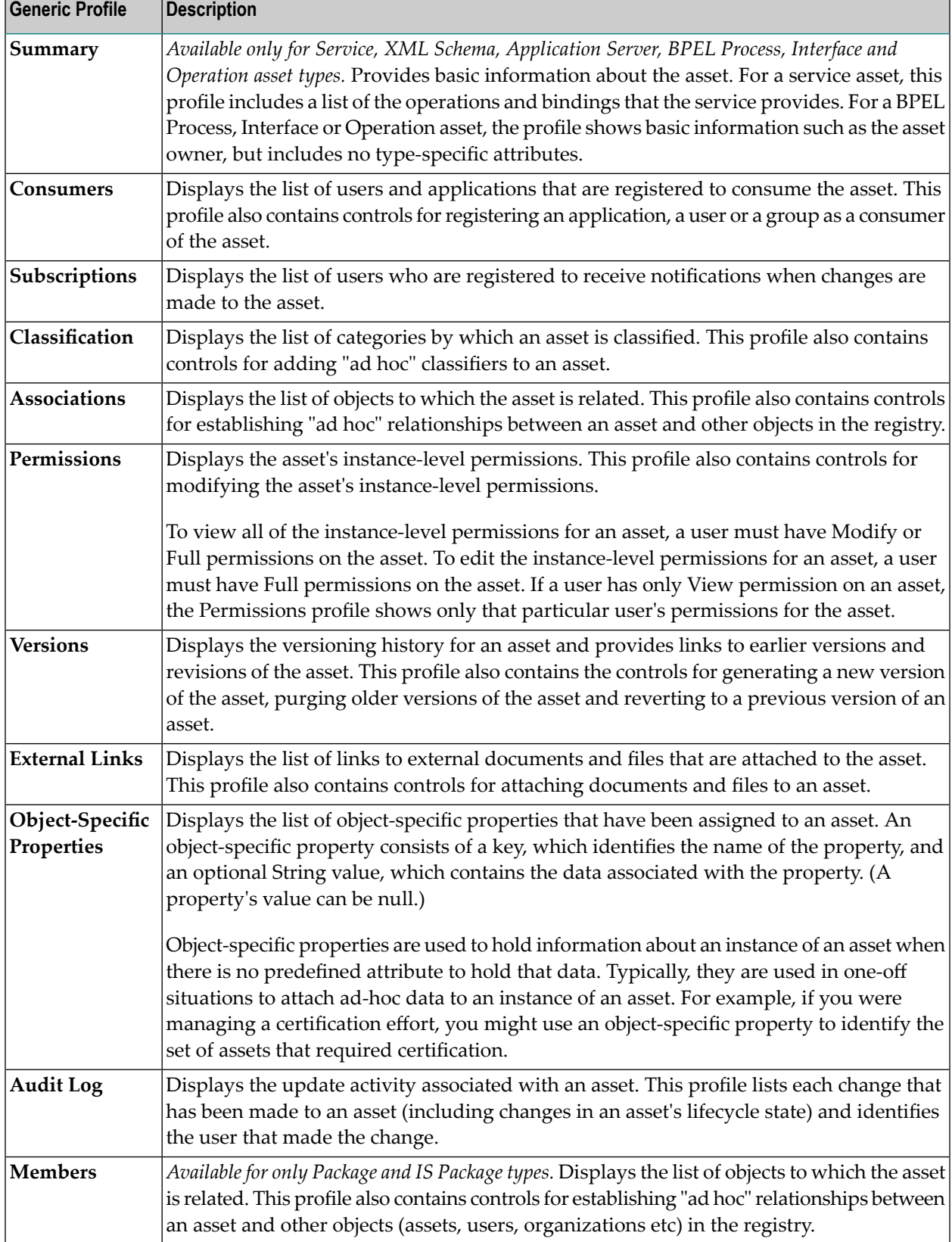

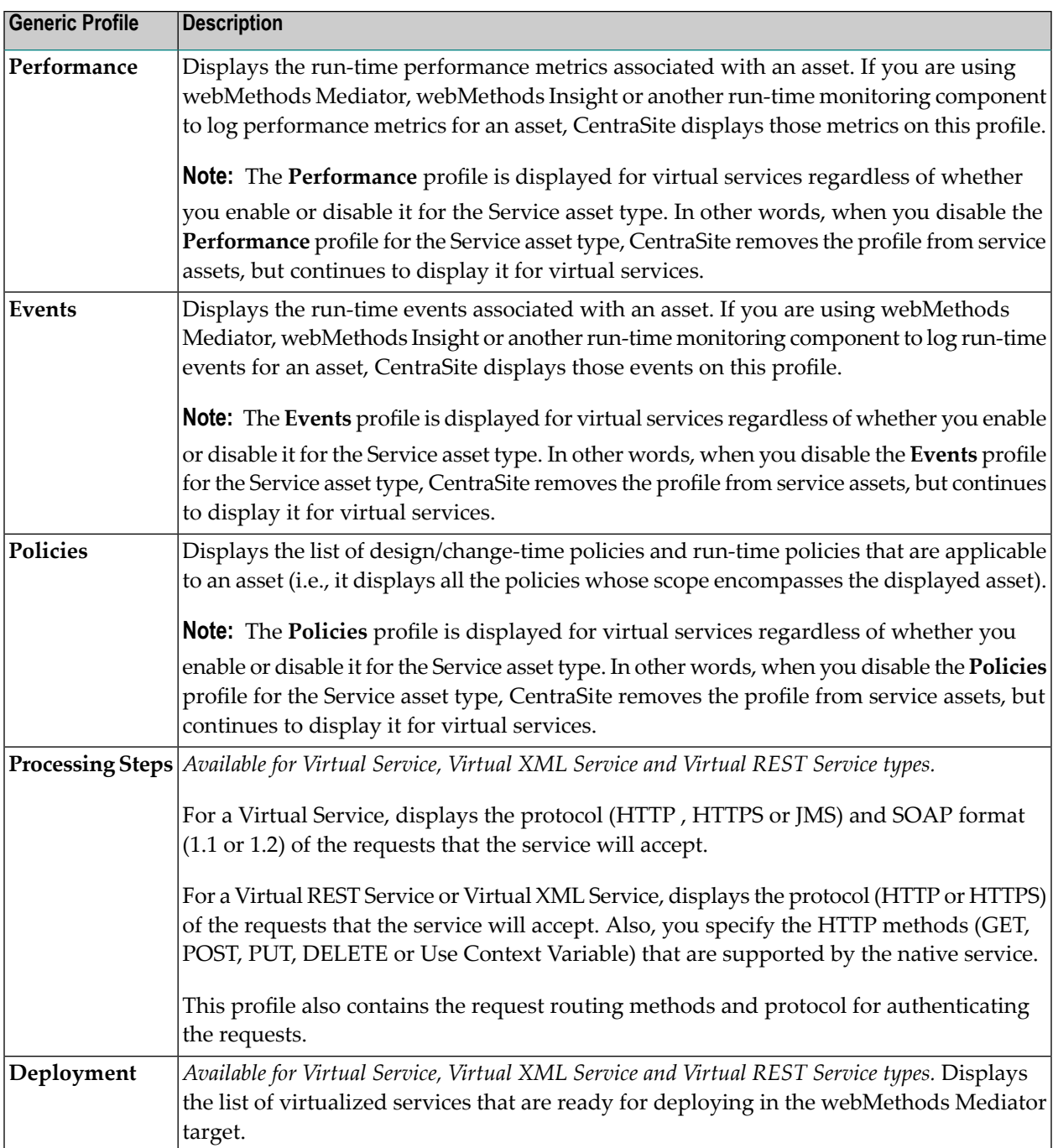

#### <span id="page-17-0"></span>**Computed Profiles**

CentraSite Control offers you the possibility to add computed profiles into asset type definitions; this gives you the option to define your own profile, which means that you can implement your own algorithms for calculating the values you wish to represent. You could for example aggregate or compute attribute information from embedded or linked objects.

You can combine the attribute specific profile and the generic profiles layout concept in a single computed profile.

Computed profiles let you create your own layout by using a UI Rendering Concept. You can also specify your own rendering logic to display the computed values. You could, for example, create a custom display of performance metrics as a graphic or an animation.

A computed profile can be implemented as a Java plug-in. For a Java-based plug-in for a computed profile, you create an archive file that contains the plug-in definition, and you load the archive file via CentraSite Control into the repository.

<span id="page-17-1"></span>After you have added a computed profile into the asset type definition, you can perform administration tasks on the computed profile in the same way as for normal profiles. For example, you can define profile-based permissions, and you can define the order of the computed profile relative to the other profiles in the asset detail display.

#### **Assigning Permissions on Profiles**

You can restrict access to individual profiles by setting profile permissions on an instance of an asset. Doing this enables you to control who can view and/or edit the attribute values on a particular instance of a profile. For more information about controlling access to individual profiles within an asset, see *Setting Permissions on an Asset* in the document *Using the Asset Catalog*.

**Important:** Profile permissions restrict access at the UI level but not the API level. At the API  $\sqrt{N}$ level, profile permissions are irrelevant. If a user has view permission on an asset, he or she can access all of the asset's metadata through the API, regardless of whether profile permissions exist for the asset.

## <span id="page-18-0"></span>**2 What is <sup>a</sup> Virtual Type?**

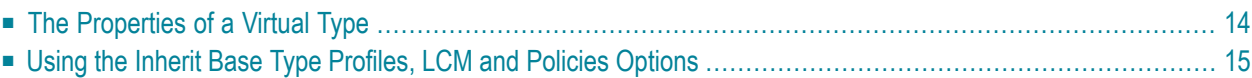

Certain predefined types installed with CentraSite are classified as *virtual types*. A virtual type is a variant of a specified object type, which is referred to as its *base type*. A virtual type has the same set of attributes as its base type, but has its own set of profiles and properties and adds its own behavior. A virtual type can also have its own lifecycle model and policies.

Virtual types do not have a separate storage structure or a schema, so the instances of a virtual type are stored as regular objects. For example, a Virtual Service inherits the service and adds its own behavior, yet it is stored as Service Object.

Virtualized services are used for entities that are very similar, but generally need to be governed separately. For example, the REST Service type and the XML Service type are both virtual types of the Service type. As services, they have basically the same set of metadata as a Service type, however, you might want to apply different policies to these types of services or manage them using different lifecycle models than a regular Web Service asset.

Several predefined virtual types are installed with CentraSite. For a list of the virtual types that CentraSite provides, see *The Predefined Asset Types Installed with [CentraSite](#page-53-0)*.

**Note:** Support for virtual types is limited to those predefined virtual types that are installed with CentraSite. You cannot create custom virtual types of your own.

<span id="page-19-0"></span>Virtual types are described in detail in the following sections.

## **The Properties of a Virtual Type**

Virtual types have properties that differ from regular types. The following list describes the ways in which a virtual type differs from a regular object type.

A virtual type inherits all of its attributes from its base type. Therefore, you cannot add attributes directly to a virtual type. To add new attributes to a virtual type, you add the attributes to the base type. You can selectively display these attributes on the profiles that you have defined in the type. Similarly, you cannot delete attributes from or edit the properties of attributes in the virtual type. All attribute creation, deletion, and definition is performed on the base type, and those changes are applied to all of its virtual types.

A virtual type has its own set of Advanced Settings, which enables you to configure the following properties specifically for a virtual type:

- Large and small icons
- Visible in Asset Browse
- Enable Reports
- Policies can be applied
- Require Consumer Registration
- Enable Versioning
- Top Level Type
- Enable Lifecycle Management
- Visible in Search
- Inherit Base Type Profiles
- Inherit Base Type Policies
- Inherit Base Type LCM

A virtual type has an **Inherit Base Type Policies** option, which determines whether the policies of the base type also apply to the virtual type. You can enable or disable this option for each virtual type. For more information about using the **Inherit Base Type Policies** option, see the document *Working with Design/Change-Time Policies*.

A virtual type has an **Inherit Base Type LCM** option, which determines whether the virtual type follows the same lifecycle model as its base type by default. You can enable or disable this option for each virtual type. For more information about using the **Inherit Base Type LCM** option, see *Customizing Lifecycle Management*.

A virtual type can have its own set of profiles:

■ A virtual type has an **Inherit Base Type Profiles** option, which determines whether the profiles of the base type also apply to the virtual type. You can enable or disable this option for each virtual type. For more information about using the **Inherit Base Type Profiles** option, see *[Ap](#page-44-0)plying [Profiles](#page-44-0) to Virtual Types*

<span id="page-20-0"></span>Like many other predefined types, you cannot delete the virtual predefined types that are installed with CentraSite.

## **Using the Inherit Base Type Profiles, LCM and Policies Options**

The **Inherit** options for a virtual type determines whether the profiles, lifecycle models and policies associated with the base type are also applied to the virtual type.

For more information about how each of these options affect a virtual type, see the following sections:

- *[Applying](#page-44-0) Profiles to Virtual Types*
- *Applying Lifecycle Models to Virtual Types* in the document *Customizing Lifecycle Management*
- *Applying Policies to Virtual Types* in the section *Functional Scope* in the document *Working with Design/Change-Time Policies*

By default, the **Inherit** options are enabled for each of the predefined virtual types installed with CentraSite.

## <span id="page-22-0"></span>**3 Who Can Create and Manage Types?**

To create custom types, you must belong to a role that has the "Manage Asset Types" permission. Besides allowing you to create custom types, this permission allows you to edit and delete any user-defined asset type. Additionally, it allows you to edit certain predefined types that are installed with CentraSite. By default, users in the CentraSite Administrator or Asset Type Administrator role have this permission, although an administrator can grant this permission to other roles.

For more information about permissions, see *About Roles and Permissions* in the document *Users, Groups, Roles and Permissions*.

<span id="page-24-0"></span>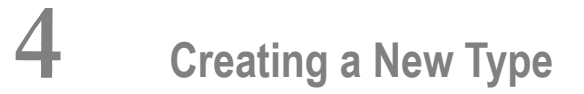

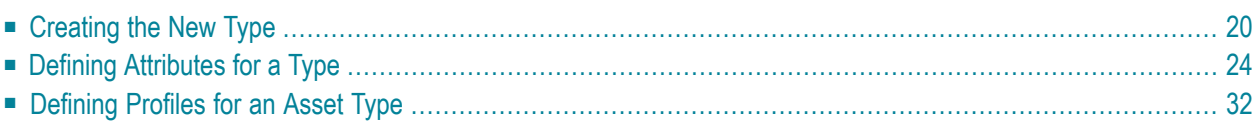

CentraSite provides a wizard for defining new types. When creating a new type, keep the following points in mind:

- A type has two names: a *display name* and a *schema name*.
	- The display name is the name that CentraSite uses when it refers to the type in the user interface. (This is the name that appears in the catalog browser, for example.) The display name can contain any character, including spaces.
	- The schema name is the name that is given to the underlying schema that contains the type definition. The schema name must conform to the naming requirements for an NCName data type, which does not permit names with spaces or most special characters.

By default, CentraSite derives the schema name from the display name that you specify for the type. If your display name includes special characters, then you must explicitly specify a schema name that is NCName conformant in the type's **Advanced Settings** dialog box.

- If you intend to include a Classification attribute in your custom type, make sure that the corresponding taxonomy exists before you begin creating the new type. To add a Classification attribute to a type, you must specify the taxonomy with which the attribute is associated. You cannot do this unless the taxonomy already exists in CentraSite. For information about creating taxonomies, see the document *Taxonomies*.
- If you intend to include a Relationship attribute in your custom type, make sure that the corresponding association type exists before you begin creating the new type. To add a Relationship attribute to a type, you must specify the type of association that the attribute represents. You cannot do this unless the association type is already defined CentraSite. For information about defining association types, see *Working with [Association](#page-94-0) Types*.

<span id="page-25-0"></span>The following sections describe how to create a new type.

## **Creating the New Type**

Use the following instructions to create a new type:

#### **To create a new type**

- 1 In CentraSite Control, go to **Administration > Types**.
- 2 On the **Types** tab, click **Add Asset Type** to open the **Add Asset Type** wizard.
- 3 In panel 1, complete the following fields:

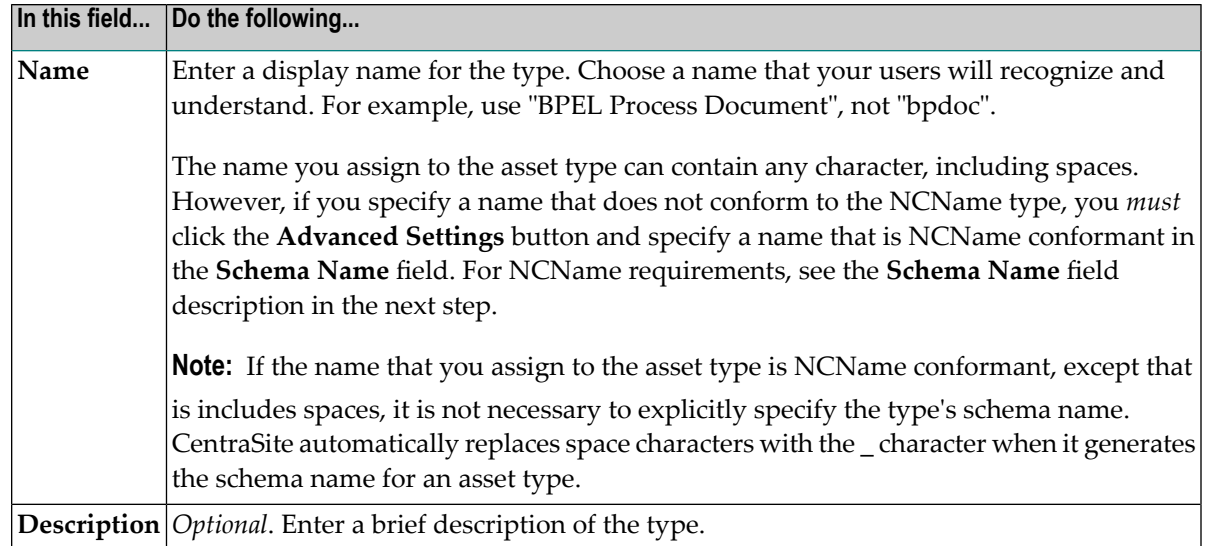

- 4 Click **Advanced Settings** and complete the following steps as necessary.
	- 1. Verify that the schema name and the namespace name that were generated by CentraSite are valid.

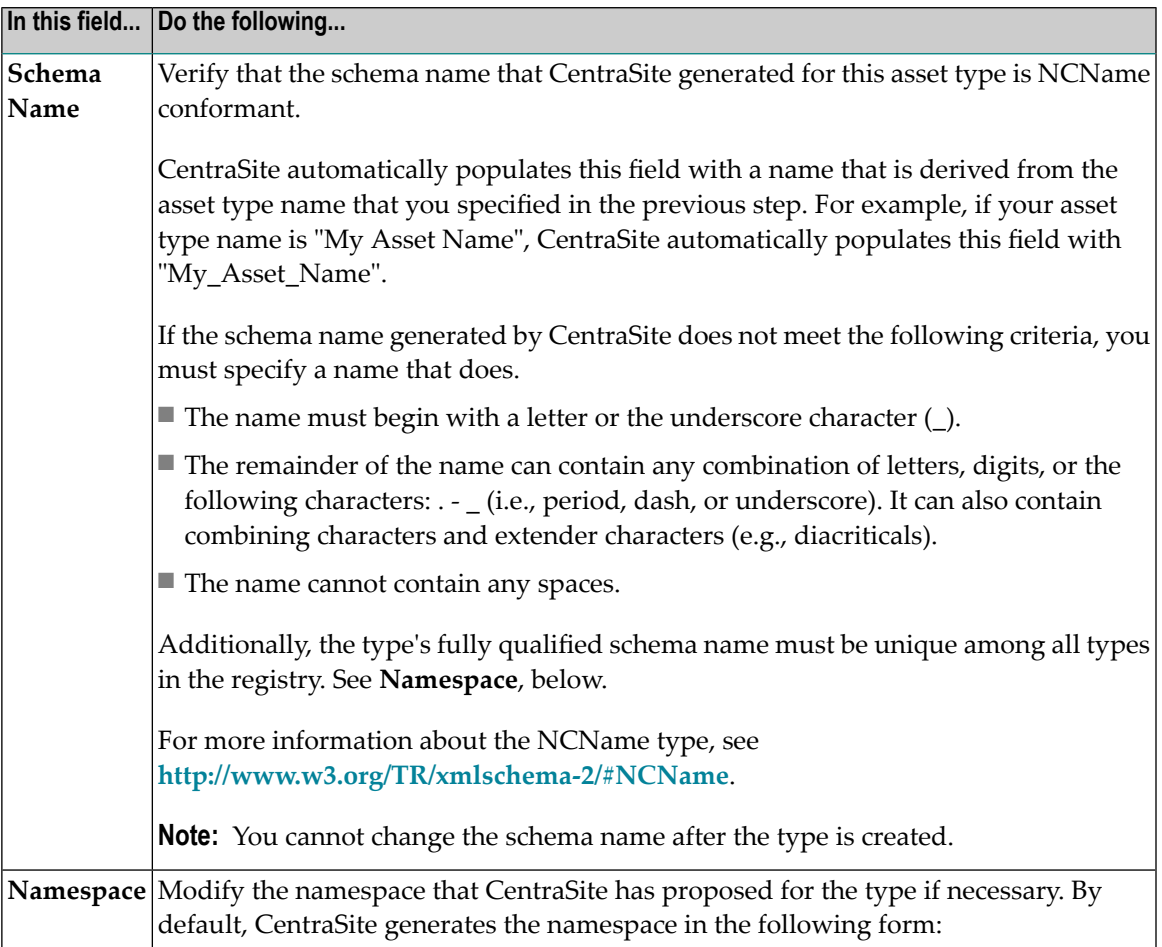

 $\overline{\phantom{a}}$ 

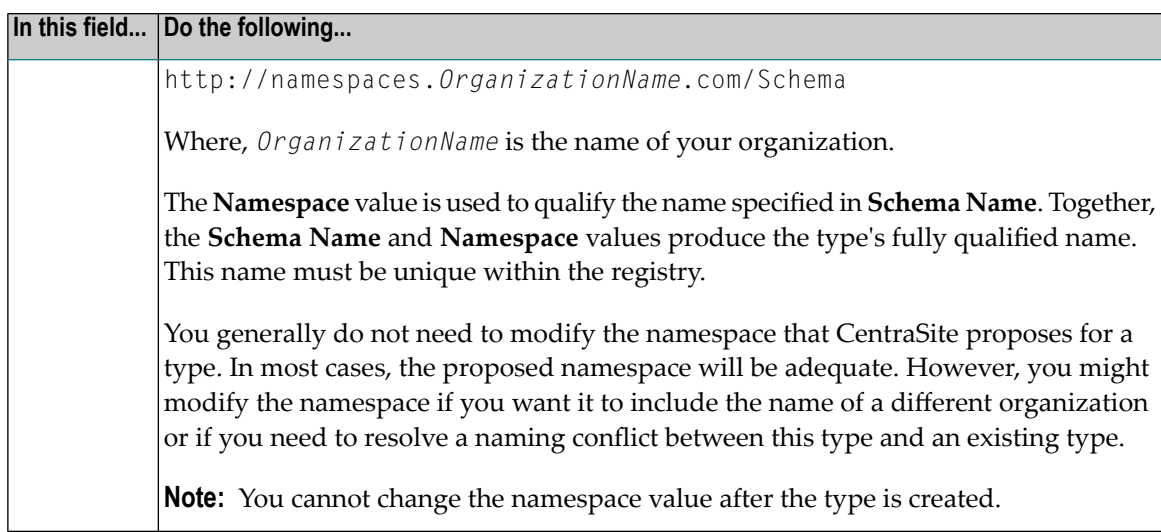

- 2. If you want to use a custom icon to represent this type in the user interface, upload large and small versions of the icon as described below.
	- **Note:** If you do not specify a custom icon, CentraSite assigns the default icon to the type.

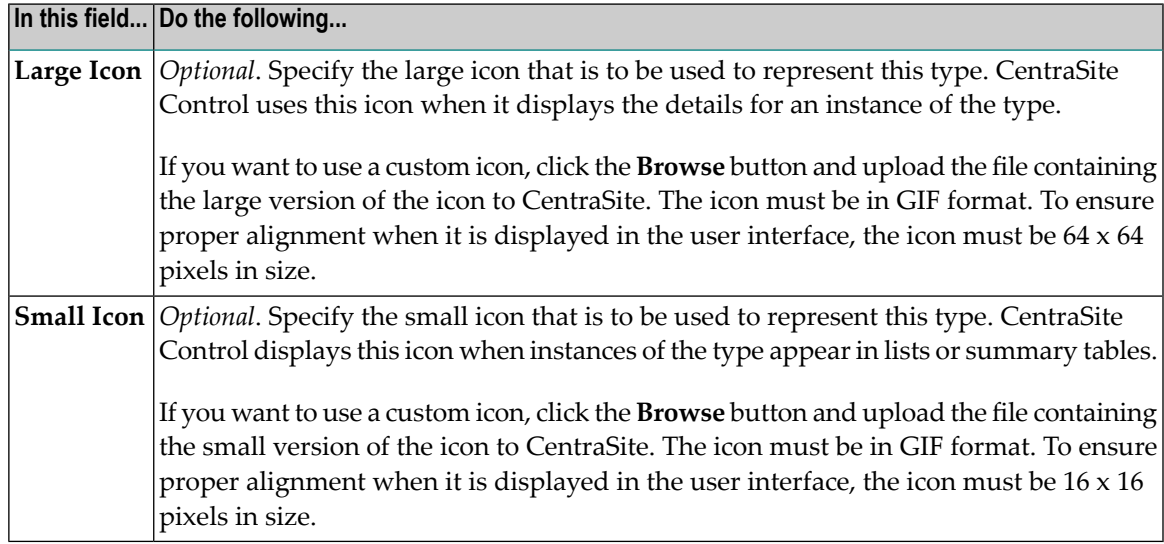

3. Specify the type's advanced options as follows:

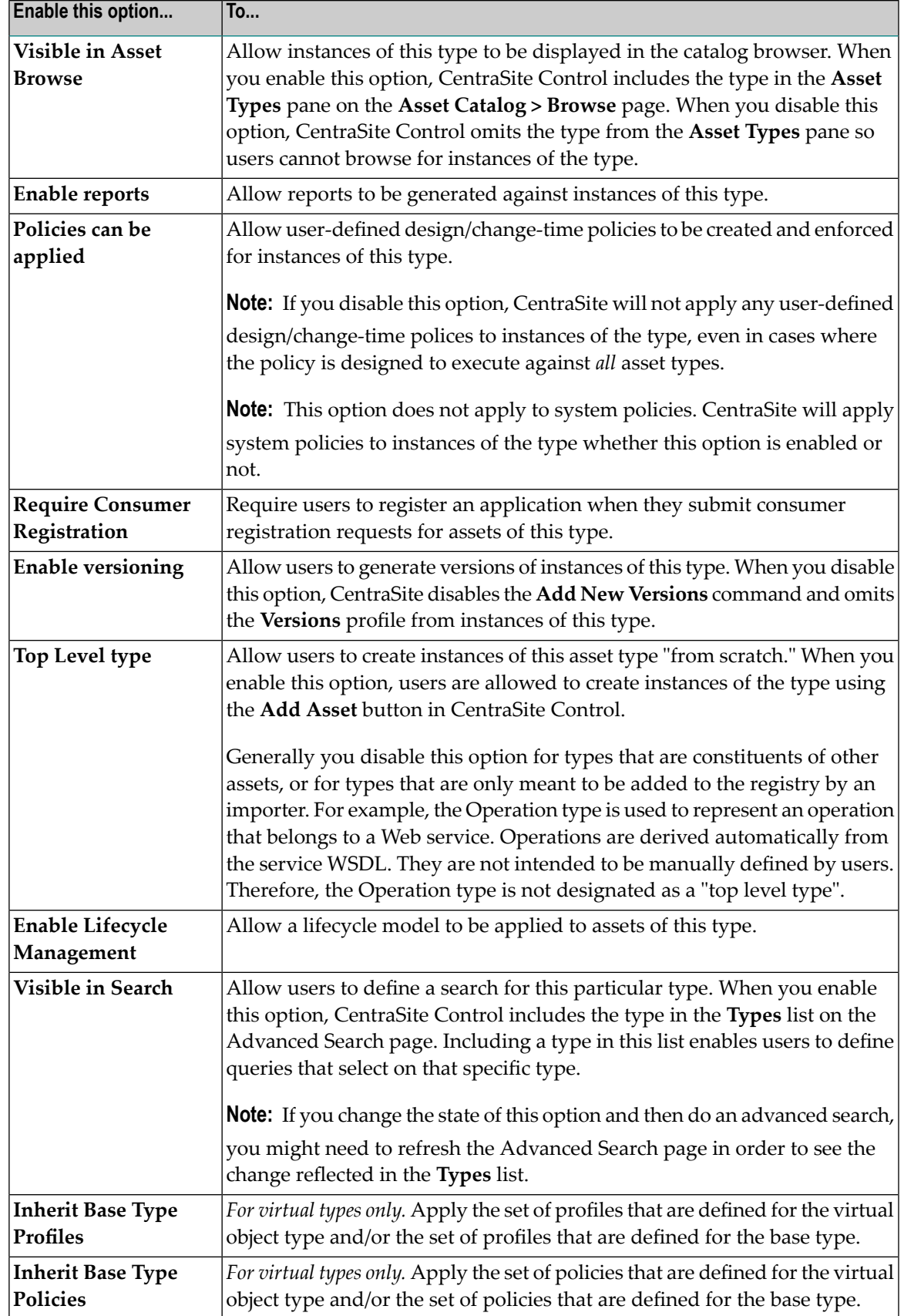

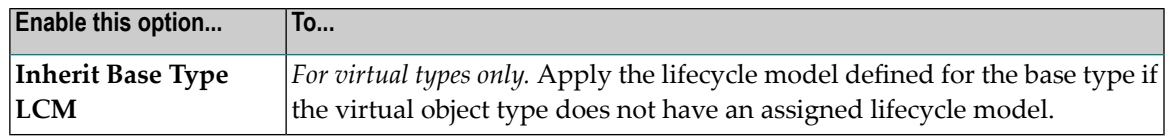

- 4. Click **OK**.
- 5 In panel 2, specify the attributes that make up the type. If you need procedures for this step, see *Defining [Attributes](#page-29-0) for a Type*.
- 6 In panel 3, define profiles for the type and assign attributes to them. If you need procedures for this step, see *[Defining](#page-37-0) Profiles for an Asset Type*.
- 7 In panel 4, specify which of the generic profiles you want to include with the type. For more information about generic profiles, see *Generic [Profiles](#page-14-0)*.
- 8 In panel 5, specify the orderin which you want the profiles to appear when they are displayed in the user interface.
- <span id="page-29-0"></span>9 Click **Finish** to save the new type.

### <span id="page-29-1"></span>**Defining Attributes for a Type**

- General [Procedure](#page-29-1)
- Defining a [Computed](#page-35-0) Attribute

#### **General Procedure**

Use the following steps to complete panel 2 in the **Add Asset Type** or **Edit Asset Type** wizard. You use this panel to define the set of attributes that make up the asset type.

#### **Using the Dialog**

#### **To define attributes for an asset type**

- 1 Go to panel 2 in the **Add Asset Type** wizard (if you are creating a new type) or the **Edit Asset Type** wizard (if you are modifying an existing type). If you need procedures for this step, see *[Creating](#page-24-0) a New Type* or *[Viewing](#page-46-0) or Editing a Type*, respectively.
- 2 To add a new attribute to the type, click **Add Attribute**.

Complete the following fields in the **Add Attribute** dialog box:

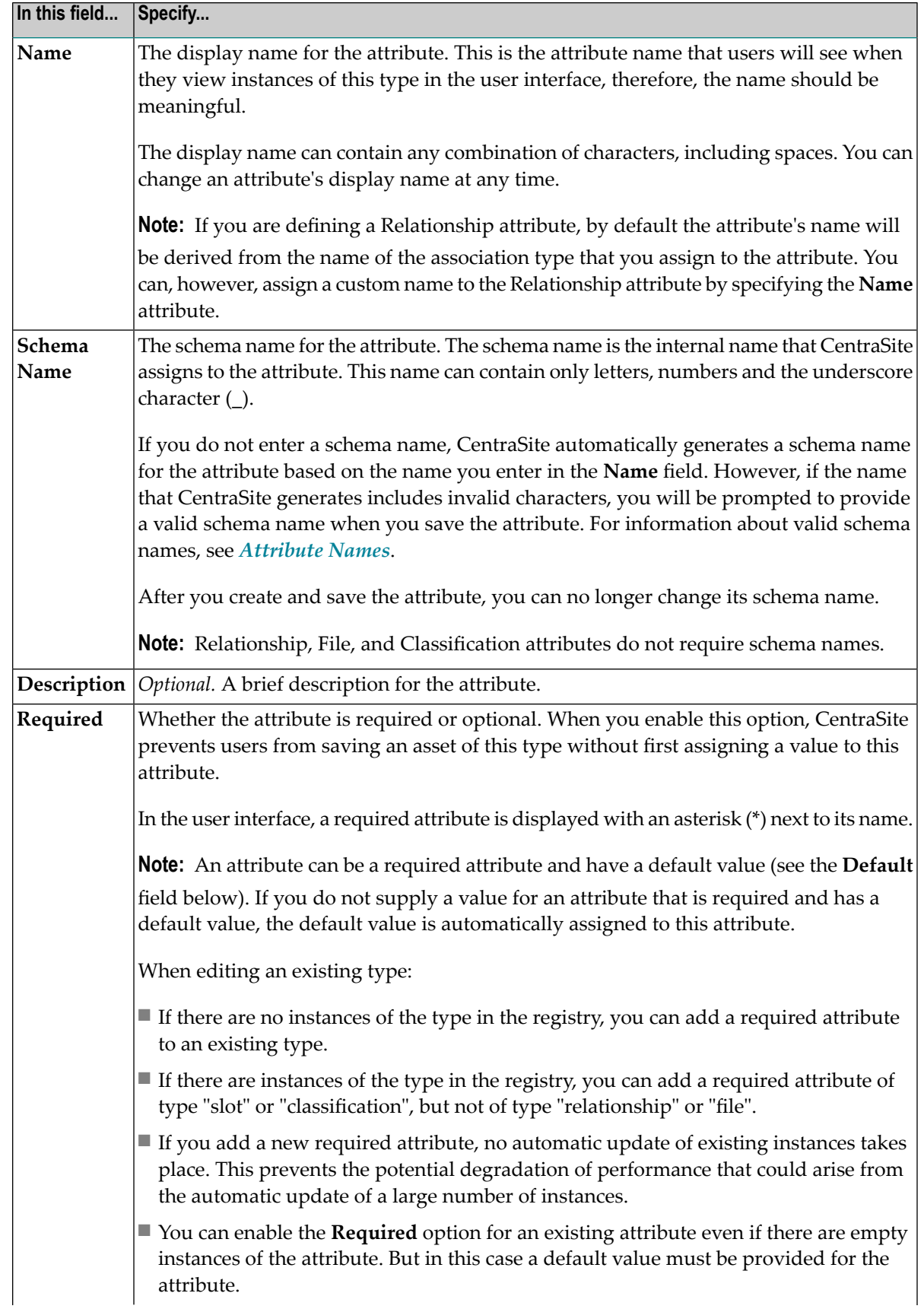

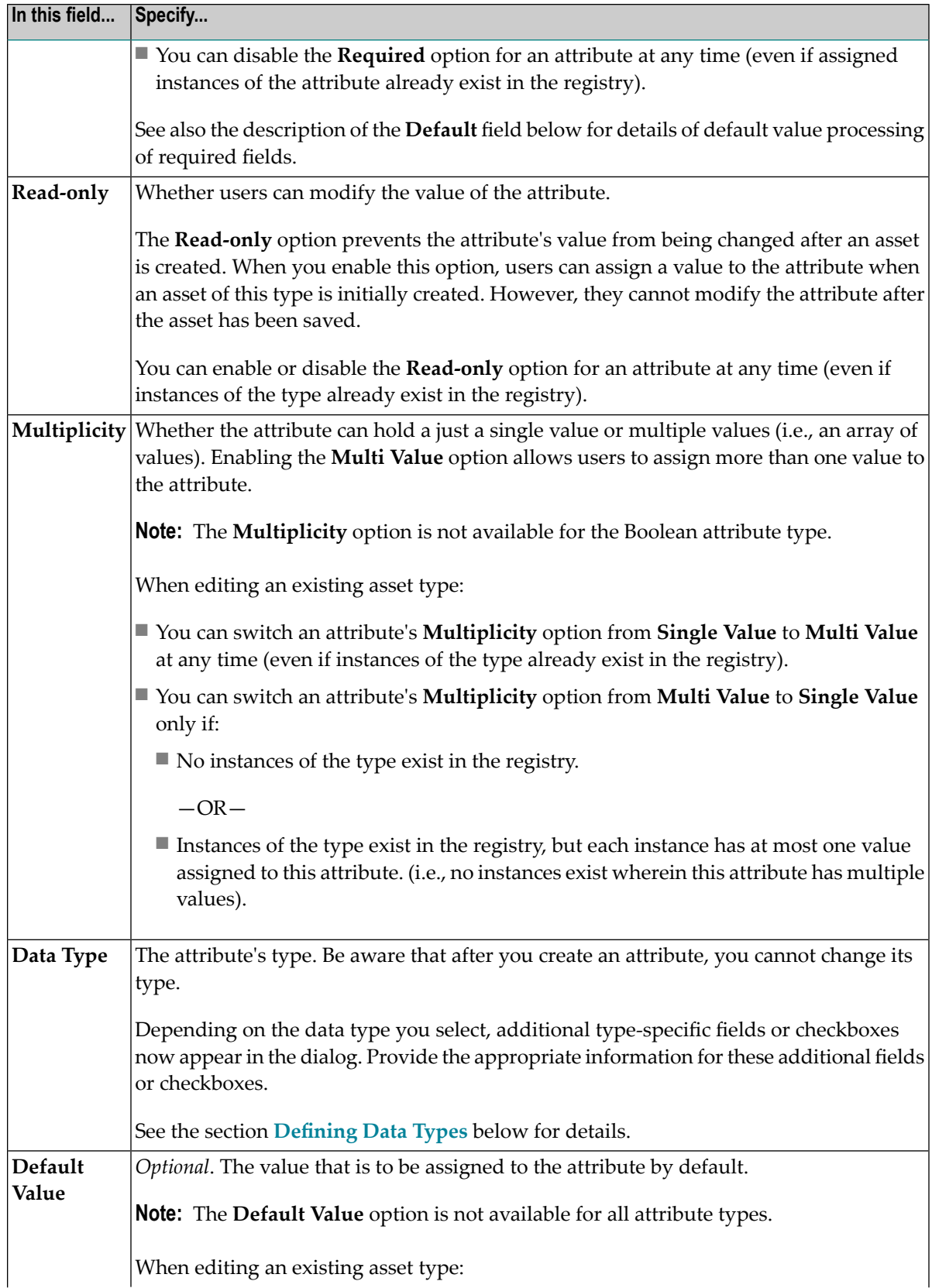

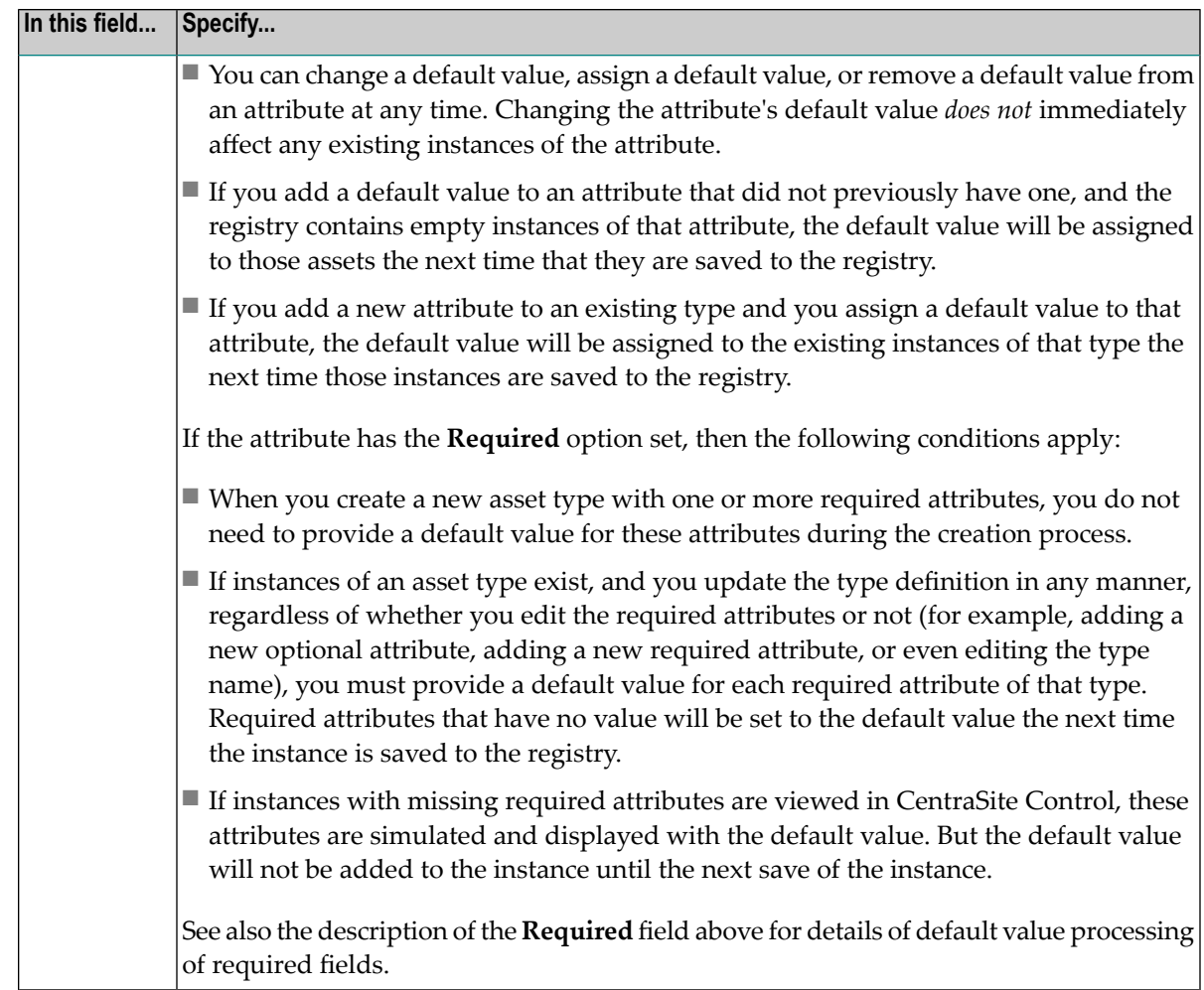

Forthe **Data Type** field, complete the type-specific options as described in the section **[Defining](#page-33-0) Data [Types](#page-33-0)** below.

Click **OK** to save the attribute.

- 3 Repeat step 2 for each attribute that you want to add to the asset type.
- 4 If you need to edit an attribute that you have added to the asset type, click the name of the attribute in panel 2 and make your changes in the **Edit Attribute** dialog box. Be aware that certain options for an attribute cannot be changed after the attribute is created. For information about the conditions under which an attribute's options can be changed, see the descriptions of the options in step 2, above.
- 5 If you need to delete an attribute, select the attribute in panel 2 and click **Delete**.

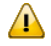

**Important:** CentraSite will not allow you to delete an attribute if an assigned instance of the attribute is present in the registry.

### <span id="page-33-0"></span>**Defining Data Types**

For the **Data Type** field, complete the type-specific options as described below:

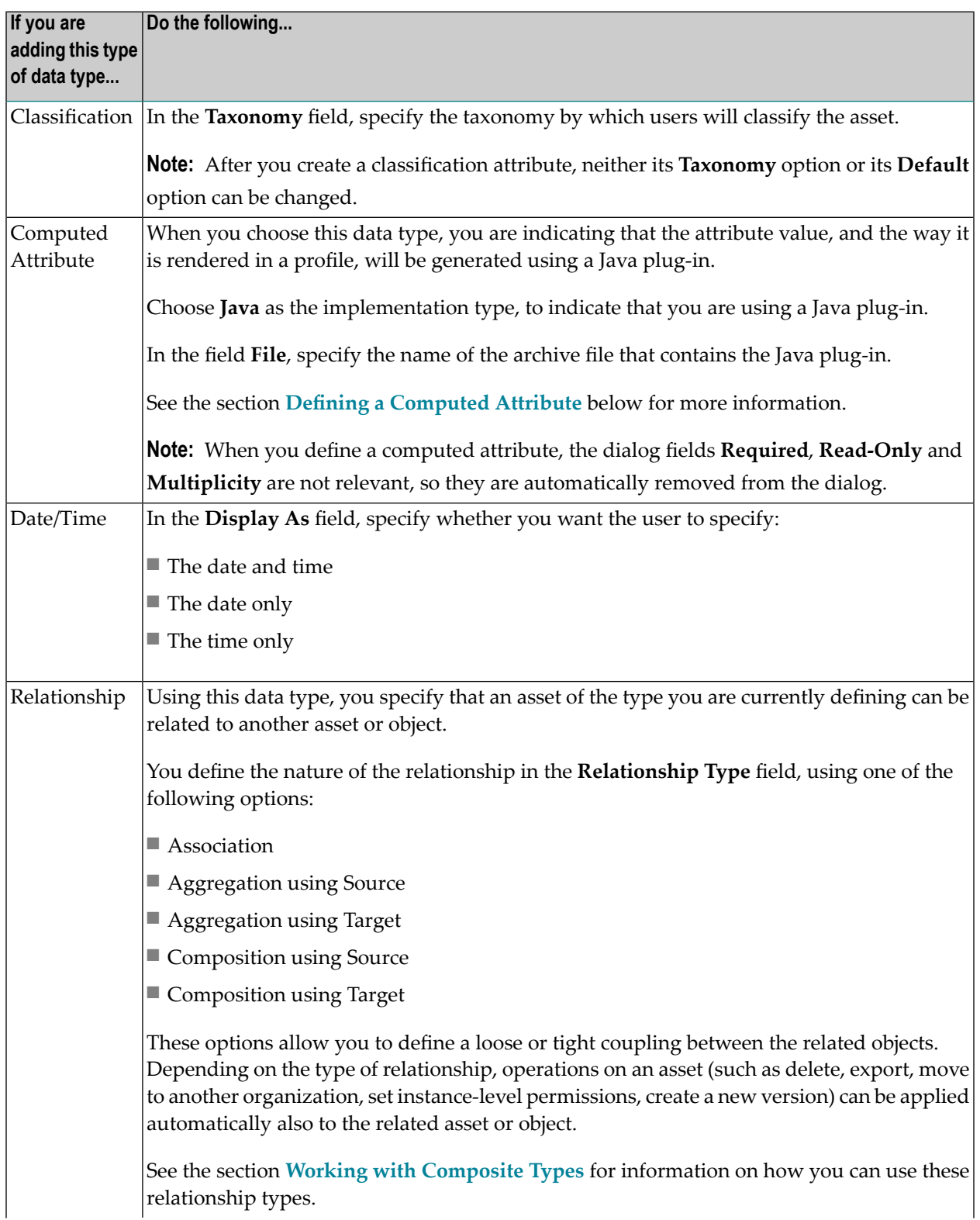

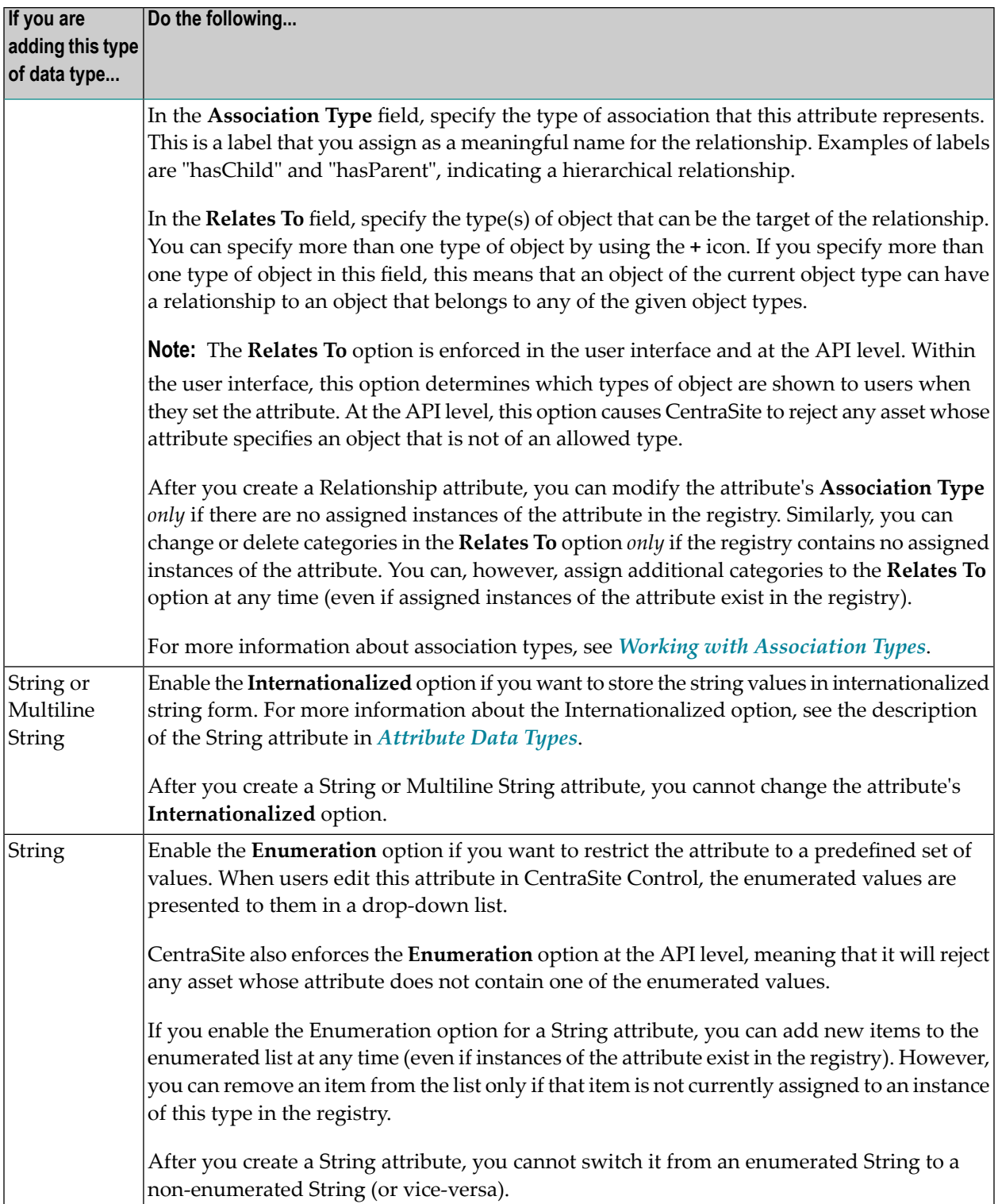

#### <span id="page-35-0"></span>**Defining a Computed Attribute**

The computed attribute is defined as the implementation of the ComputedAttribute interface. The following topics describe how to define a computed attribute:

- [Implementation](#page-35-1) guidelines for Java-based computed attributes
- [Structure](#page-36-0) of archive file
- [Sample](#page-37-1) code
- Loading a [computed](#page-37-2) attribute into an asset type definition

#### <span id="page-35-1"></span>**Implementation guidelines for Java-based computed attributes**

This section describes the Java interfaces and methods that you need to implement for a computed attribute.

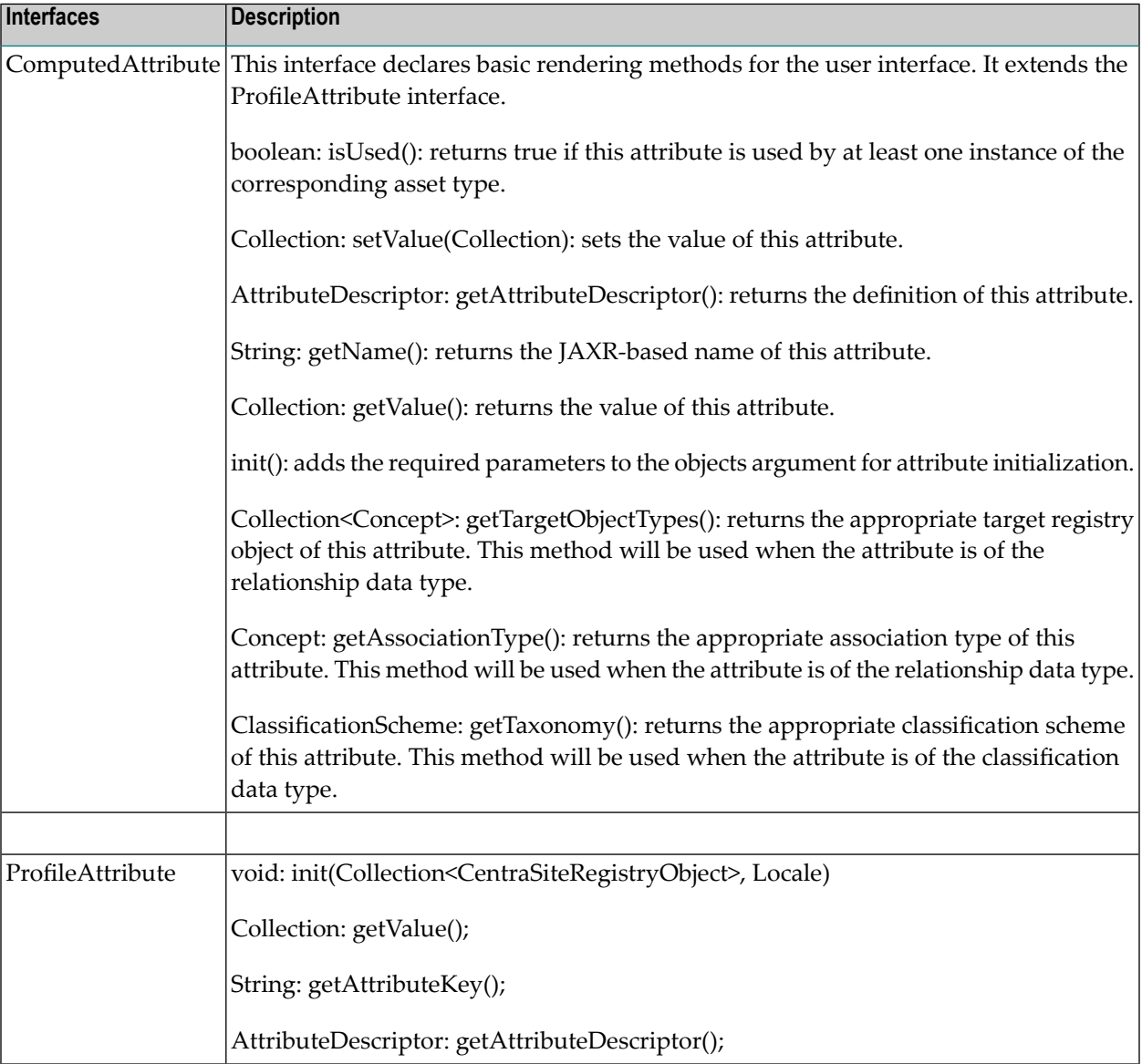
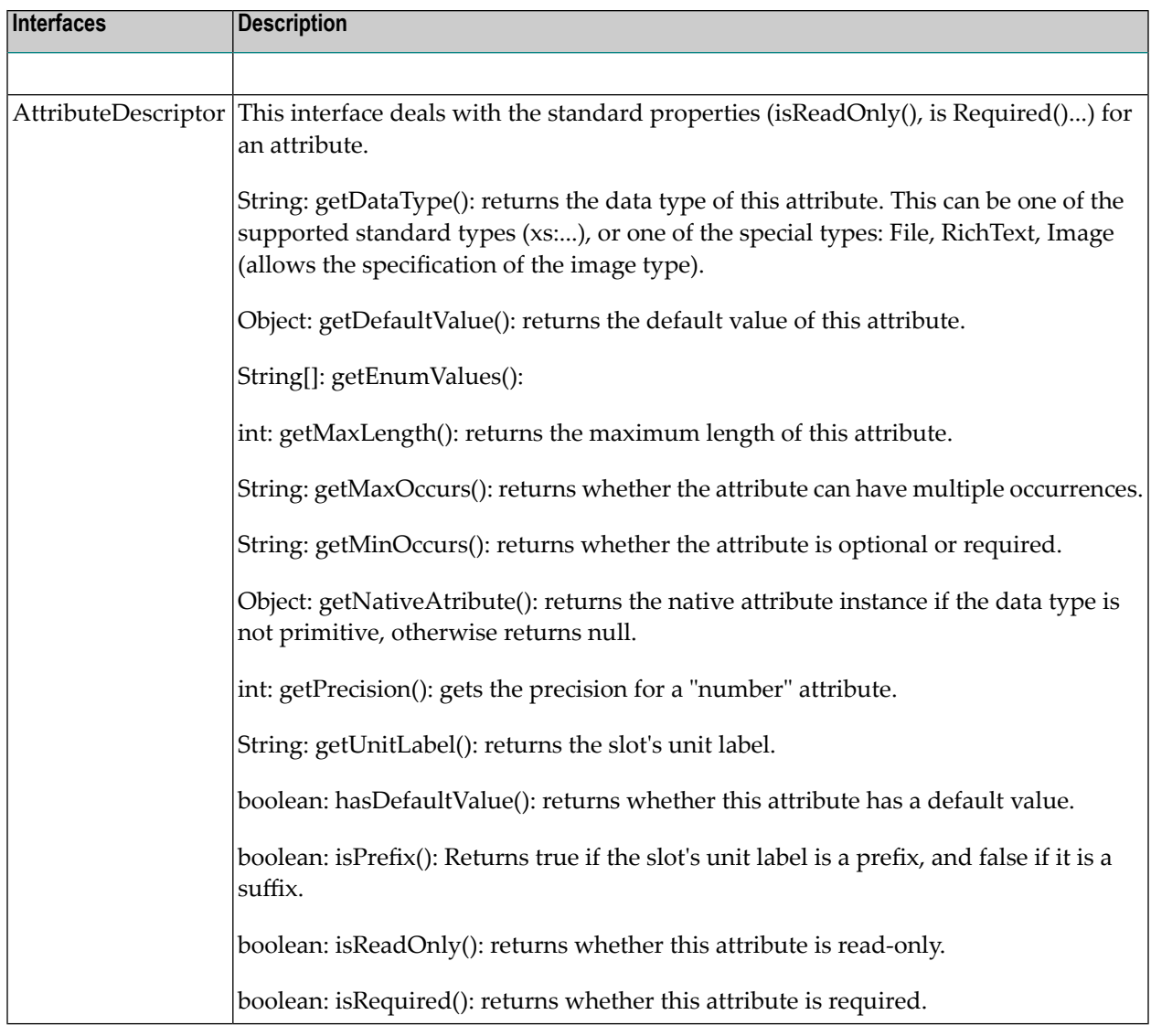

## **Structure of archive file**

The archive file must contain the following folders and files:

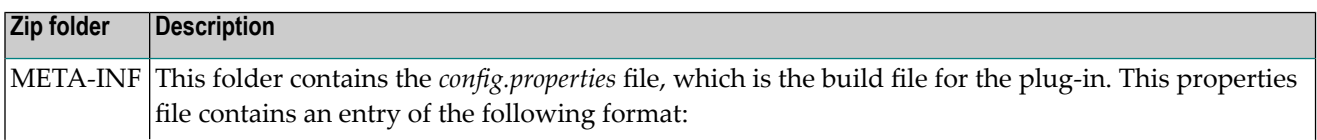

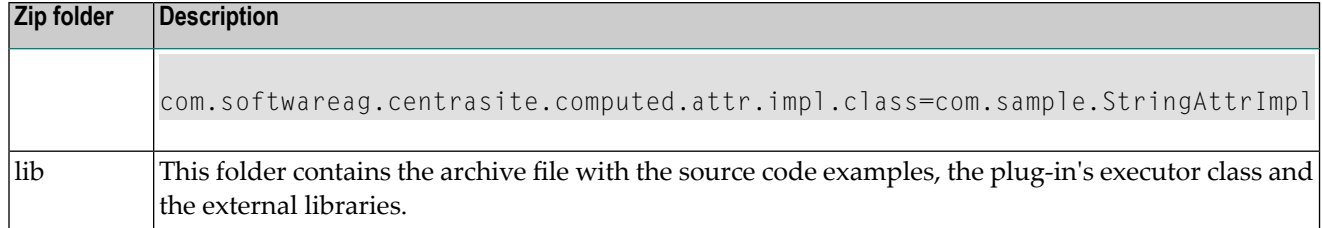

### **Sample code**

Sample Java code for implementing a computed attribute is supplied in the *demos* folder under CentraSite installation folder. The sample code is available in the files:

- ComputedAttribute.java
- ProfileAttribute.java
- AttributeDescriptor.java

### **Loading a computed attribute into an asset type definition**

After you have created an archive file that contains the attribute definition, you need to load the archive file into the asset type definition. You do this by starting the **Edit Asset Type** wizard for the appropriate existing asset type, or the **Add Asset Type** wizard for a new custom asset type, and specifying in the wizard that you are defining a new computed attribute.

For details on how to load the archive file of a computed attribute into an asset type definition, refer to the section *Defining [Attributes](#page-29-0) for a Type*.

<span id="page-37-0"></span>When you have loaded the archive file, the new attribute is displayed in the list of attributes that can be assigned to an asset type profile.

# **Defining Profiles for an Asset Type**

- General [Procedure](#page-38-0)
- Defining a [Computed](#page-40-0) Profile

■ [Applying](#page-44-0) Profiles to Virtual Types

### <span id="page-38-0"></span>**General Procedure**

Use the following procedure to complete panel 3 in the **Add Asset Type** or **Edit Asset Type** wizard. You use this panel to define profiles and their attributes.

You can add a profile in two ways:

### ■ **Manually, using the asset type's available attributes.**

To define a profile manually, you select attributes from the list of available attributes and assign them to the profile.

### ■ **Using a Java plug-in that contains a computed profile.**

A computed profile is a user-defined profile that is implemented as a Java plug-in. You add the computed profile to the asset type by importing the computed profile's definition from an archive file. The plug-in specifies the attributes that are contained in the profile. The plug-in also has the sole responsibility for rendering the layout representation within the profile. After a computed profile has been defined for an asset type, the computed profile is treated in the same way as any other profile; for example, permissions for computed profiles can be granted in the same way as for standard profiles, and the ordering of profiles within a type definition is the same for computed profiles as for standard profiles.

### **To add a profile to the asset type**

- 1 Go to panel 3 in the **Add Asset Type** wizard (if you are creating a new type) or the **Edit Asset Type** wizard (if you are modifying an existing type). If you need procedures for this step, see *[Creating](#page-24-0) a New Type* or *[Viewing](#page-46-0) or Editing a Type*, respectively.
- 2 To add a new profile to the type, click **Add Profile** and perform the following steps.
	- 1. In the **Profile Name** field, enter a name for the profile. This is the name that users will see in the user interface when they view an asset of this type. Therefore, the name you assign should be meaningful to your users (for example, "Technical Notes", not "tn").

**Note:** You cannot give a profile the same name as any of the generic profiles described in *Generic [Profiles](#page-14-0)*.

2. If the profile you wish to add is a computed profile, mark the checkbox **Computed Profile** and select the implementation language from the drop-down list. If, for example, you have implemented the computed profile using Java, then select **Java**.

When you mark the checkbox, the dialog's list of available attributes is replaced by the input field **Profile Implementation Archive**. In this field, specify the name of the archive file that contains the definition of the computed profile, then click **OK**.

See the section **Defining a [Computed](#page-40-0) Profile** below for information on how to implement a computed profile.

**Note:** If you define a profile as a computed profile, you cannot change the profile back to being a non-computed profile at a later stage. You can, however, change the archive file that contains the definition of the computed profile.

3. If your new profile is not a computed profile, continue with this step.

Use the arrow buttons to specify the attributes for the new profile and the order in which the attributes will be displayed.

- Add an attribute to the profile by marking the attribute's checkbox in the list of available attributes and clicking the right-pointing arrow.
- Add all of the available attributes to the profile by clicking the right-pointing double arrow.
- Remove an attribute from the profile by marking the attribute's checkbox in the list of assigned attributes and clicking the left-pointing arrow.
- Remove all attributes from the profile by clicking the left-pointing double arrow.
- Change the position of an assigned attribute relative to the other assigned attributes within the profile by marking the checkbox of the attribute and clicking the up or down arrow as required.
- 4. Click **OK**.
- 3 If you need to edit a profile that already exists within the type, click the name of the profile in panel 3 and make your changes in the **Edit Profile** dialog box.

Use the arrow buttons, as described in the previous step for **Add Profile**, to specify the attributes for the profile, and the order in which the attributes will be displayed.

4 If you need to delete a profile, select the profile in panel 3 and click **Delete**.

**Note:** Deleting a profile *does not* delete the attributes that were assigned to the profile. It simply removes the profile definition from the asset type. The attributes still exist within the type. However, they will not be visible in the user interface unless you assign them to another profile.

### <span id="page-40-0"></span>**Defining a Computed Profile**

The following topics describe how to define a computed profile:

- Definition of [Java-based](#page-40-1) Computed Profile
- [Implementation](#page-40-2) guidelines for Java-based computed profiles
- [Structure](#page-42-0) of archive file
- Sample [computed](#page-43-0) profiles
- Loading a [computed](#page-44-1) profile into an asset type definition

### <span id="page-40-1"></span>**Definition of Java-based Computed Profile**

A Java based computed profile has the following rendering mechanism:

- *WithUiRendering*: This dictates the user-defined rendering of the profile's attributes.
- <span id="page-40-2"></span>■ *WithoutUiRendering*: This dictates the CentraSite's default rendering of the profile's attributes. This default rendering is based on the attribute's data type.

#### **Implementation guidelines for Java-based computed profiles**

This section describes the Java interfaces and methods that you need to implement for a computed profile.

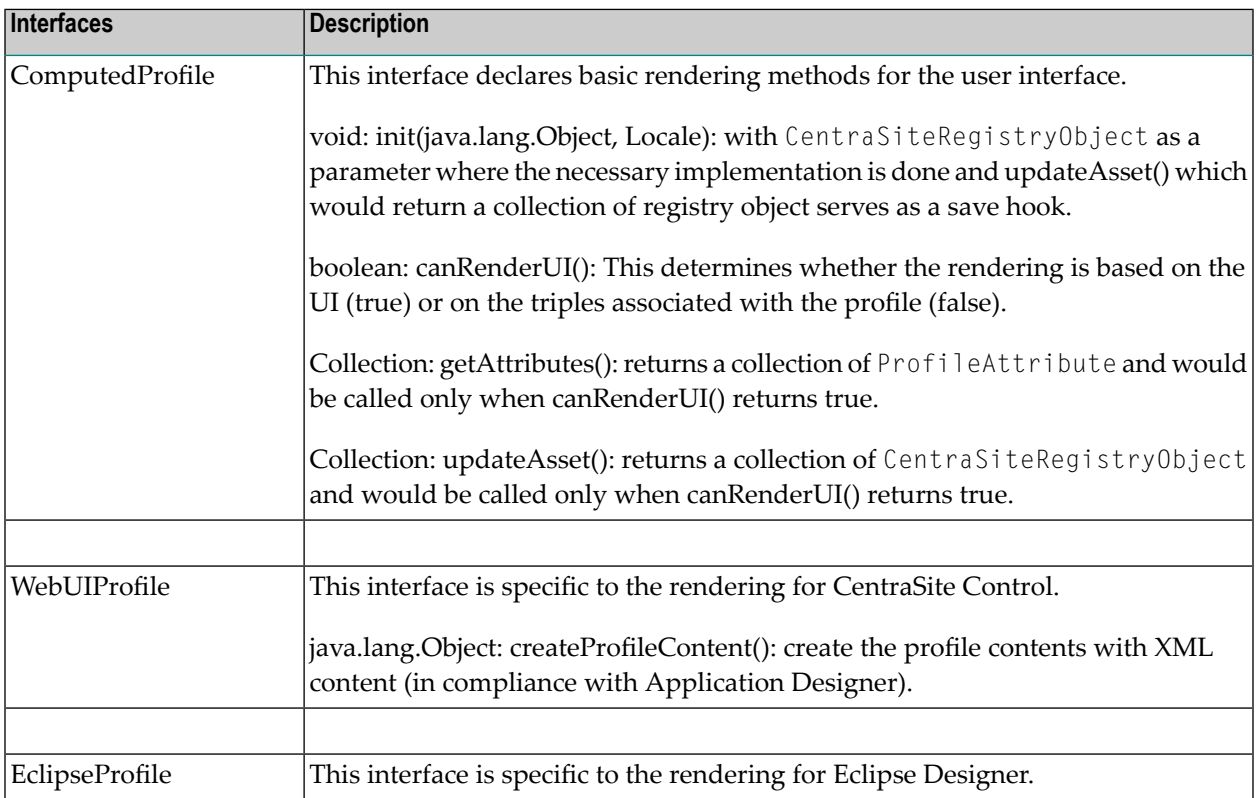

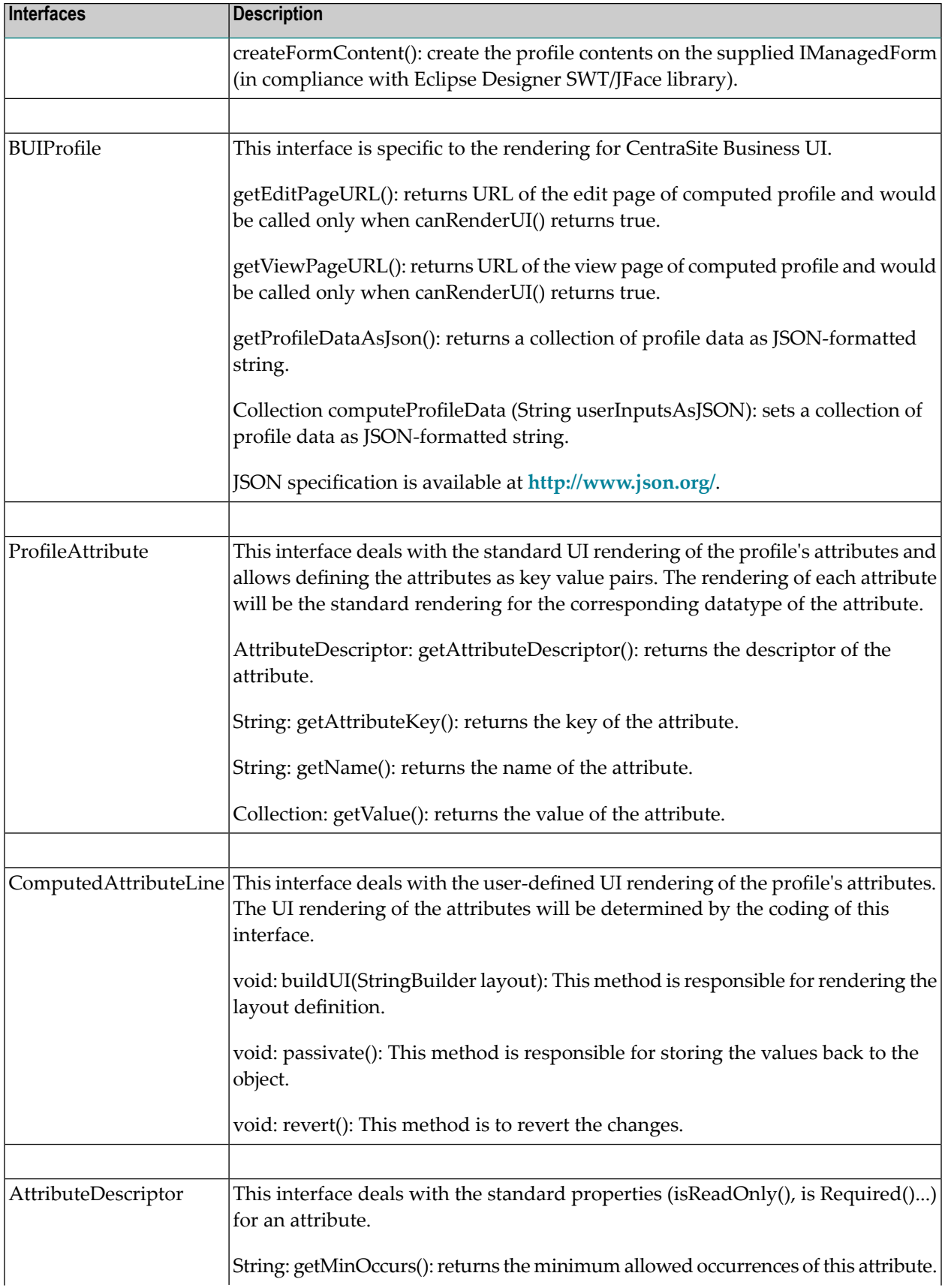

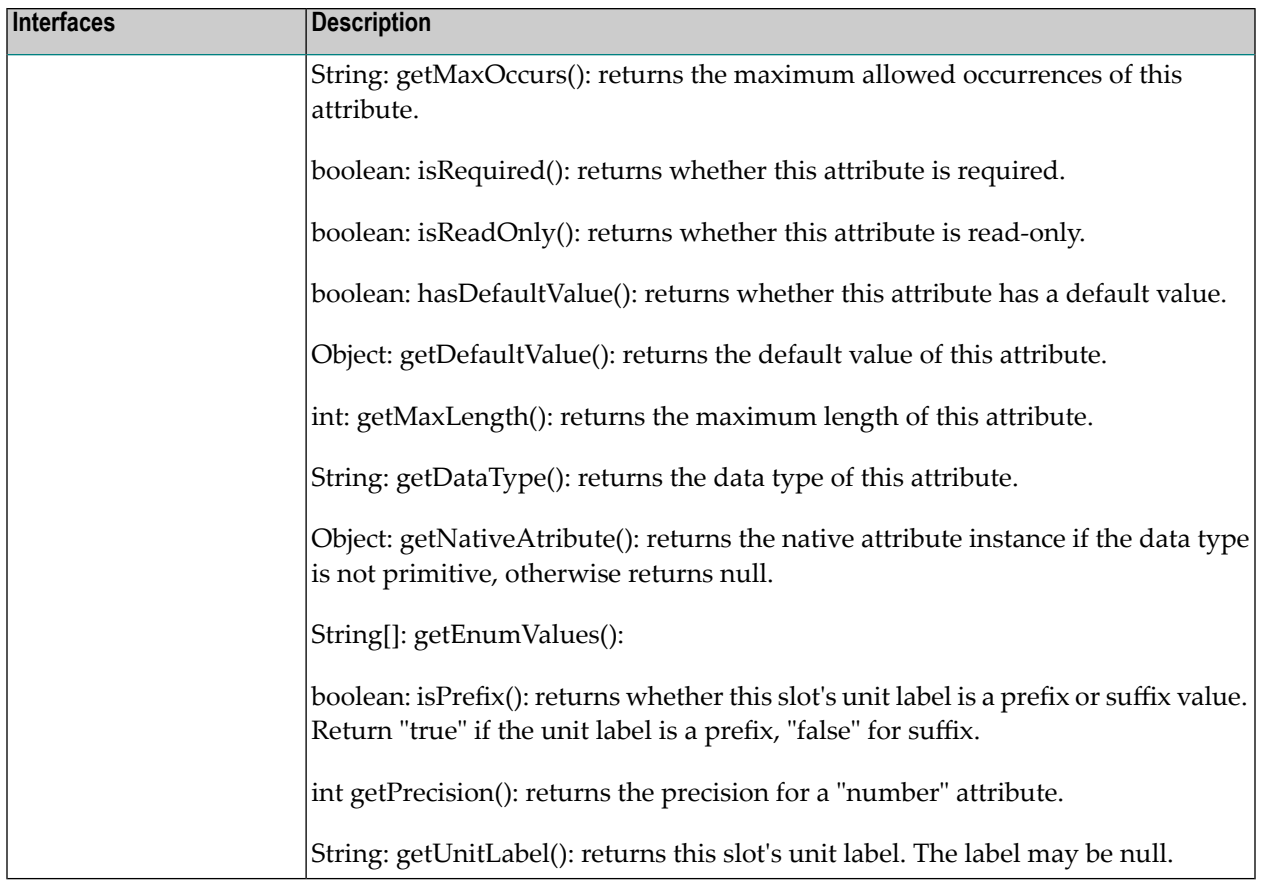

### <span id="page-42-0"></span>**Structure of archive file**

The archive file must contain the following folders and files:

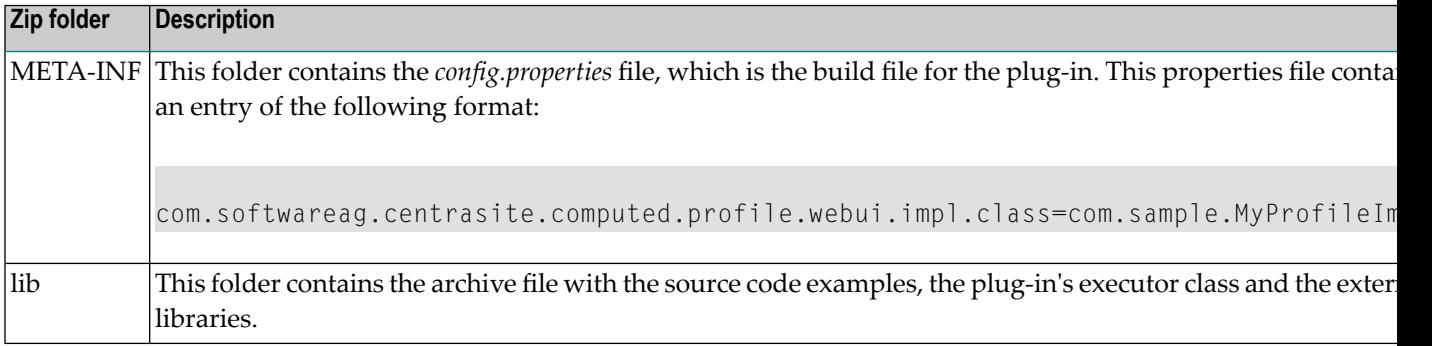

### <span id="page-43-0"></span>**Sample computed profiles**

Your CentraSite installation contains 5 sample computed profiles. Two samples are for the CentraSite Control, one for the CentraSite Business UI, and the other two are for the Eclipse Designer.

The content is organized under the following sections:

- Sample Computed Profiles for CentraSite Control
- Sample Computed Profiles for CentraSite Business UI
- Sample Computed Profiles for Eclipse Designer

### **Sample Computed Profiles for CentraSite Control**

Your CentraSite installation contains two sample computed profiles (which is contained in *demos* folder) that you can use to create an archive file for the computed profile specific to CentraSite Control.

- *NonPrimitiveDataTypeSamples*
- *SampleComputedProfile*

### **Sample Computed Profiles for CentraSite Business UI**

Your CentraSite installation contains a sample computed profile (which is contained in *demos* folder) that you can use to create an archive file for the computed profile specific to CentraSite Business UI.

■ *SampleProfile*

### **Sample Computed Profiles for Eclipse Designer**

Your CentraSite installation contains two sample computed profiles (which is contained in *demos* folder) that you can use to create an archive file for the computed profile specific to Eclipse Designer.

- *DesignerProfileSample*
- *SampleComputedProfile*

### <span id="page-44-1"></span>**Loading a computed profile into an asset type definition**

After you have created an archive file that contains the profile definition, you need to load the archive file into the asset type definition. You do this by starting the **Edit Asset Type** wizard for the appropriate asset type and specifying in the wizard that you are defining a new computed profile.

For details on how to load the archive file of a computed profile into an asset type definition, refer to the section *[Defining](#page-37-0) Profiles for an Asset Type*.

<span id="page-44-0"></span>When you have loaded the archive file, the new profile is displayed in the detail page of all assets of the asset type.

### **Applying Profiles to Virtual Types**

When an asset is an instance of a virtual type, the set of profiles that CentraSite applies to the asset depends on the virtual type's **Inherit Base Type Profiles** setting. If the type's **Inherit Base Type Profiles** option is enabled, CentraSite applies the profiles of the base type to the asset *in addition to* the profiles of the virtual type. For example, the **Inherit Base Type Profiles** option is, by default, enabled for virtual services. Therefore, when CentraSite applies profiles for a virtual service, it applies the set of profiles that are defined for the Virtual Service object type *and* the set of profiles that are defined for the Service object type (the base type for the Virtual Service type).

If you disable the **Inherit Base Type Profiles** option for a virtual type, CentraSite applies to the asset only the profiles that are defined for the virtual type. Therefore, CentraSite applies to virtual services only the profiles that are defined for the Virtual Service type. Profiles that are defined for the Service type are not applied.

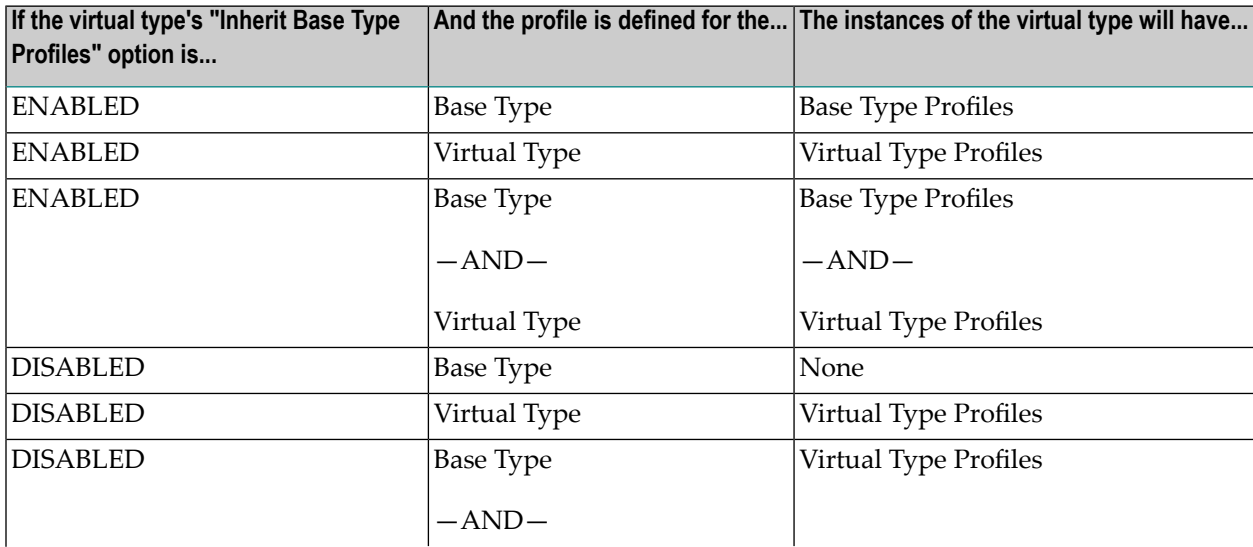

The following table summarizes how the set of profiles that CentraSite applies for a virtual type is affected by the state of the **Inherit Base Type Profiles** option.

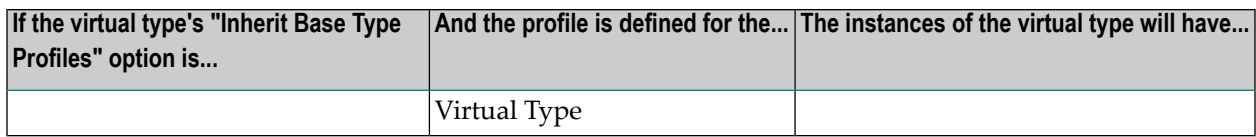

For information about virtual types, see *What is a [Virtual](#page-52-0) Type?*. For information about which predefined types in CentraSite are virtual types, see *The [Predefined](#page-53-0) Asset Types Installed with [CentraSite](#page-53-0)*.

# <span id="page-46-0"></span>**5 Viewing or Editing <sup>a</sup> Type**

You use the **Edit Asset Type** wizard to view or edit the properties and options for an existing asset type. When editing an existing type, keep the following points in mind:

- You can modify the type's display name, description, icons and advanced options. You cannot modify the type's **Schema Name** or its **Namespace** property. These two properties are set when the type is created and cannot be changed thereafter.
- With respect to attributes:
	- You can add new optional attributes to the type at any time.
	- You can add new required attributes if there are no existing instances of the type in the registry. If there are existing instances of a type, you can add a new required attribute of type "slot" or "classification", but not of type "relationship" or "file".
	- $\blacksquare$  If you add a new attribute, regardless of whether it is optional or required, no automatic update of existing instances takes place. This prevents the potential degradation of performance that could arise from the automatic update of a large number of instances.
	- You cannot modify the data type for an attribute, but you can modify many of an attribute's other options. Be aware that certain are not permitted if assigned (i.e., non-empty) instances of the attribute are present in the registry. For information about the kinds of changes you can make to an existing attribute, see the property and option descriptions in *[Defining](#page-29-0) Attributes for a [Type](#page-29-0)*.
	- You cannot delete an attribute from a type if an instance of the type exists with a value assigned to the attribute. In such a situation, you must first remove the attribute's value from each such instance before you can delete the attribute.

Note that the command line tool "CentraSiteCommand" provides support for removing an attribute, in cases where existing instances contain a value for the attribute. See below for details.

■ You can add, modify, delete, rename and reorganize the profiles associated with a type at any time.

- **Important:** If you are modifying one of the predefined asset types installed with CentraSite,  $\sqrt{N}$ review the information in *The Predefined Asset Types Installed with [CentraSite](#page-52-0)* before you begin. It explains the kinds of modifications that you can make to the predefined types.
- **Important:** If you are using CentraSite in conjunction with other software products, for ex- $\sqrt{1}$ ample, the products of the Software AG webMethods Product Suite or a third-party product, those products can add their own asset types to CentraSite. Be aware that CentraSite treats these types as user-defined custom types, which can be modified by an administrator with the appropriate permissions (just like any other custom type). Modifying or deleting these types in CentraSite can lead to inconsistencies or errors in the product that uses the type. For example, if you modify or delete a type that is used by the webMethods Product Suite, components such as the webMethods Integration Server may no longer be able to publish assets to CentraSite. To prevent these types of errors, *do not modify or delete any asset type on which other Software AG components or third-party products depend*. For a list of the predefined types that the webMethods Product Suite uses, see *The [Predefined](#page-53-0) Types Installed with [CentraSite](#page-53-0)***.**

### **Viewing or Editing a Type**

### **To view or edit a type**

- 1 In CentraSite Control, go to **Administration** > **Types**.
- 2 By default, all of the available types are displayed in the **Types** tab.

If you want to filter the list to see just a subset of the available types, enter a partial string in the **Search** field. CentraSite applies the filter to the **Name** column. The **Search** field is a typeahead field, so as soon as you enter any characters, the display will be updated to show only those types whose name contains the specified characters. The wildcard character "%" is supported.

- 3 In the **Types** tab, click the name of the asset type that you want to modify.
- 4 In the Asset Type Details page, click **Edit** to open the **Edit Asset Type** wizard.
- 5 On panel 1, edit the following fields as necessary:

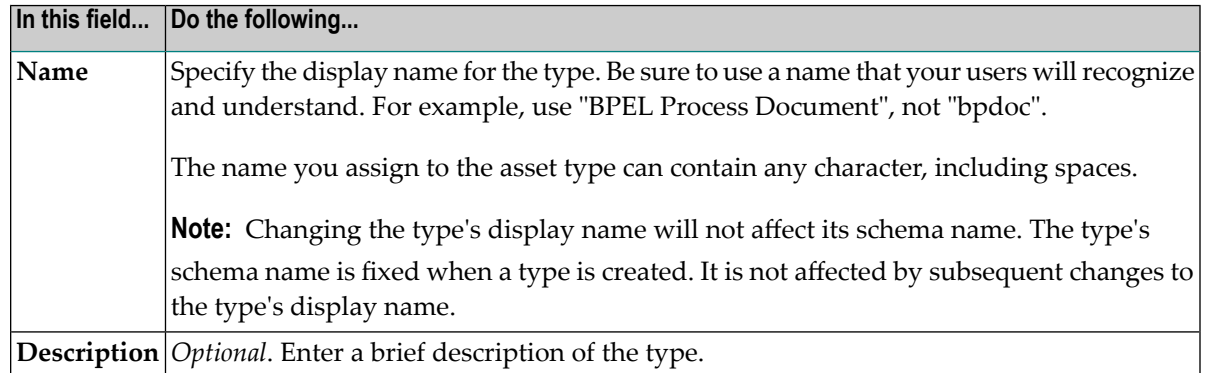

- 6 If you want to modify the icons associated with the type or change the type's advanced settings, click **Advanced Settings** and modify the settings in the **Advanced Settings** dialog box as needed. For additional information about the settings in this dialog box, see the descriptions for these settings in *[Creating](#page-24-0) a New Type*.
- 7 In panel 2, edit the type's attributes as necessary. If you need procedures for this step, see *Defining [Attributes](#page-29-0) for a Type*.
- 8 In panel 3, edit the type's profiles as necessary. If you need procedures for this step, see *[De](#page-37-0)fining [Profiles](#page-37-0) for an Asset Type*.
- 9 In panel 4, change the selection of generic profiles as necessary. For more information about generic profiles, see *Generic [Profiles](#page-14-0)*.
- 10 In panel 5, rearrange the order of the type's profiles as necessary.
- 11 Click **Finish** to save the updated type.

You can view multiple asset types as follows:

#### **To view multiple asset types**

- 1 In CentraSite Control, go to **Administration** > **Types**.
- 2 Ensure that the **Types** tab is selected.
- 3 Mark the checkboxes of the types whose details you want to view.
- 4 In the **Actions** menu, click **Details**.

The **Details** view of each of the selected types is now displayed.

#### **Removing an Attribute**

There is a command line tool that allows you to remove an attribute from an asset type, in cases where existing instances of the type contain a value for the attribute. Using the tool, the attribute's value is automatically removed from all existing instances, then the attribute is removed from the type.

#### **Notes:**

- 1. If there are many existing instances, the remove operation can take some time to complete.
- 2. You cannot remove a predefined attribute from a predefined asset type. You can, however, remove a custom (i.e. user-defined) attribute from a predefined asset type.

#### **To remove an attribute from an asset type**

At the command line, enter a command of the following format:

```
CentraSiteCommand remove Attribute [-url <CENTRASITE-URL>] -user <USER-ID>
-password <PASSWORD> -assetType <ASSET-TYPE> [-attributeKind <ATTRIBUTE-KIND>]
-attributeName <ATTRIBUTE-NAME>
```
The following table describes the complete set of input parameters that you can use with the remove Attribute utility:

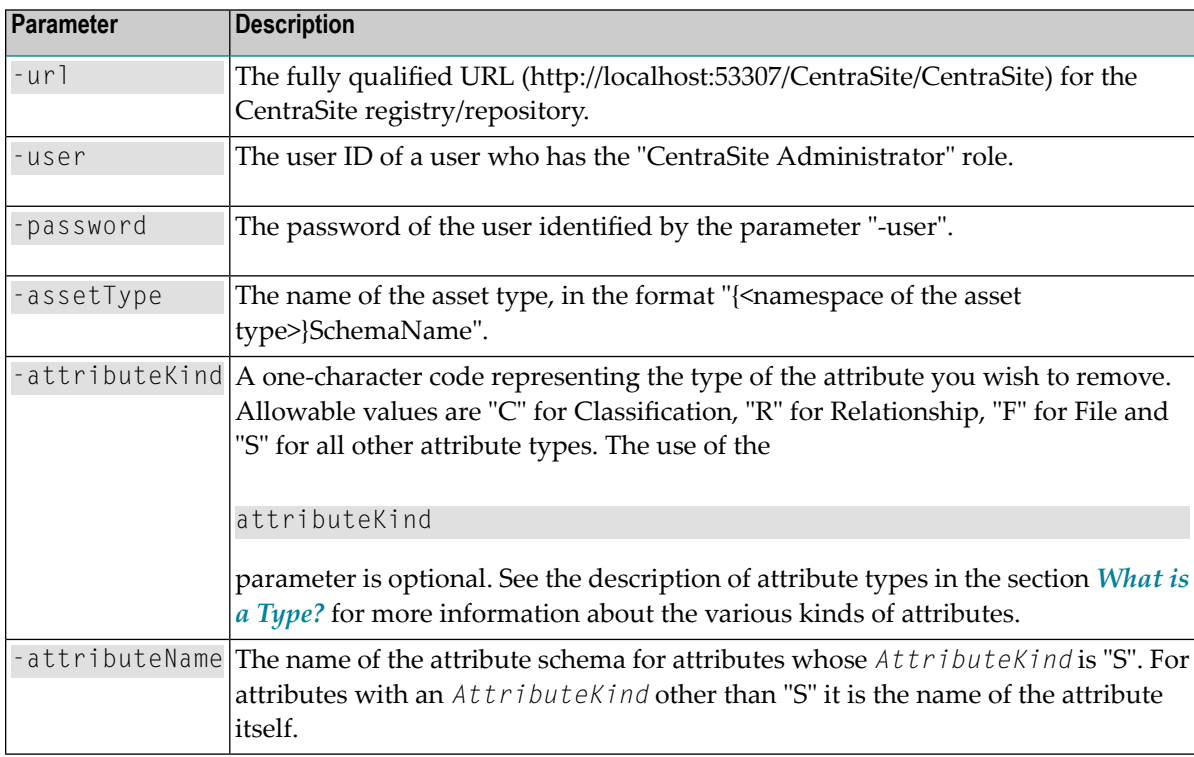

Here is an example of a call of this command:

```
CentraSiteCommand remove Attribute [-url \leftrightarrow"http://localhost:53307/CentraSite/CentraSite"] -user "Administrator"
-password "manage" -assetType "{http://namespaces.CentraSite.com/Schema}XMLSchema" ↩
[-attributeKind "S"]
-attributeName "test_String_Attribute"
```
You can execute the above command in the command line interface *CentraSiteCommand.cmd* (Windows) or *CentraSiteCommand.sh* (UNIX) of Command Central. The tool is located in *<CentraSiteInstallDir>*/utilities.

If you start the command line tool with no parameters, you receive a help text summarizing the required input parameters.

The parameters of the command are case-sensitive, so for example the parameter "-url" must be specified as shown and not as "-URL".

# **6 Viewing or Editing <sup>a</sup> Virtual Type**

Use the procedure in this section to view or edit a virtual type. When editing a predefined virtual type, keep the following points in mind:

- You cannot modify the type's base type attribute. This property is set when the type is created and cannot be changed thereafter.
- Virtual types inherit their attributes from their base type **Service** object. You cannot directly add attributes to, delete attributes from, or edit the properties of an attribute in a virtual type. To make these kind of modifications, you must edit the base type. For more information about virtual types, see *[Virtual](#page-18-0) Types*.
- You can add, modify, delete, rename and reorganize the profiles associated with a virtual type at any time. However, you cannot modify or delete the profiles that are inherited from the type's base type.

#### **To view or edit a virtual type**

- 1 In CentraSite Control, go to **Administration** > **Types**.
- 2 By default, all of the available types are displayed in the **Types** tab.

If you want to filter the list to see just a subset of the available types, enter a partial string in the **Search** field. CentraSite applies the filter to the **Name** column. The **Search** field is a typeahead field, so as soon as you enter any characters, the display will be updated to show only those types whose name contains the specified characters. The wildcard character "%" is supported.

- 3 In the **Types** tab, click the name of the virtual type that you want to view or edit.
- 4 If you want to view or edit the properties of the virtual type, click **Edit** and modify the basic attributes in the **Edit Asset Type** wizard as required.
- 5 If you want to view or edit the Inherit Base Type Profiles, Inherit Base Type Policies and Inherit Base Type LCM options, click **Advanced Settings** and modify the settings in the **Advanced**

**Settings** dialog box as needed. For additional information about the settings in this dialog box, see the descriptions for these settings in *[Creating](#page-24-0) a New Type*.

- 6 If you want to add or edit the profiles for the virtual type, see *[Defining](#page-37-0) Profiles for an Asset [Type](#page-37-0)*.
- 7 Click **Finish** to save the updated type.

# <span id="page-52-0"></span>**7 The Predefined Asset Types in CentraSite**

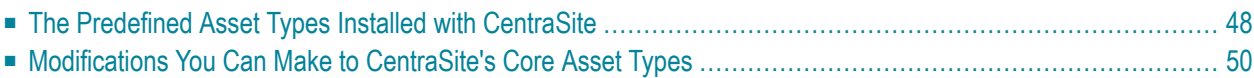

CentraSite is installed with a number of predefined asset types. Some of these types are "core types" that belong to CentraSite itself. You can modify these types as described in *[Modifications](#page-55-0) You Can Make to [CentraSite's](#page-55-0) Core Asset Types*.

Other predefined types are installed to support the use of CentraSite by products such as the webMethods Product Suite. These types belong to other products, which expect the type definitions to remain unchanged. Modifying or deleting these types in CentraSite can lead to inconsistencies or errors in the product that uses the type. For example, if you modify or delete a type that is used by the webMethods Product Suite, components such as the webMethods Integration Server may no longer be able to publish assets to CentraSite. You must not modify these predefined asset types.

<span id="page-53-0"></span>The table in *The Predefined Types Installed with [CentraSite](#page-53-0)* indicates which of the predefined types are core types that belong to CentraSite and which belong to other products such as the webMethods Product Suite.

# **The Predefined Asset Types Installed with CentraSite**

The following table identifies the predefined asset types that are installed with CentraSite and indicates to which product they belong.

- The types that belong to CentraSite are core types that you can customize as described in *[Modifications](#page-55-0) You Can Make to CentraSite's Core Asset Types*. You cannot delete these types.
- The types that belong to the webMethods Product Suite are custom types that are installed with CentraSite. You *must not* modify or delete these types.

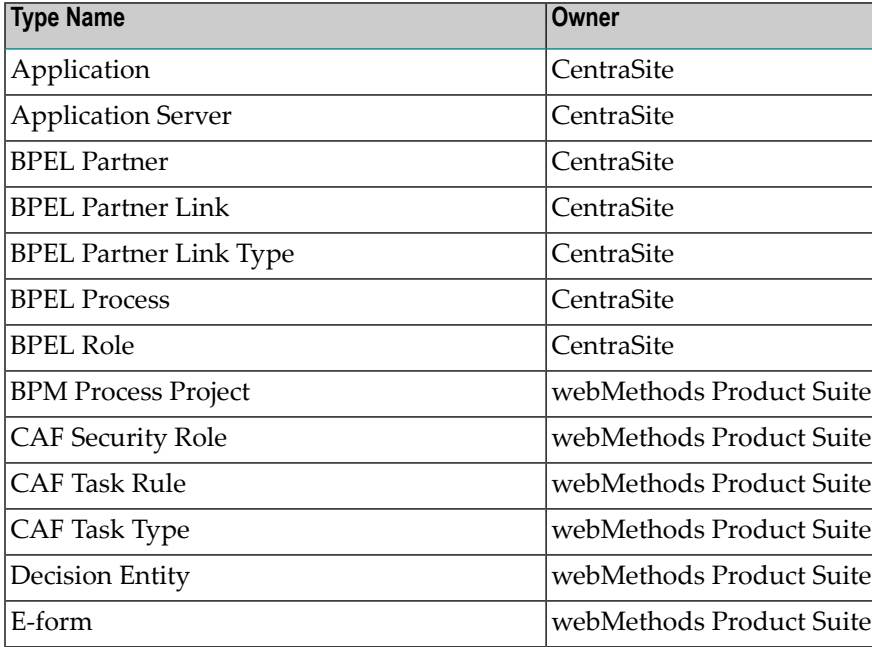

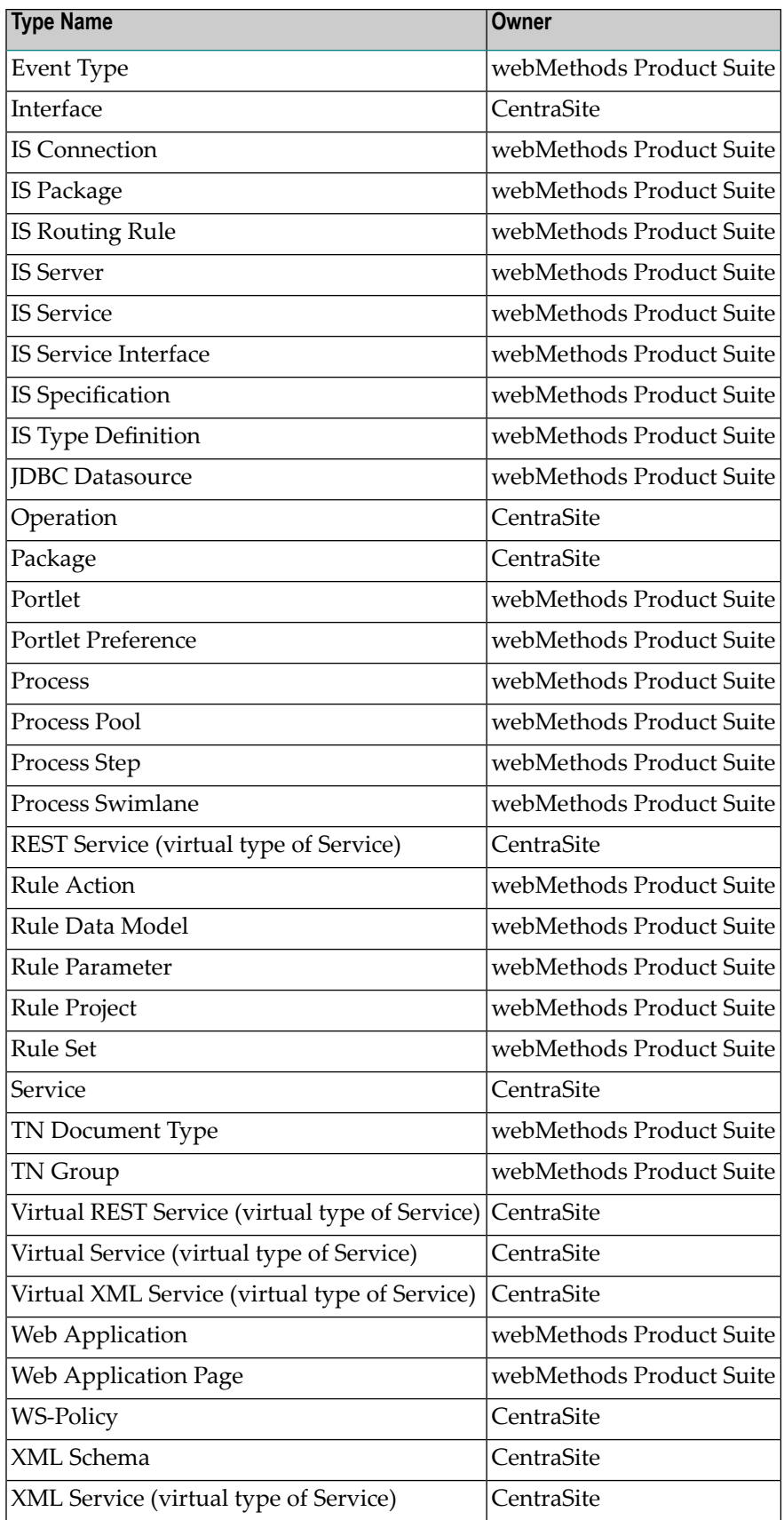

# <span id="page-55-0"></span>**Modifications You Can Make to CentraSite's Core Asset Types**

The following describes the ways in which you can customize the core asset types that belong to CentraSite.

- You can modify the type's existing properties and options (other than **Schema Name**, **Namespace** and **Base Type** (for virtual types only)).
	- **Note:** Although CentraSite allows you to change the display name of the predefined types, we recommend that you do not do this. Name changes might lead to problems with future upgrades of CentraSite.
- You can add custom attributes to any type other than the predefined virtual types.
- You can edit the options for existing attributes of any type other than the predefined virtual types.
- You can add profiles, delete profiles, edit profiles and rearrange the order of profiles in the type.
- You *cannot* delete any of the predefined attributes that belong to the type. You can, however, delete custom (i.e. user-defined) attributes that belong to the type.
- You *cannot* modify the inherited profiles and attributes of the predefined virtual types.

# **8 Customizing the User and Organization Types**

You can add custom attributes to the User and Organization objects that are installed with CentraSite. Adding custom attributes to these types enables you to include additional metadata about the organizations or users at your site. For example, if the organizations within your enterprise belong to specific affiliates, you might want the Organization object to include an attribute that identifies the affiliate to which an organization belongs.

You can add any number of custom attributes to a User or Organization. The attributes can be of any attribute type. You can also customize the icons that are associated with these types.

When you add custom attributes to a User or Organization type, the attributes appear on the **Attributes** tab when a user or organization is displayed in CentraSite Control.

### **To customize the Organization or User type definition**

- 1 In CentraSite Control, go to **Administration** > **Types**.
- 2 In the **Types** tab, click the Organization type or the User type, depending on which type you want to customize.
- 3 In the Asset Type Details page, click **Edit** to open the **Edit Asset Type** wizard.
- 4 In panel 1, edit the following fields if you want to use a custom icon to represent this type in the user interface.

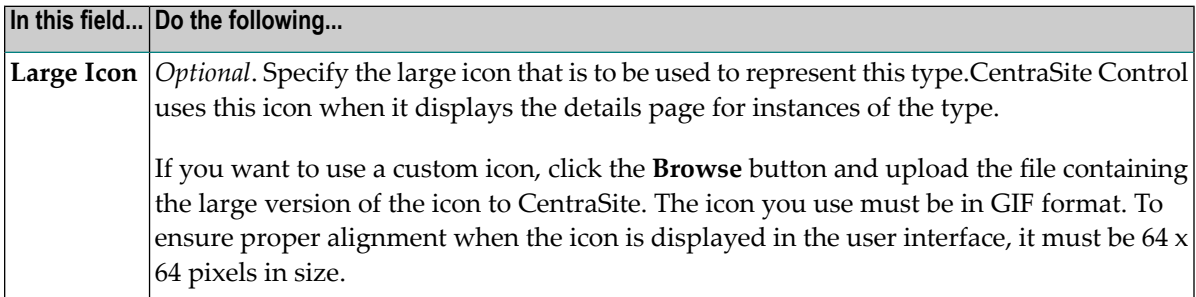

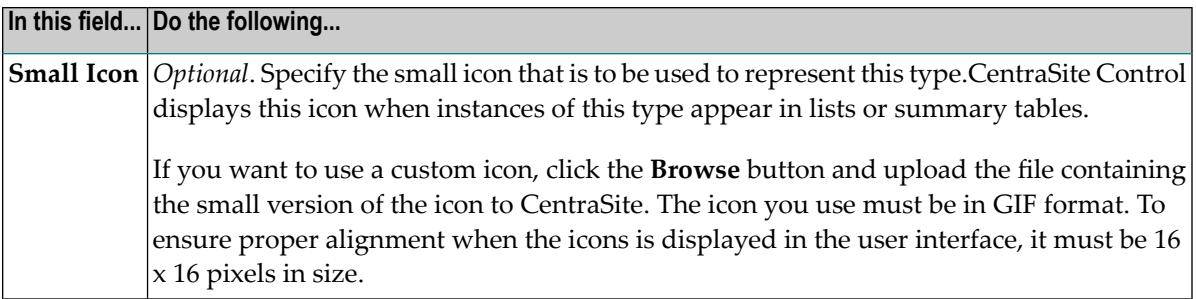

- 5 In panel 2, edit the type's attributes as necessary. If you need procedures for this step, see *Defining [Attributes](#page-29-0) for a Type*.
- 6 Click **Finish** to save the updated type.

# **9 Deleting <sup>a</sup> Type**

When you delete an asset type, keep the following points in mind:

- You can delete a type *only if there are no instances of that type in the registry*.
- The core asset types that belong to CentraSite are non-deletable. CentraSite will not allow you to delete these types, even if there are no instances of the selected type in the registry. For a list of the core types that belong to CentraSite, see *The Predefined Types Installed with [CentraSite.](#page-53-0)*
- **Important:** If you are using CentraSite in conjunction with other software products, for ex- $\mathbf{\Lambda}$ ample, the products of the Software AG webMethods Product Suite or a third-party product, those products can add their own asset types to CentraSite. Be aware that CentraSite treats these types as user-defined custom types, which can be deleted by an administrator with the appropriate permissions (like any custom type). Deleting these types in CentraSite can lead to inconsistencies or errors in the product that uses the type. For example, if you delete a type that is used by the webMethods Product Suite, components such as the webMethods Integration Server may no longer be able to publish assets to CentraSite. To prevent these types of errors, *do not delete any asset type on which other Software AG components or third-party products depend*. For a list of the predefined types that the webMethods Product Suite uses, see *The Predefined Types Installed with [CentraSite.](#page-53-0)*

#### **To delete an asset type**

- 1 In the CentraSite Control, go to **Administration > Types** to display the asset types list.
- 2 Enable the checkbox next to the name of an asset type that you want to delete.
- 3 Click **Delete**.

When you are prompted to confirm the delete operation, click **OK**.

You can delete multiple asset types in a single step. The rules described above for deleting a single asset type apply also when deleting multiple asset types.

**Important:** If you have selected several asset types where one or more of them are predefined  $\mathbf{A}$ types, you can use the **Delete** button to delete the types. However, as you are not allowed to delete predefined asset types, only types you have permission for will be deleted. The same applies to any other types for which you do not have the required permission.

### **To delete multiple asset types in a single operation**

- 1 In CentraSite Control, go to **Administration > Types** to display the asset types list.
- 2 Mark the checkboxes of the asset types that you want to delete.
- 3 From the **Actions** menu, choose **Delete**.

When you are prompted to confirm the delete operation, click **OK**.

# 10 **Working with Composite Types**

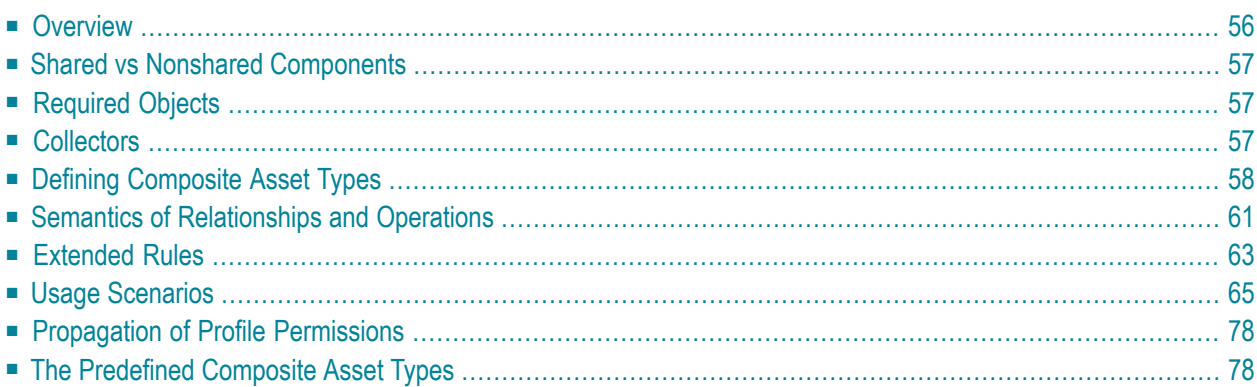

# <span id="page-61-0"></span>**Overview**

Certain assets can be stored in CentraSite as a set of related registry objects. Such assets are called composite assets. For example, if a web service provides several operations, this is stored in CentraSite as a composite asset consisting of the Service asset plus a separate Operation object for each of the web service's operations.

The objects that are constituents of a composite asset are referred to as components. In a composite asset there is a root component and one or more sub-components that are related to the root component. In the above example, the Service asset is the root component and the Operation objects are the sub-components. A sub-component of a composite asset can itself be a composite asset.

Depending on the relationships defined, registry operations (such as deleting an asset or exporting an asset) performed on a component of a composite asset can cause the same operation to be performed automatically on other components of the composite asset.

The concept of relationships between different objects in a SOA environment follows the UML idea of association relationships. This is only one of several forms of relationship supported by UML, but most SOA Registry Repositories only offer this form. CentraSite extends this scope to provide "aggregation" and "composition" relationships in addition to the existing association relationships. Each of these relationship forms provides its own semantics that affect specific operations that can be performed on composite assets.

You can define composite assets for all asset types, including custom (i.e. user-defined) asset types.

The CentraSite data model provides a means of representing composite assets, and allows operations to be performed on the entire composite asset or on sub-components in a consistent and welldefined manner.

The following operations take the composition definitions into account:

- Deleting an asset
- Exporting an asset
- Creating a new version of an asset
- Setting the instance permissions on an asset
- Changing the owner of an asset
- Moving an asset to another organization
	- **Note:** Lifecycle state propagation is not included in the above list, as experience has shown that such models can cause major problems in their definition and consistency rules. If such a model is required, then it should be implemented via a custom pre/post-state change policy.

# <span id="page-62-0"></span>**Shared vs Nonshared Components**

Sometimes a component can serve as a constituent of multiple composite objects. For example, XML schema "ABC" might contain schema "XYZ" as one of its components. Other services and/or schemas might also include schema XYZ as a component. Components that can belong to more than one composite object are referred to as *shared components*. Components that can only belong to a particular instance of a composite object are referred to as *nonshared components*. For example, the operations, bindings and interfaces associated with a Web service are considered *nonshared* components. These objects belong solely to the service and cannot function as constituents of other composite objects. Schemas, however, are considered *sharable*, meaning that they do not belong exclusively to a particular composite object.

# <span id="page-62-1"></span>**Required Objects**

Besides components, a composite object can also have *required objects*. Required objects are registry objects and/or repository items that are not actually part of the composite object itself, but support or augment the composite object in an essential way. For example, if a Service object has a WS-Policy attachment, the attached policy is treated as a required object because it specifies the WS-Policies that must be applied to the service when it is deployed.

<span id="page-62-2"></span>Required objects, while not actually part of the composite object, must be present in the registry to make the object wholly complete or usable. (An asset's required objects are generally objects that the export process must bundle with the asset in order for the asset to be wholly represented and functional in another registry.)

## **Collectors**

A collector is an internal process within CentraSite that identifies all of the constituents of a composite object. A collector examines a given object and returns lists that identify:

- The nonshared components associated with the composite object
- The shared components associated with the composite object
- The required objects associated with the composite object

Each composite type has its own collector. The lists produced by a collector are used by handlers that operate on instances of composite objects. For example, when you delete an XML Schema, the delete handler for schemas deletes the schema itself and all of the schema's nonshared components as identified by the collector for XML Schemas.

# <span id="page-63-0"></span>**Defining Composite Asset Types**

The relationships between components of a composite asset are defined using relationship attributes available in the appropriate asset type definition(s). A relationship can be defined on the root component or on a sub-component.

In addition to using the predefined composite asset types, you can define your own composite asset types. A user-defined composite asset type consists of the following parts:

- a user-defined asset type; each instance of this type will be the root component of a composite asset, and
- other asset types or object types; instances of these types will be related to the root component or to each other by means of relationship attributes.

The definition of a relationship may be changed at any time without affecting any instances.

You set up the associations between the components of a composite asset by using attributes of the data type "Relationship" in the asset type definition. A relationship indicates a coupling between two objects. A relationship has a direction, meaning that one of the related objects is the source of the relationship and the other object is the target of the relationship. When you define a relationship, you define it on the source object, not on the target object.

See the section **[Creating](#page-24-0) a New Type** for information on how to create attributes of the data type "Relationship".

The semantic of a relationship is usually indicated by the name you choose for the association type of the relationship attribute (e.g. "hasChild" or "hasParent"). You can think of the association type as a label that does not affect the behavior of the composite asset (technically it is a classification on the relationship attribute), although it makes sense to choose meaningful association types for the relationship attributes. To inform CentraSite about the semantics of the associations in your composite asset type, you need to define the relationship attributes.

CentraSite provides several forms of relationship that allow you to define plain relationships between assets as well as relationships for composite assets.

For our purposes, we will use terms and concepts introduced by UML as follows:

#### ■ **Association**

The loosest form of coupling is provided by the *association* relationship. This is like a cross-reference between two components. It indicates that there is a dependency between the components but no aggregation or composition. In this case, registry operations performed on a component do not cause any operation to be performed automatically on the related component. For example, suppose Asset A contains an association relationship to Asset B, and then Asset A is then deleted; in this case, the registry remains in a consistent state without having to delete or modify Asset B in any way.

NOTE: when an asset instance has an incoming relationship it may not be deleted until that incoming relationship has been removed or the asset that is the source of the relationship is in the delete set.

### ■ **Aggregation**

A tighter coupling is provided by the *aggregation* relationship. Aggregation is similar to a whole/part relationship in which components of a structure can also exist independently of the structure; this is like the "contains" semantic, whereby one component contains another component but does not own it. In this case, some operations performed on a component cause the same operation to be performed automatically on the related component. For example, if you want to export an asset, CentraSite automatically extends the export set by adding all of the components that are coupled by aggregation. However, if you want to delete an asset, CentraSite leaves the coupled components unchanged.

### ■ **Composition**

The tightest coupling is provided by the *composition* relationship. Composition is similar to a whole/part relationship in which components of a structure cannot exist independently of the structure; this is like the "owns" semantic, whereby one component owns another component. In this case, all registry operations performed on a component cause the same operation to be performed automatically on the related components. For example, if you want to delete an asset, then CentraSite automatically extends the delete set by adding all of the components that are coupled by composition.

The form of relationship determines the way in which registry operations performed on one component affect the related components. In the following table, entries marked with "yes" mean that an operation on a component causes the same operation to be performed on the related components, whereas table entries marked with "no" mean that the related components are not changed.

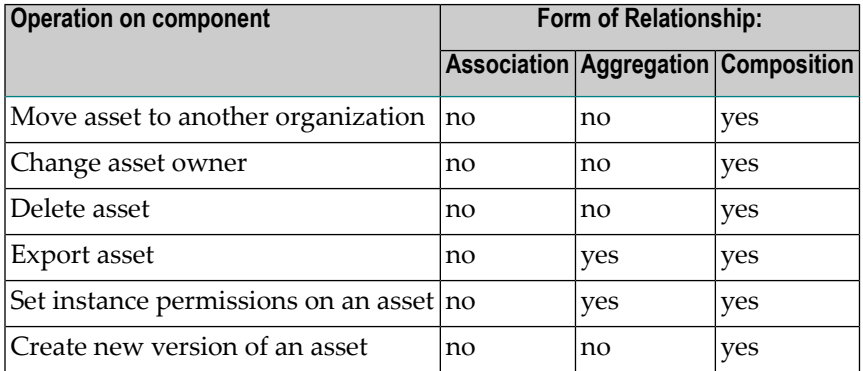

These operations are the primary set which are affected by different forms of relationships and are supported out-of-the-box by CentraSite.

Aggregation and Composition come in two forms, namely "with source" and "with target":

### ■ **Aggregation/Composition with source**

This means that the aggregation or composition treats the source component (i.e. the component where the relationship is defined) as the containing or owning component, and the target component (i.e. the component that the relationship points to) as the contained or owned component.

### ■ **Aggregation/Composition with target**

This means that the aggregation or composition treats the source component (i.e. the component where the relationship is defined) as the contained or owned component, and the target component (i.e. the component that the relationship points to) as the containing or owning component.

You might find the following diagrams useful to illustrate the relationships in composite assets. They are similar to UML diagrams, but allow the aggregation or composition to be on the target component (in UML, they can only be on the source component). The forms "with source" and "with target" are represented using a diamond-shaped symbol to indicate the containing/owning component. Aggregation is indicated by a non-filled diamond symbol and Composition is indicated by a filled diamond symbol. An arrow points from the source component to the target component, with the arrowhead located at the target component. If the diamond symbol and the arrowhead are located at the same component, only the diamond is shown.

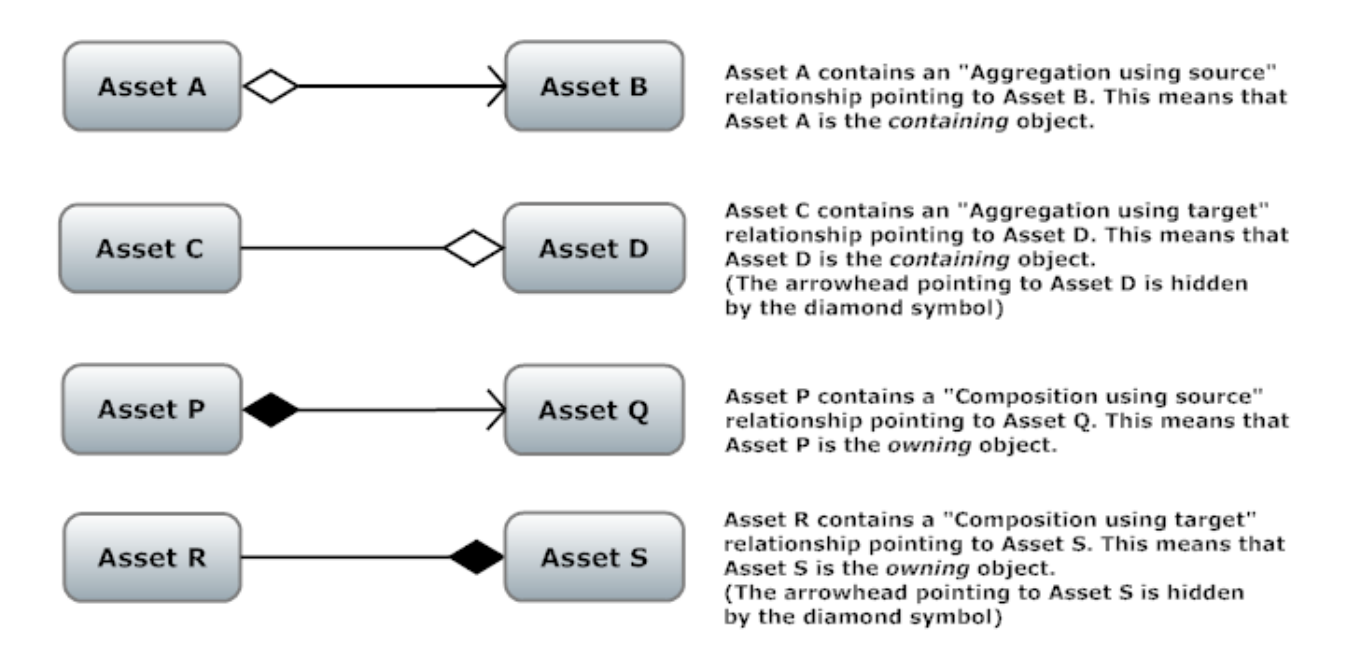

# <span id="page-66-0"></span>**Semantics of Relationships and Operations**

### **Association Relationship**

Association relationships are the relationships that were available in later releases of CentraSite v8 and are available with unchanged semantics in the current release.

### **Aggregation Relationship**

The aggregation relationship changes the rules in the following way for operations:

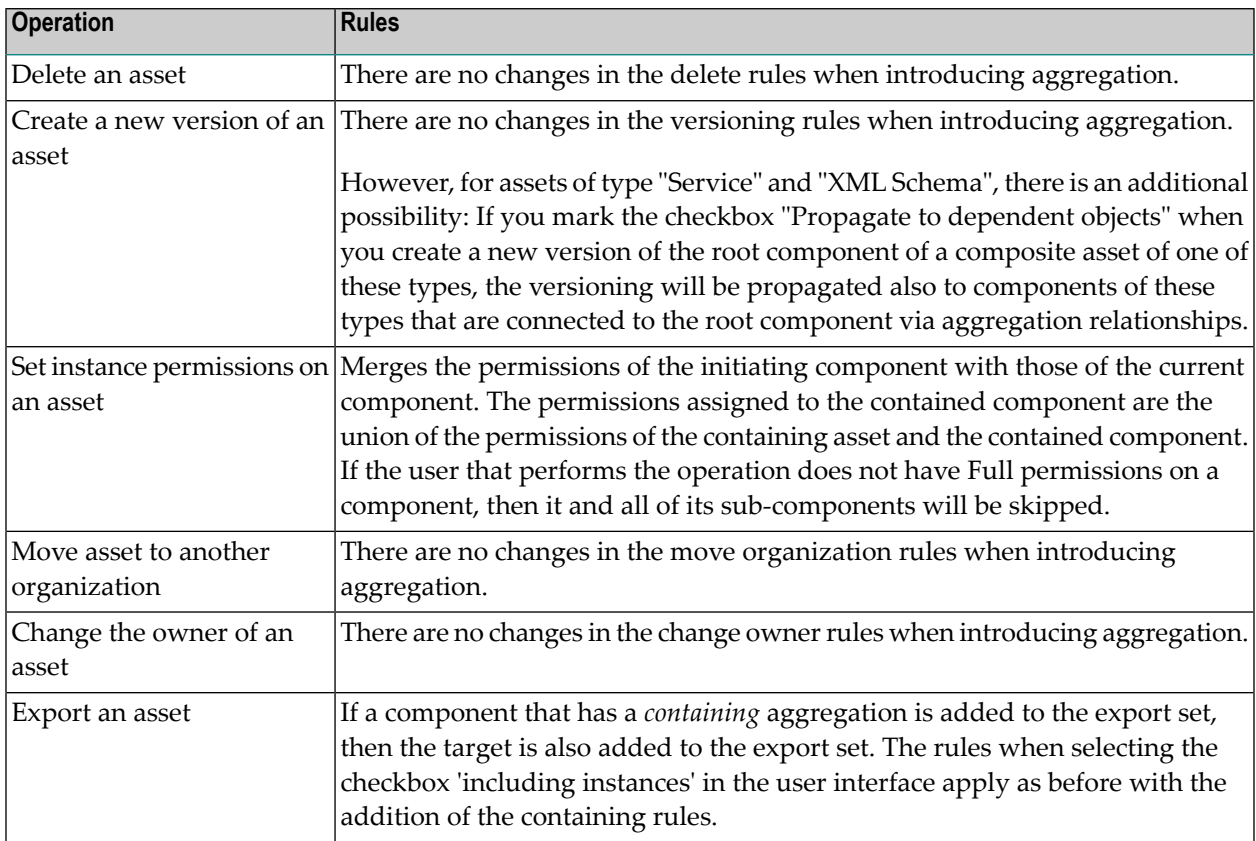

**Note:** For Export, the usage of recursive relationships on the type and instance level must be taken into account. Whereby type level does not mean that the same instance is referenced.

### **Composition Relationship**

Composition relationships affect all of the defined operations to varying degrees.

### **Operation: Deleting an asset**

On deletion, if the root component is added to the set to be deleted, then the sub-components will also be added to the set to be deleted. The direction of the association does not play a role in defining the set, only the *containing* designation. This means it is possible for the deletion to fail if one of the assets added to the deletion set during this processing is referenced via the basic association relationship target rules.

This rule is applied recursively. For example, if we have three assets that have the relationships "A contains B contains C", then the following statements apply:

- When A is deleted, then B will be deleted and finally because B is deleted, C will also be deleted.
- $\blacksquare$  When deleting C, only C will be deleted.

This fails if the deleting user does not have permission on any of the assets in the set acquired by traversing the graph. The delete is considered atomic - either all are deleted or none. This avoids inconsistencies in the outcome of the operation.

The relationship direction always plays a role in the deletion operation. An asset may not be deleted if it is the target of a relationship and the source is not part of the deletion set.

The deletion rules described here apply also when you purge old versions of an asset. In this case, the purge operation will be applied not only to the component being purged, but also to the related sub-components.

#### **Operation: Creating a new version of an asset**

On versioning, if the root component is added to the set to be versioned, then the sub-components will also be added to the set. The direction of the association does not play a role in defining the set, only the *containing* designation.

If you create a new version of an asset that is the root component of a composite asset, and the root component is related to one or more of the other components via composition relationships, CentraSite automatically creates a new version of each of these other components.

### **Operation: Exporting an asset**

On export, if the root component is added to the set to be exported, then the sub-components will also be added to the set. The direction of the association does not play a role in defining the set, only the *containing* designation.

### **Operation: Setting instance permissions on an asset**

On setting permissions, when the root component is added to the set to which the permissions will be applied, then the sub-components asset are also added if and only if the user has the permission to modify the permission of the target. If the user does not have permission, then the graph traversal for the target is not carried further for this sub-graph.

The permission set that will be given to all sub-component assets is the merge based on what is to be modified. The permissions assigned to the owned asset are the union of the permissions of the owning asset and the owned asset.

### **Operation: Moving an asset to another organization**

On moving an asset to another organization, when the root component is added to the set to be moved, then the sub-components are also added. No permission checks are done during this operation as only users in the CentraSite Administrator role may perform this operation.

### **Operation: Changing the owner of an asset**

<span id="page-68-0"></span>On changing ownership, when the root component is added to the set to be changed, then the sub-components are also added to the set. No permission checks are done during this operation as only users in the CentraSite Administrator role may perform this operation.

# **Extended Rules**

This section deals with the extended rules or semantics that have been added to Aggregation and Composition relationships.

## **Changing Relationships**

As part of the support for Aggregation and Composition, CentraSite allows the relationship form to be changed after the type is created. This change affects all current instances and new instances. This means that after a relationship attribute is created, the form (for association the default form, for aggregation (both forms, i.e."using source" and "using target") and for composite (both forms)) can be changed by an Asset Type Administrator. From that point onwards, the appropriate rules will be applied when performing the defined operations.

## **Updating Assets**

The following asset updates need to be taken into account when implementing models:

1. Adding relationships to existing instances. Given the below model:

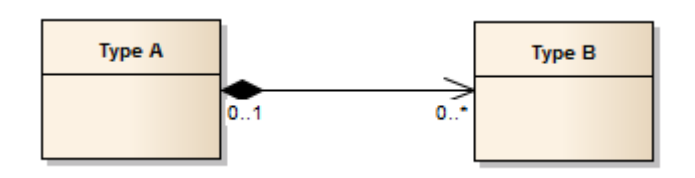

It is perfectly legal to create instances of Type A and Type B independent of one another. In fact in CentraSite this characteristic is mandatory, as the creation of multiple assets at the same time is only allowed in a few places in the UI.

When adding the relationship between an instance of Type A and an instance of Type B, CentraSite will not do any extra operations to guarantee the consistency of permissions at this point.

2. Adding relationships to 2 different composites. Given the below model (which is a legal model):

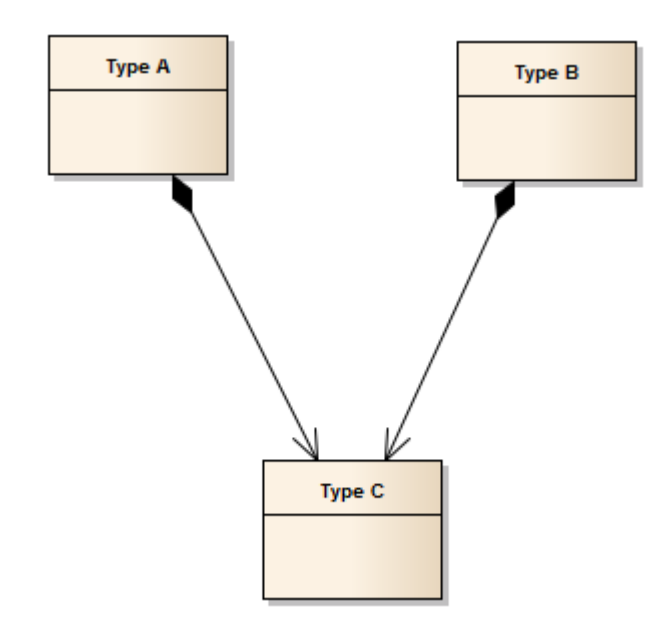

<span id="page-70-0"></span>The following restriction applies to user-defined asset types, but not predefined asset types: At runtime if an instance of Type A creates a composite relationship to an instance of Type C, and then an instance of Type B tries to create a composite relationship to the same instance of Type C, this composition will be rejected. This is because a contained asset (instance of Type C) can only have one owning asset (instance of Type A or instance of Type B).

# **Usage Scenarios**

- [Overview](#page-70-1)
- Delete usage [scenarios](#page-71-0)
- [Versioning](#page-74-0) usage scenarios
- [Permission](#page-75-0) usage scenarios
- <span id="page-70-1"></span>■ Export usage [scenarios](#page-79-0)
- Move [Organization](#page-81-0) usage scenarios
- Change [Ownership](#page-82-0) usage scenarios

### **Overview**

In the following sections, the outcome of each operation is given based on a very simple type and instance configuration.

Unless otherwise stated, the instances that each operation will be performed on will be:

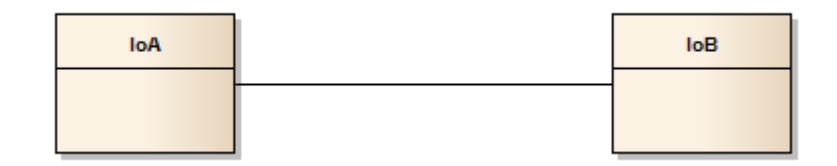

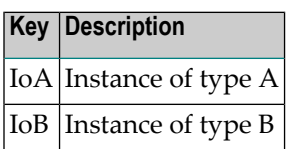

## <span id="page-71-0"></span>**Delete usage scenarios**

### **Association Relationship**

Given the type model:

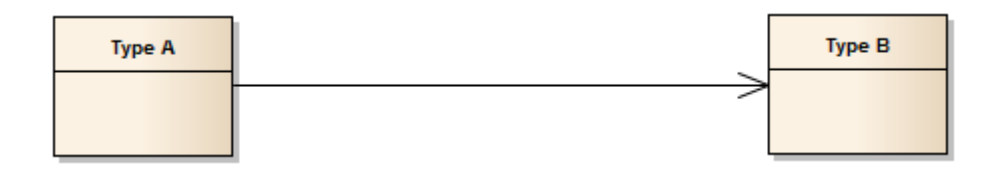

The result of the delete operation will be:

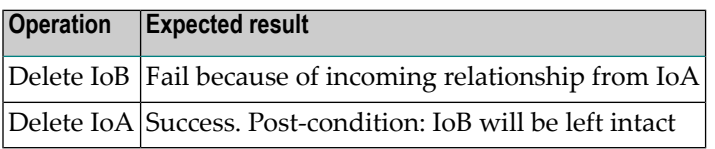

### **Aggregation Relationship with containing constraint on Type A**

Given the type model:

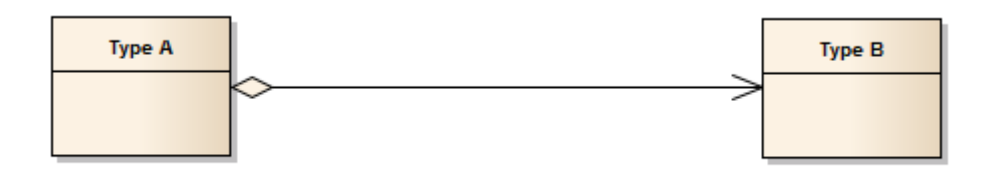

The result of the delete operation will be:
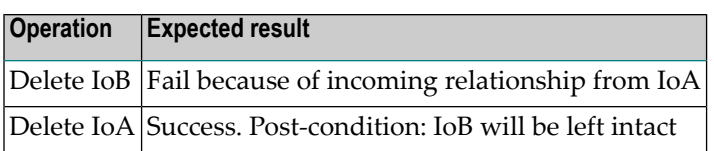

### **Aggregation Relationship with containing constraint on Type B**

Given the type model:

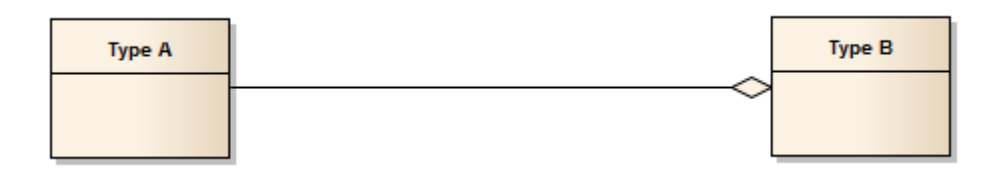

The result of the delete operation will be:

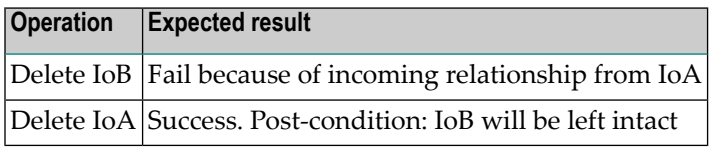

### **Composition Relationship with containing constraint on Type A**

Given the type model:

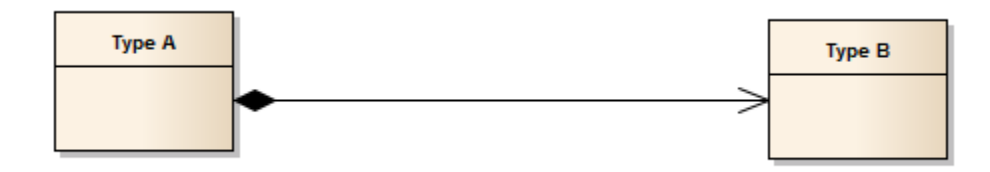

The result of the delete operation will be:

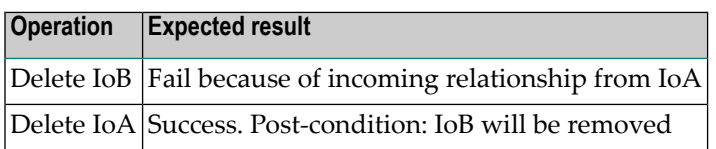

### **Composition Relationship with containing constraint on Type B**

Given the type model:

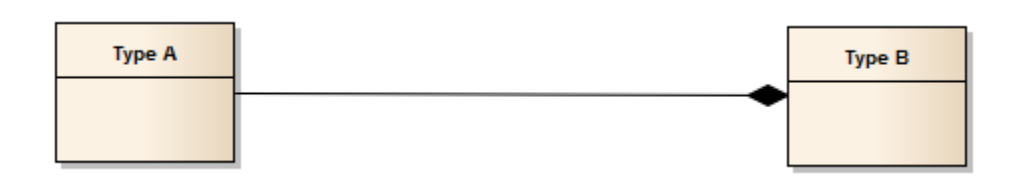

The result of the delete operation will be:

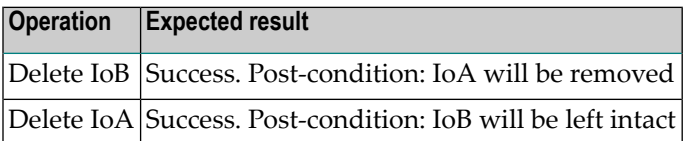

#### **Composition Relationship with permission scenario**

Given the type model:

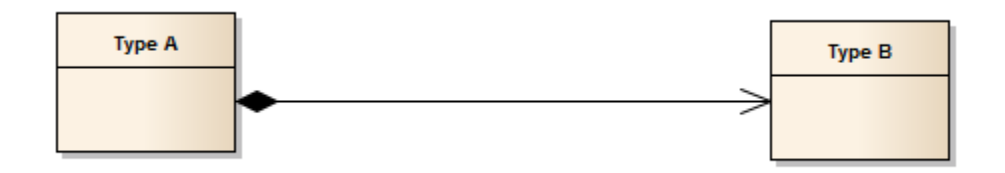

With the constraints:

- User who will perform the deletion is Fred
- Fred has Full permission on IoA
- Fred has Read permission on IoB

The result of the delete operation will be:

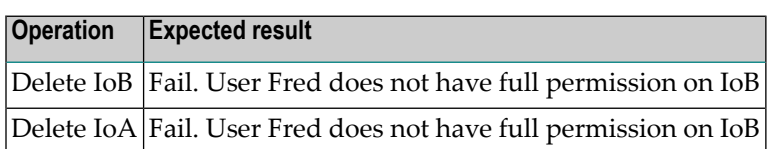

### **Versioning usage scenarios**

Versioning for Association Relationship and Aggregation Relationship are the same and do not change from previous versions, therefore only Composition Relationship are shown below.

Given the type model:

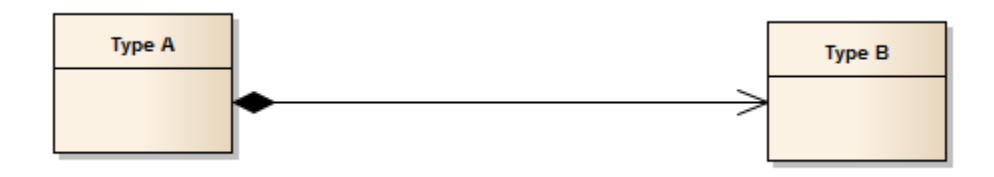

**Note:** Both variants of a composite relationship (source and target) are supported and are orthogonal.

Based on the instances given above, the following scenarios are considered relevant.

### **Versioning of IoB**

This causes just IoB to be versioned, and the IoA version is left unchanged. Pictorially, this looks like:

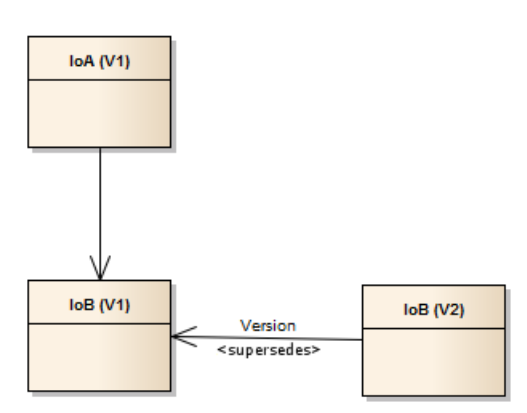

### **Versioning of IoA**

Versioning of IoA will result in the composite relationship being used to work out which other assets should be versioned at the same time. This will result in IoA and IoB being versioned together (if we fail to version either then neither will be versioned).

This pictorially looks like:

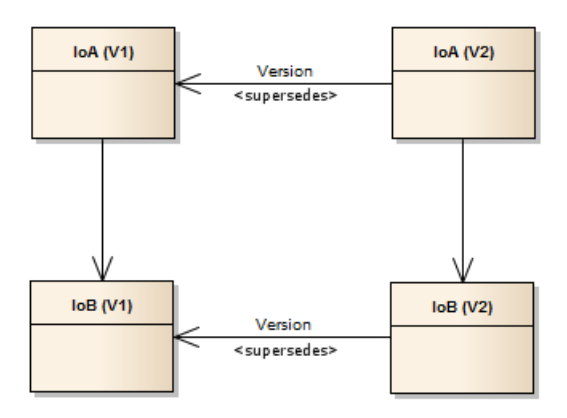

### **Permission usage scenarios**

For the permission scenarios, the following instances with the annotations for the owner and permissions will be used as basis.

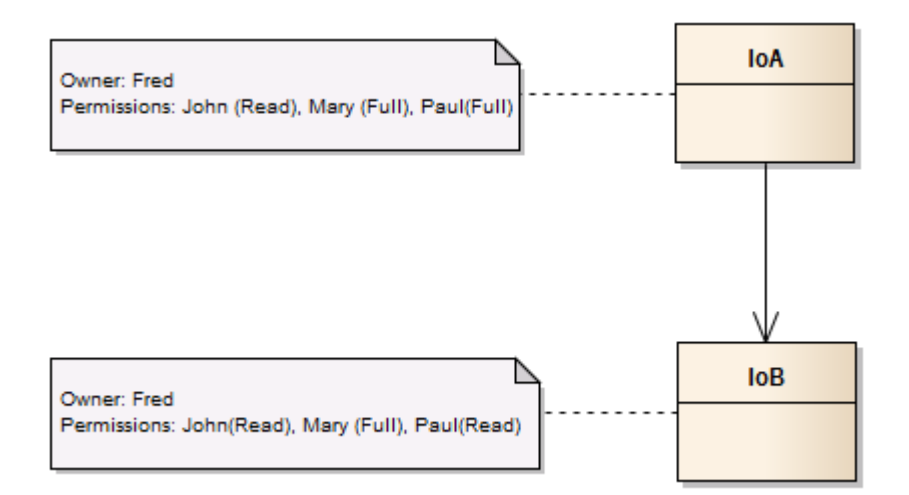

#### **Association Relationship permission propagation**

When an Association Relationship is used, the permission propagation does not take place. This means that if an instance permission is set, then only that instance's permission is affected. This means that if user Mary adds Read permission for user Mark on IoA, then Mark only gets permission to Read IoA. He does not get permission to Read IoB. Pictorially this looks like:

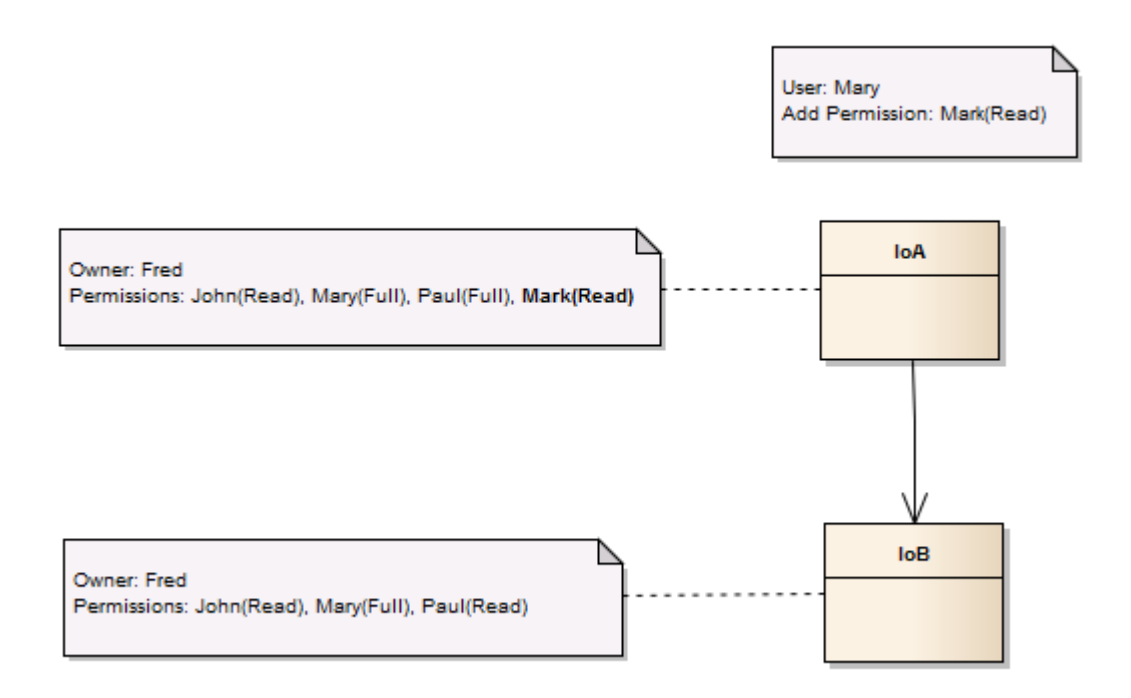

### **Composition/Aggregation with weak propagation**

One of the key points of permission propagation is what happens if a user only has a Full permission on a subset of the assets to which the permissions need to be propagated. In this case, the usage of the so-called weak propagation rule comes into effect. The rule states that if a user does not have permission to propagate to all instances in the set, then the permissions will be propagated to only the instances which are allowed.

For this scenario the following model will be used:

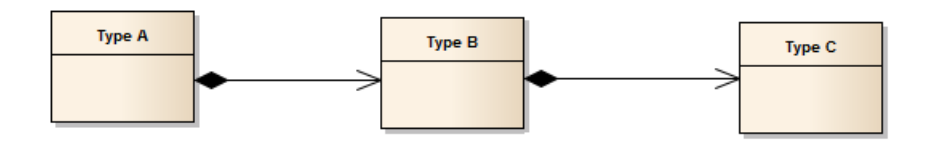

Based on this model, the instances and the permissions to start with should be:

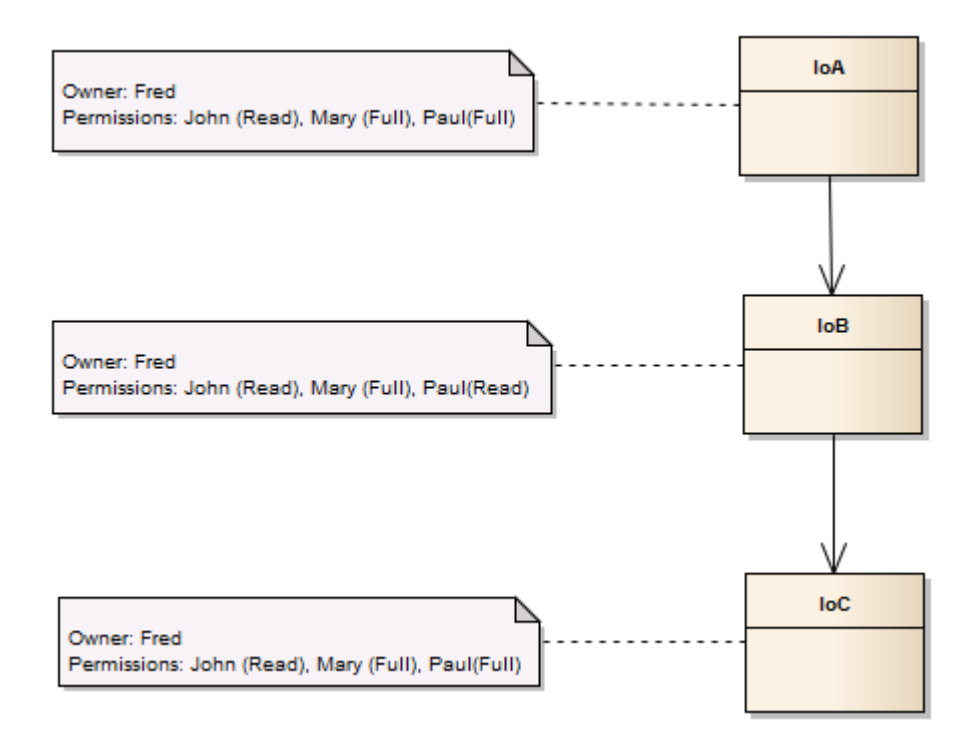

Now if user Paul adds Read permission for user Jack to IoA, Jack will only get this permission on IoA as Paul does not have the rights to give Jack the permissions on IoB. Even though Paul has Full permission on IoC, because it is a child of IoB, Jack does not get the permissions for IoC because of weak propagation. We trim/terminate the propagation at IoB.

This pictorially looks like:

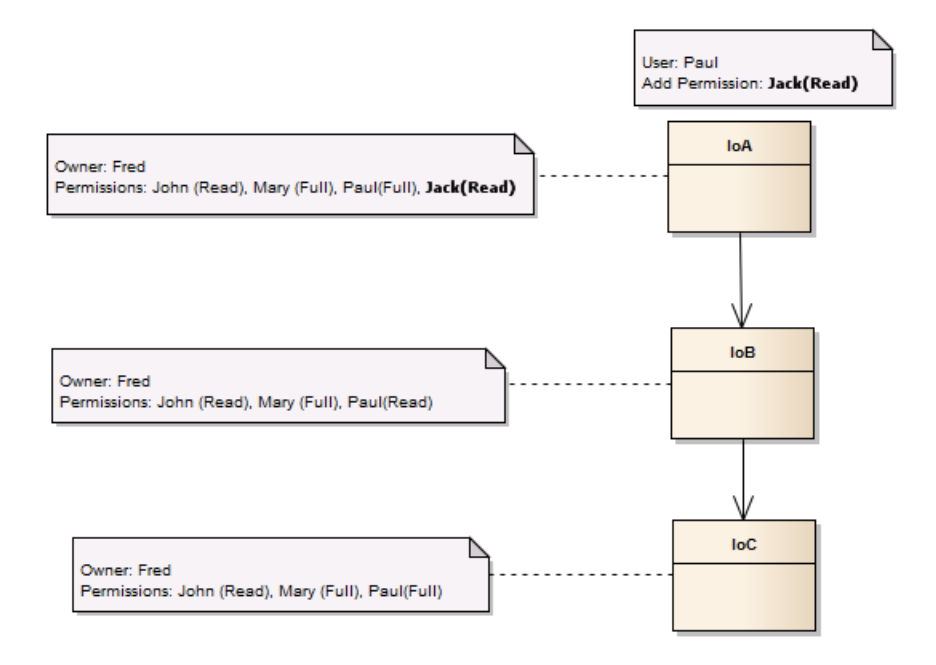

### **Composition/Aggregation Relationship updating sub-component**

Updating the permissions of a sub-component without affecting the overall composition/aggregation is not affected with the changes. Therefore if user Fred wants to explicitly add Read permission for Jack on IoB, this is possible.

This pictorially looks like:

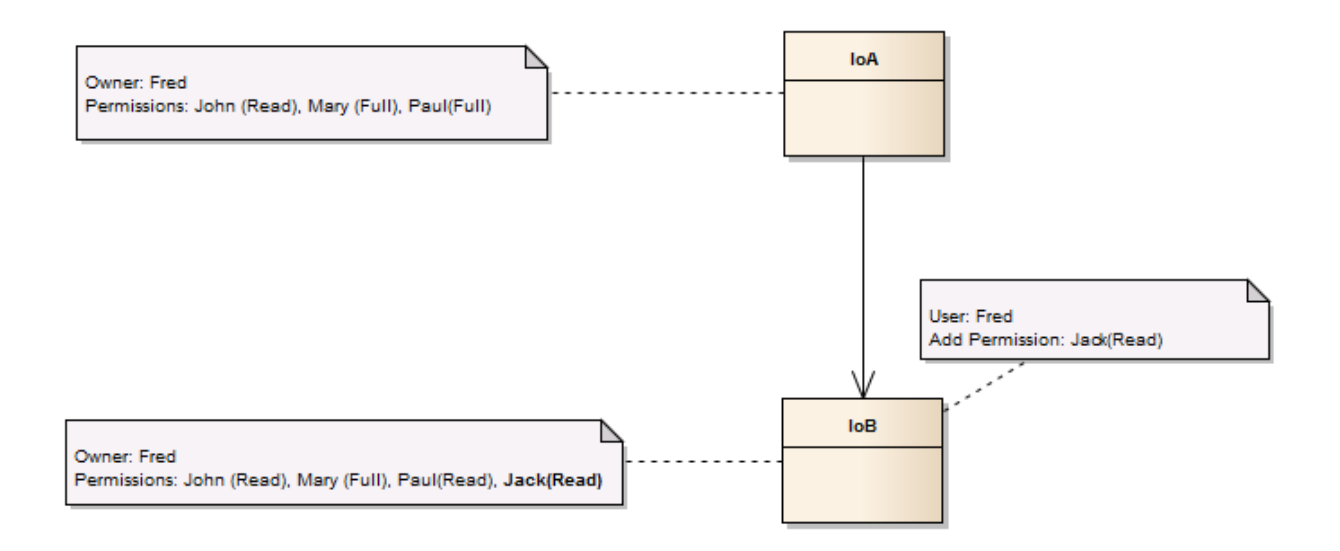

#### **Composition/Aggregation Relationship with full propagation**

Full propagation happens when all sub-components can be updated by the instigating user. As example, Mary wants to give Read permission to Simon on IoA with permission propagation via the Composition/Aggregation relationship. As Mary has Full permissions on IoA and IoB, the permissions are propagated over the relationship.

This pictorially results in:

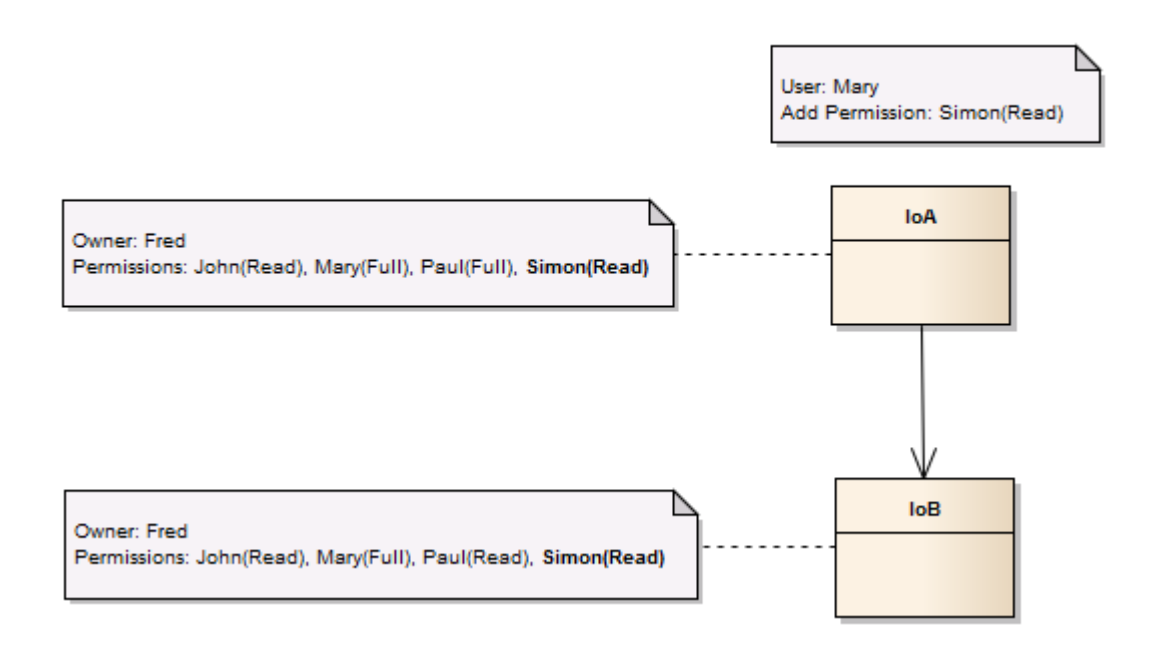

### **Export usage scenarios**

### **Export with Association Relationship**

Export will work the same as in previous versions - the usage given here assumes that no additional options are chosen.

Given the model:

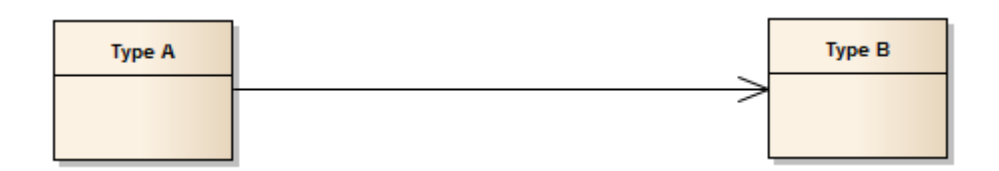

The result of the Export operation will be:

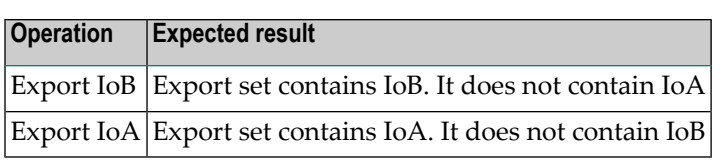

### **Export with Composition/Aggregation Relationship**

For both Composition and Aggregation Relationships, the rules are exactly the same. When such a Relationship with the appropriate containing rule is found, then traverse the relationship and add sub-components to the set.

Given the model:

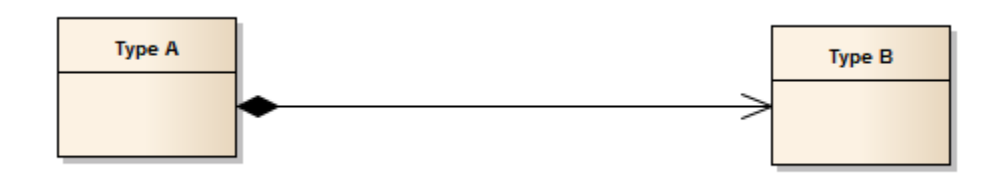

OR

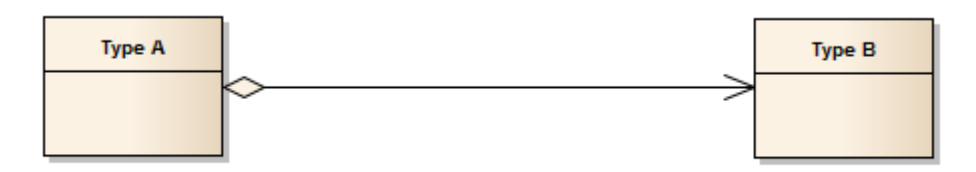

The result of the Export operation will be:

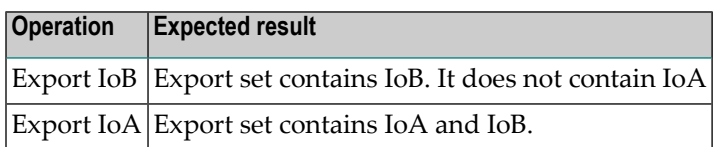

### **Move Organization usage scenarios**

Move organization is an administrative task and may only be performed by someone with appropriate administration rights. This means that permissions and ownership do not play a role when performing the move operation.

#### **Move Organization with Association/Aggregation Relationship**

When moving an asset from one organization to another, the Association and Aggregation Relationships do not change any related assets. This is because both of these relationships are considered to be loosely coupled.

Given the model:

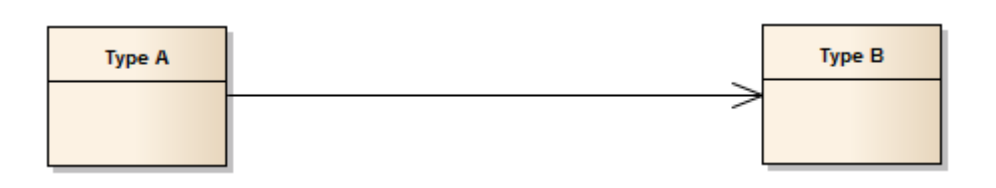

OR

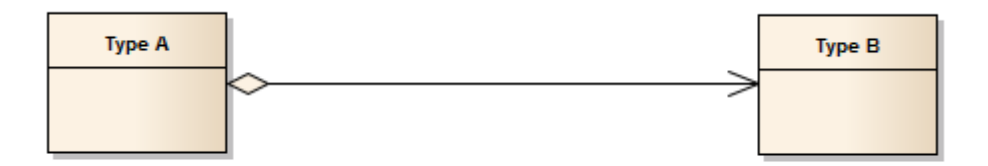

The result of the Move Organization operation will be:

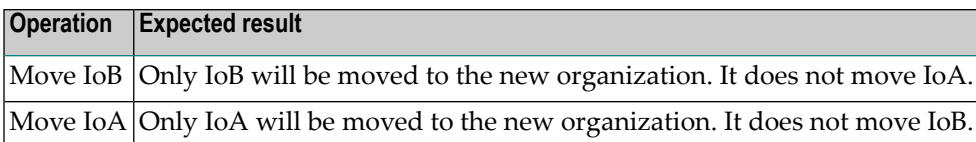

### **Move Organization with Composition Relationship**

When a Composition Relationship with the appropriate containing rule is found, then traverse the relationship and move the sub-components to the new organization.

Given the model:

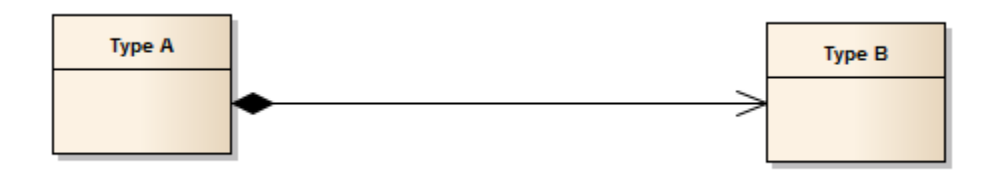

The result of the Move Organization operation will be:

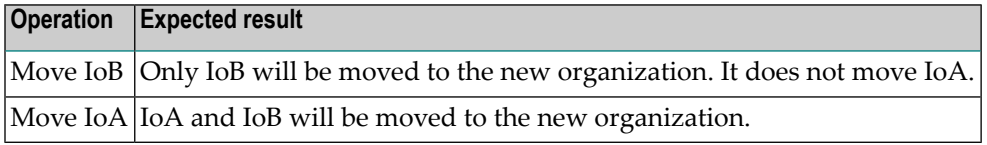

### **Change Ownership usage scenarios**

Change Ownership is an administrative task and may only be performed by someone with appropriate administration rights. This means that permissions and ownership do not play a role when performing the change ownership operation.

### **Change Ownership with Association/Aggregation Relationship**

When changing an asset's ownership from one user to another, the Association and Aggregation Relationships do not change any related assets. This is because both of these relationships are considered to be loosely coupled.

Given the model:

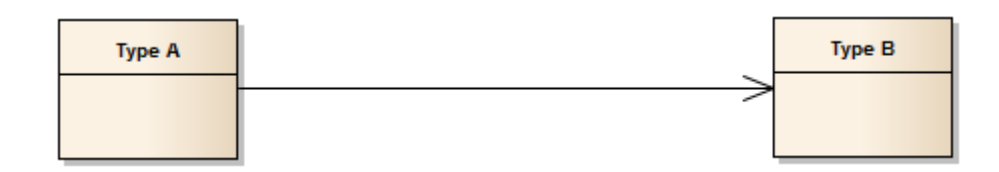

OR

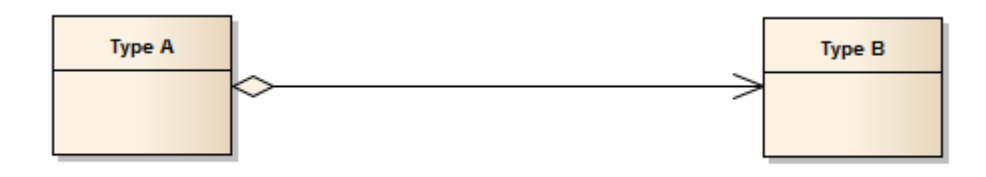

The result of the Change Ownership operation will be:

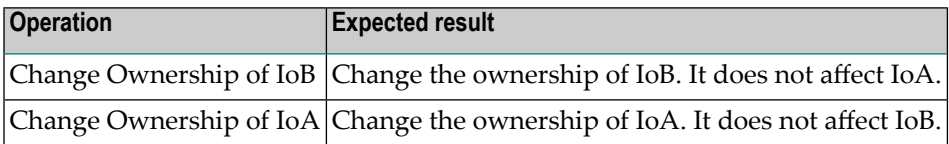

# **Propagation of Profile Permissions**

In addition to propagating permissions that control the access to an asset instance (as described above), it is also possible to propagate permissions that control the access to the asset instance's profiles.

Profile permissions of the root asset of a composite asset can be propagated to the other components if the components have the same type as the root asset. This restriction arises because different asset types can have different sets of profiles, whereas assets of the same type have the same set of profiles.

Propagation of profile permissions is activated when you mark the checkbox **Propagate profile permissions** in the asset's **Permissions** tab. This checkbox can only be selected if you have also marked the checkbox **Propagate Permissions to dependent objects**.

# **The Predefined Composite Asset Types**

The following identifies the nonshared components, shared components, and required objects that are associated with each of the predefined composite types installed with CentraSite.

- [Service](#page-84-0)
- Virtual [Service](#page-85-0)
- [XML/REST](#page-86-0) Service
- Virtual [XML/REST](#page-87-0) Service
- XML [Schema](#page-87-1)
- BPEL [Process](#page-88-0)
- [WS-Policy](#page-88-1)
- BPM [Process](#page-89-0) Project
- BPM [Process](#page-89-1) Step
- IS [Package](#page-90-0)
- IS Service [Interface](#page-90-1)
- [Process](#page-90-2)
- [Process](#page-91-0) Pool
- Process [Swimlane](#page-91-1)
- Web [Application](#page-91-2)
- [Portlet](#page-91-3)
- CAF Task [Type](#page-91-4)
- TN [Group](#page-92-0)
- [Business](#page-92-1) Rules Project
- Data [Model](#page-92-2)

### <span id="page-84-0"></span>**Service**

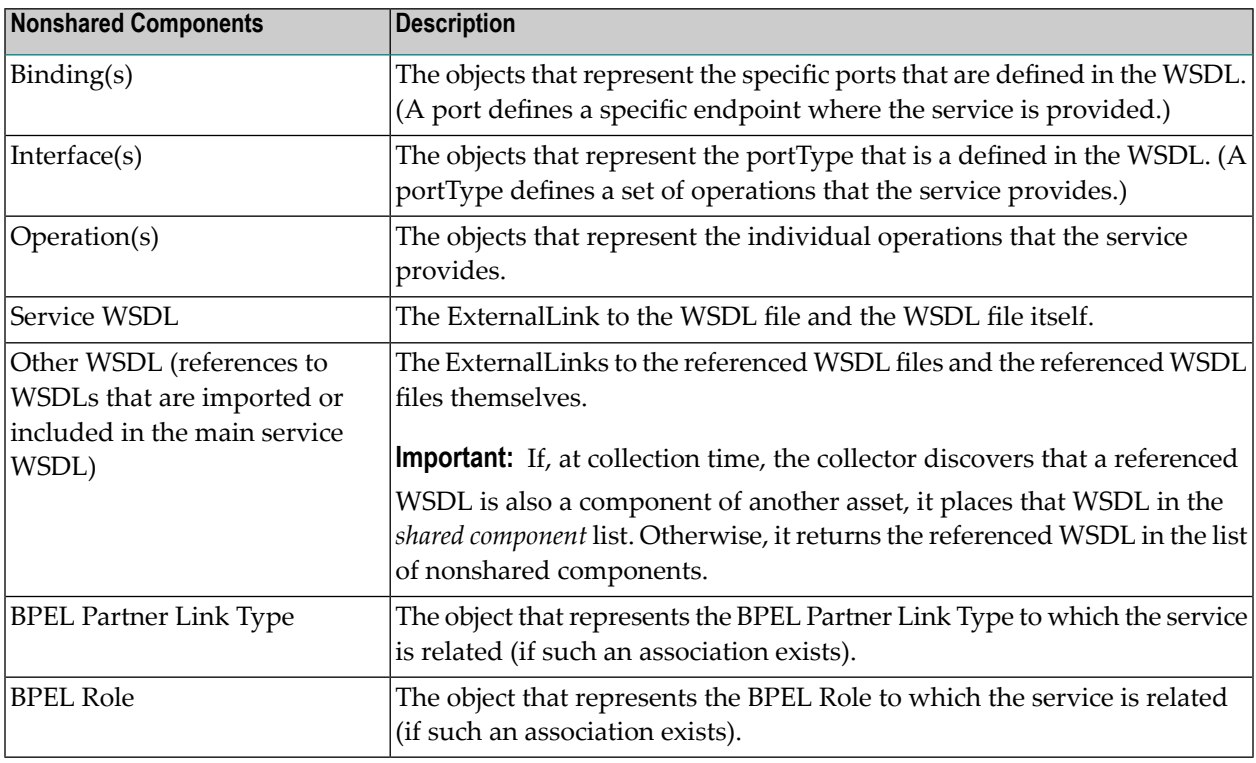

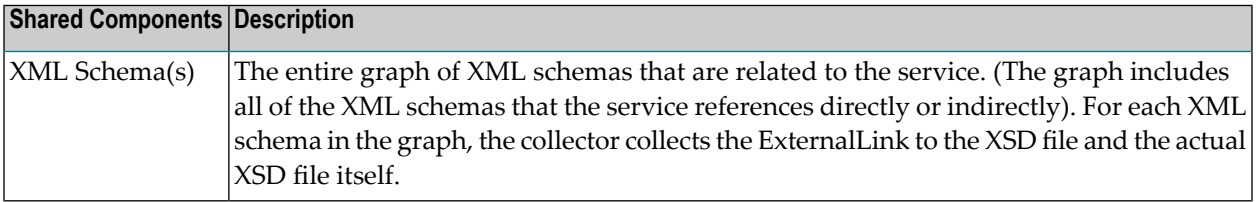

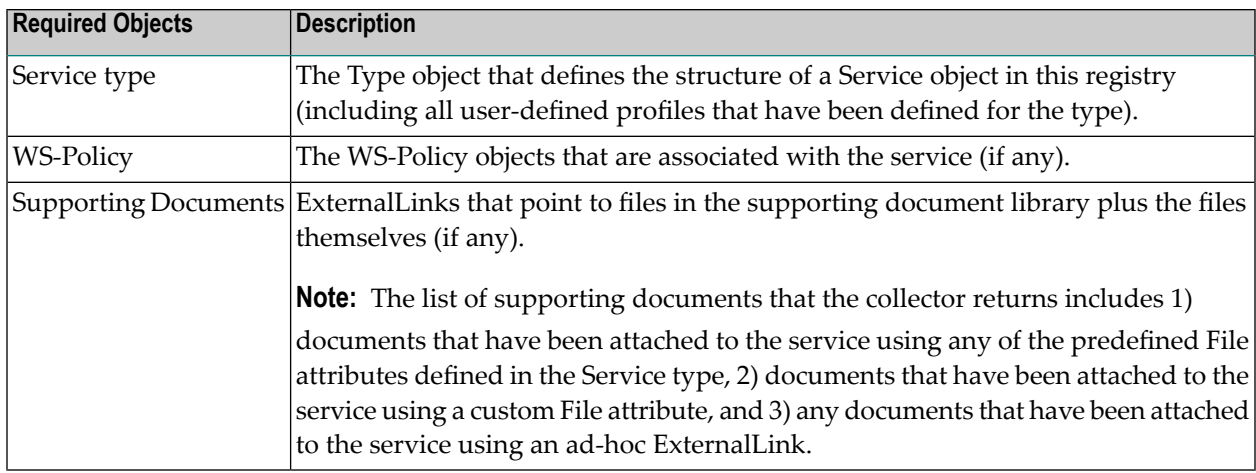

### <span id="page-85-0"></span>**Virtual Service**

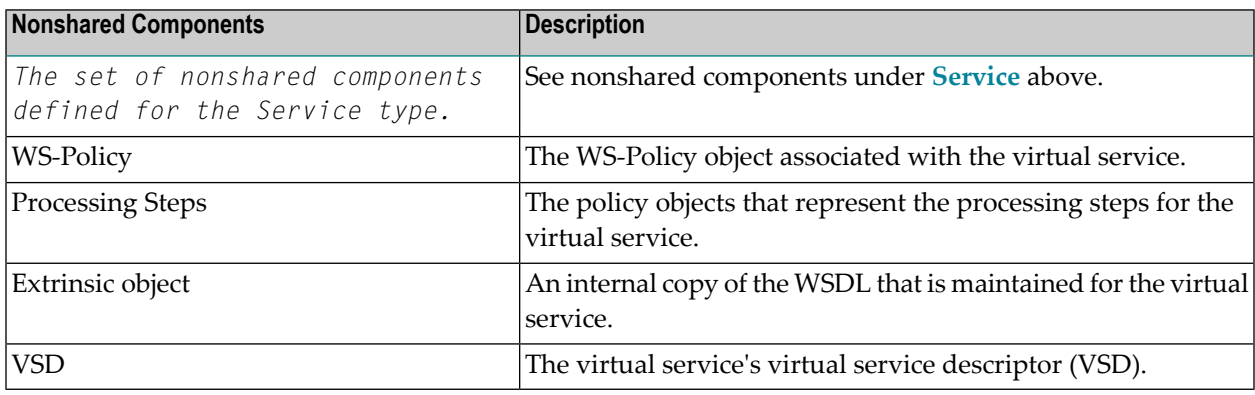

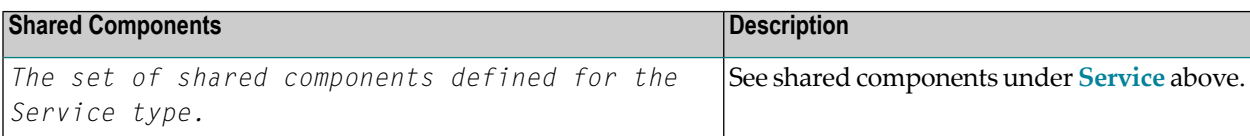

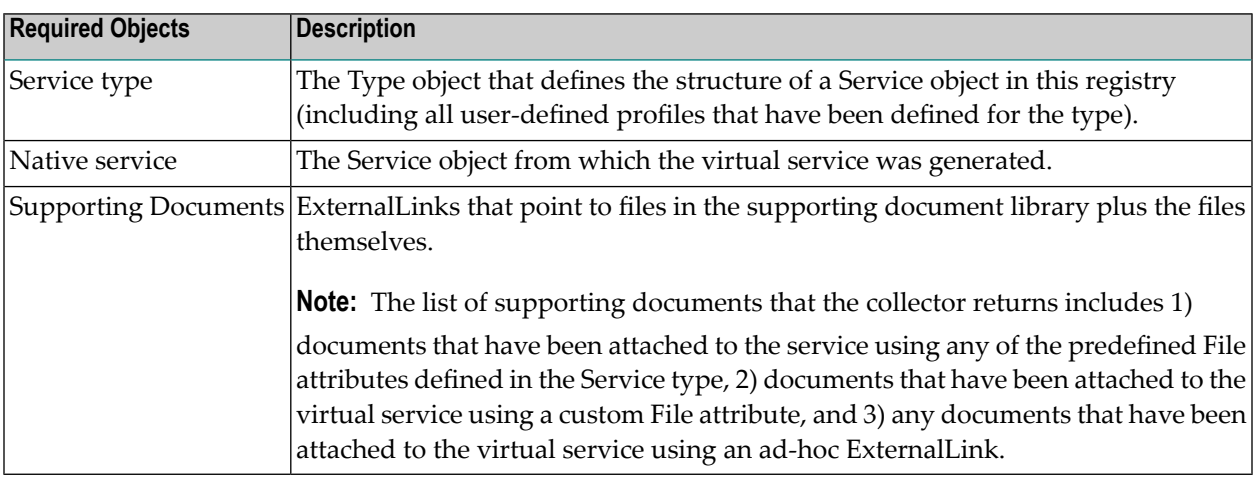

## <span id="page-86-0"></span>**XML/REST Service**

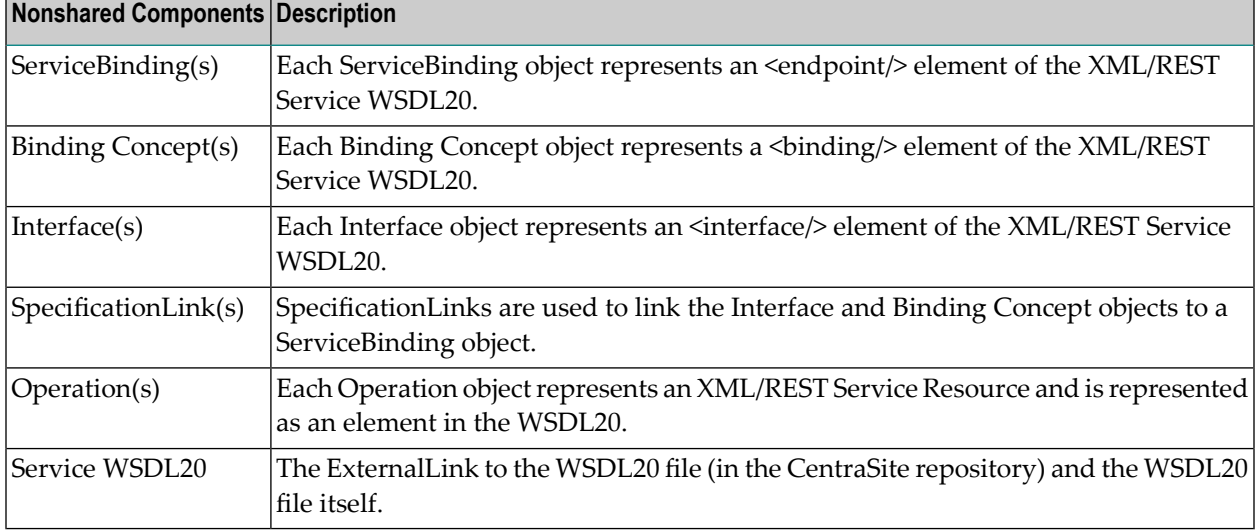

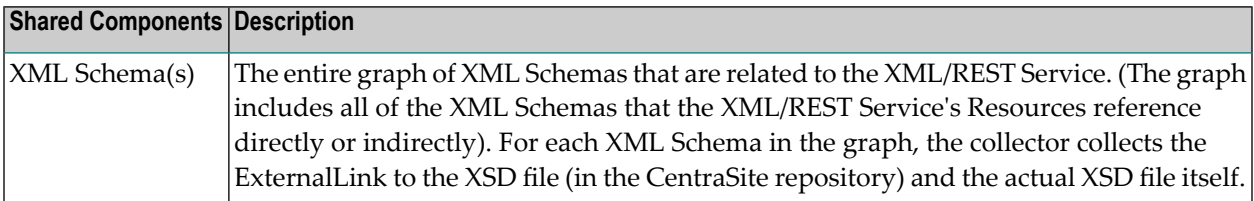

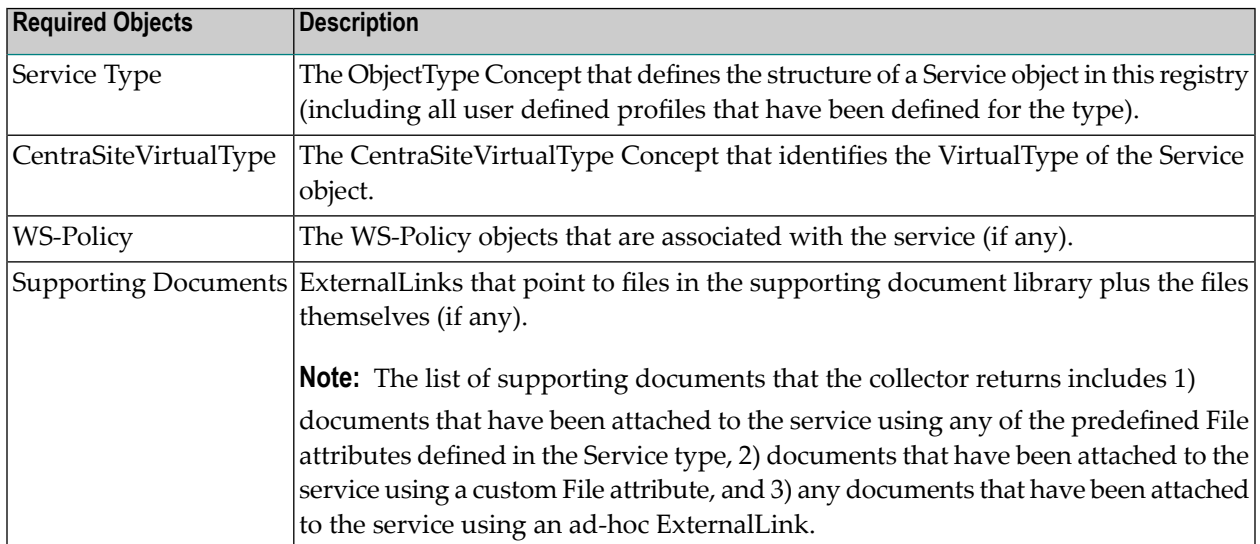

## <span id="page-87-0"></span>**Virtual XML/REST Service**

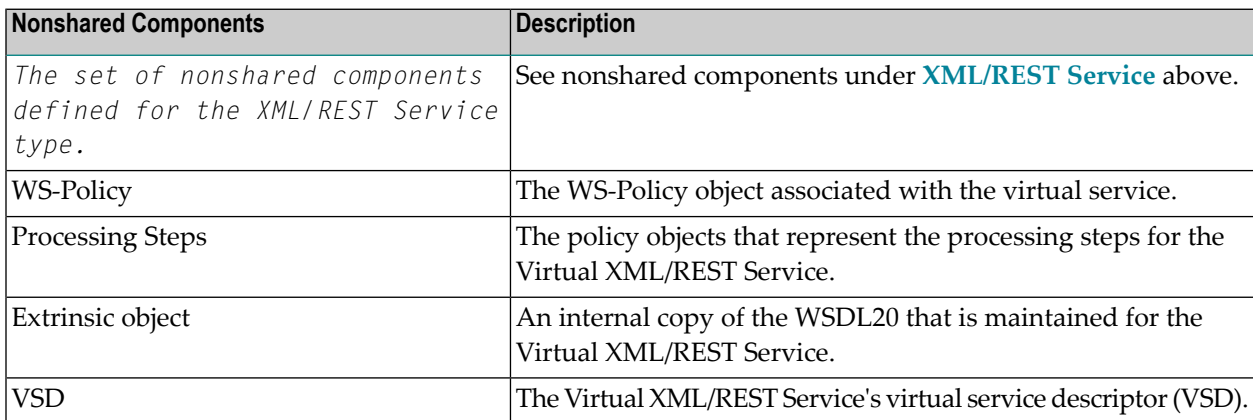

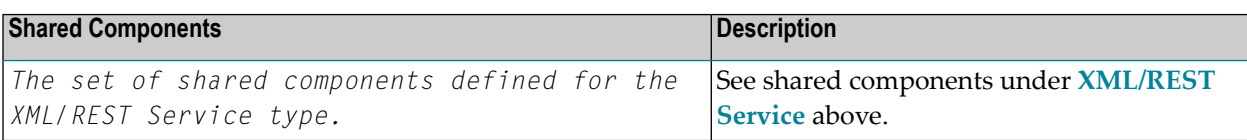

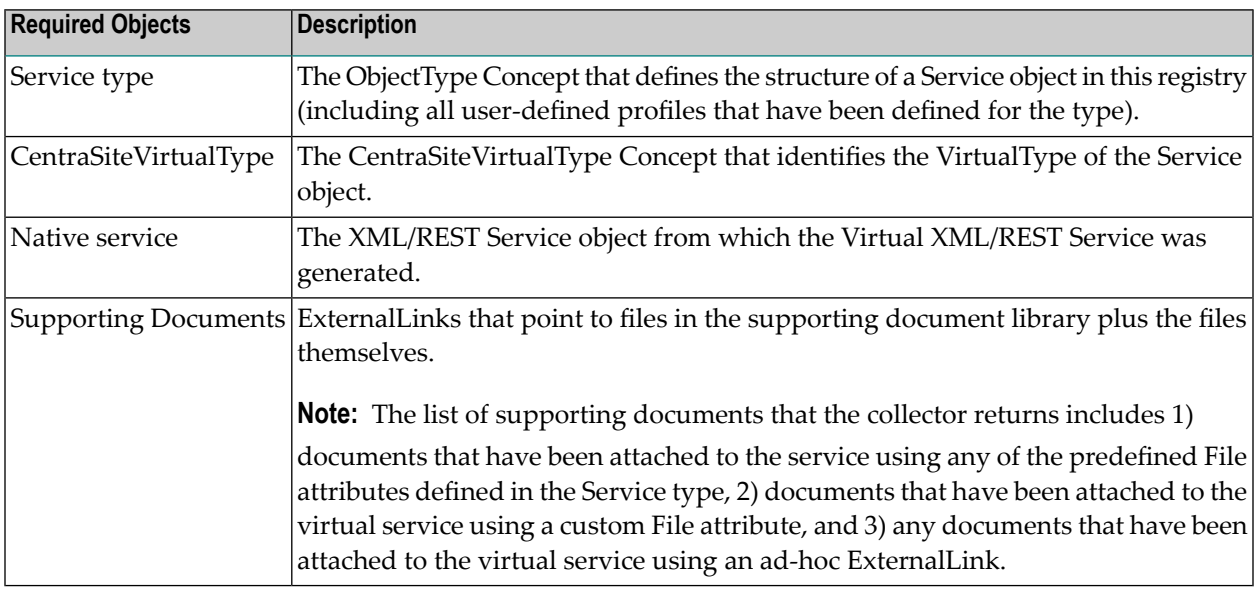

## <span id="page-87-1"></span>**XML Schema**

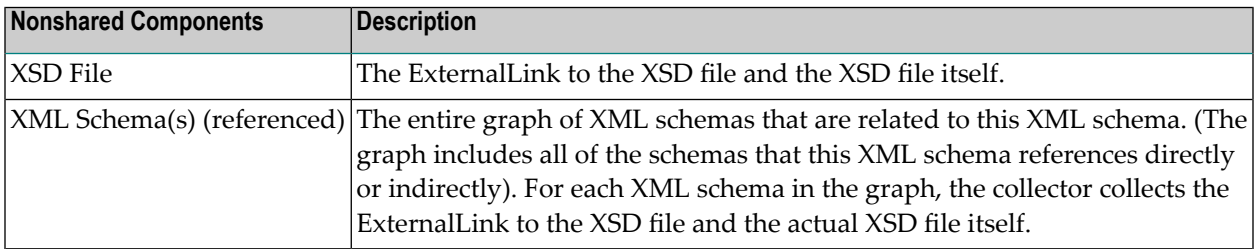

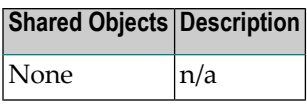

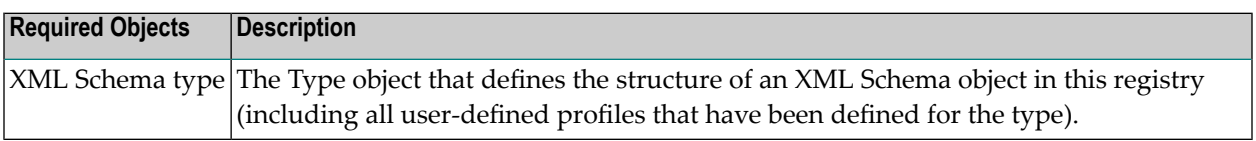

### <span id="page-88-0"></span>**BPEL Process**

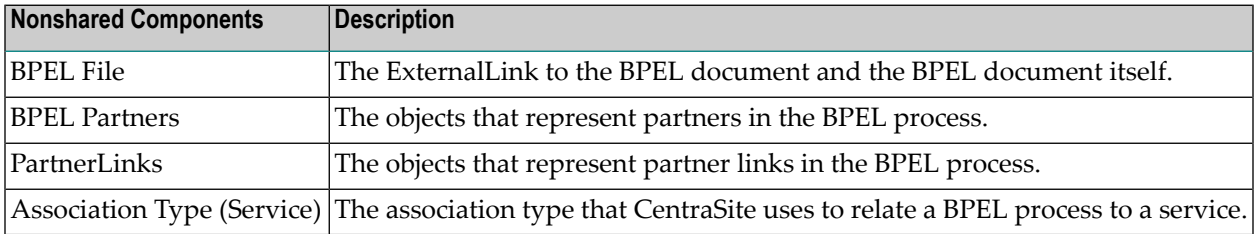

## **Shared Objects Description**

None n/a

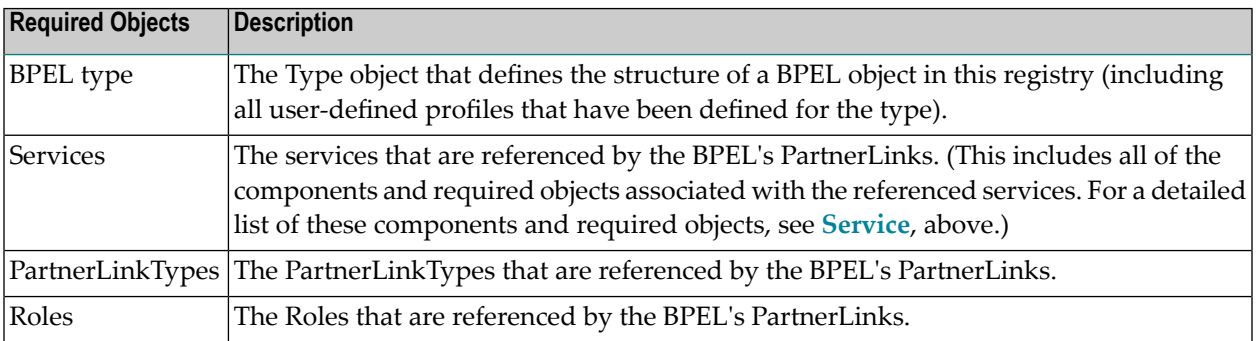

## <span id="page-88-1"></span>**WS-Policy**

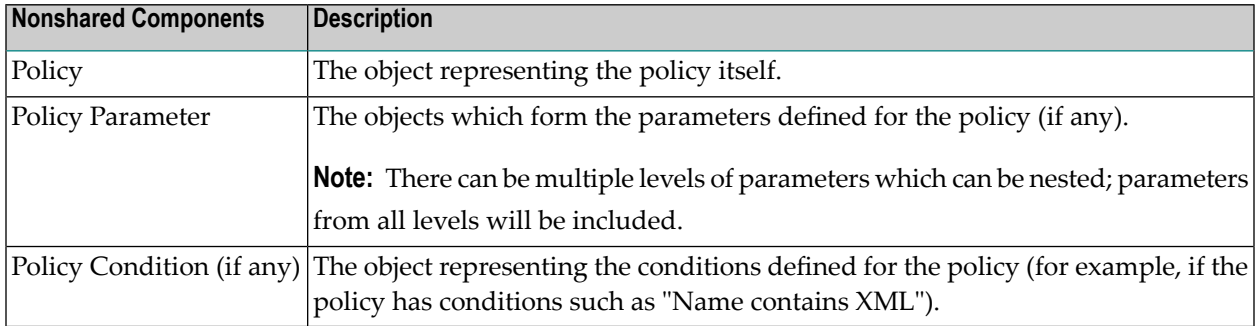

### **Shared Objects Description**

None n/a

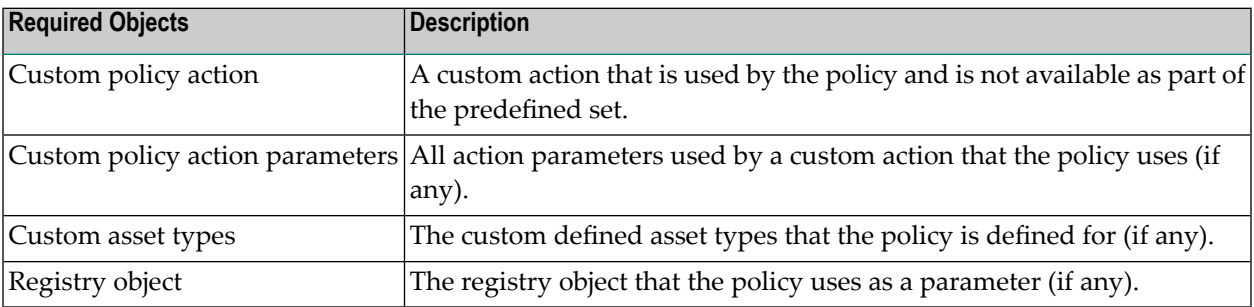

# <span id="page-89-0"></span>**BPM Process Project**

<span id="page-89-1"></span>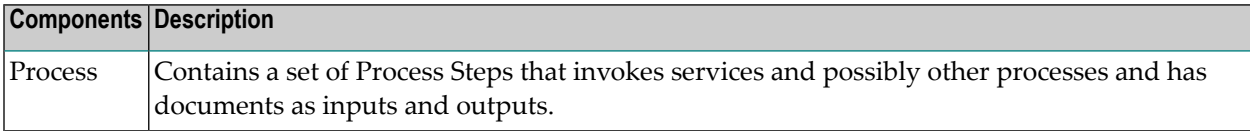

## **BPM Process Step**

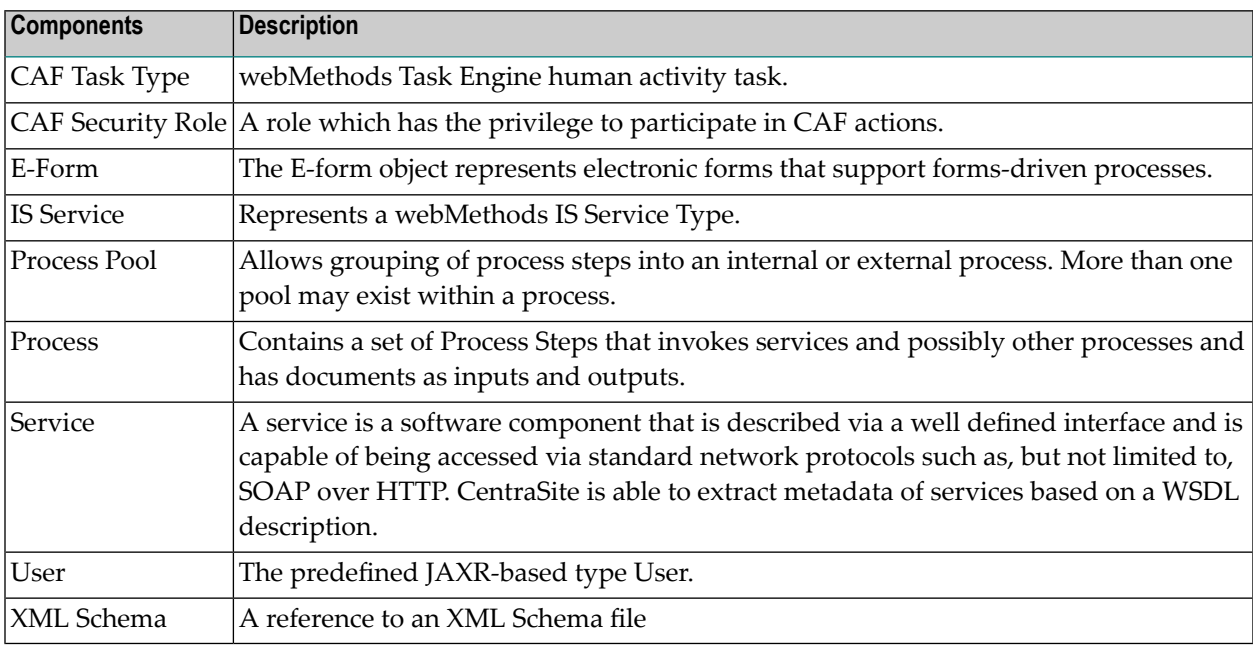

# <span id="page-90-0"></span>**IS Package**

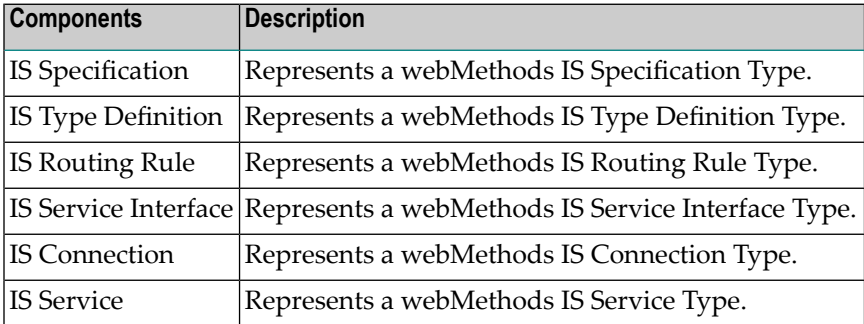

## <span id="page-90-1"></span>**IS Service Interface**

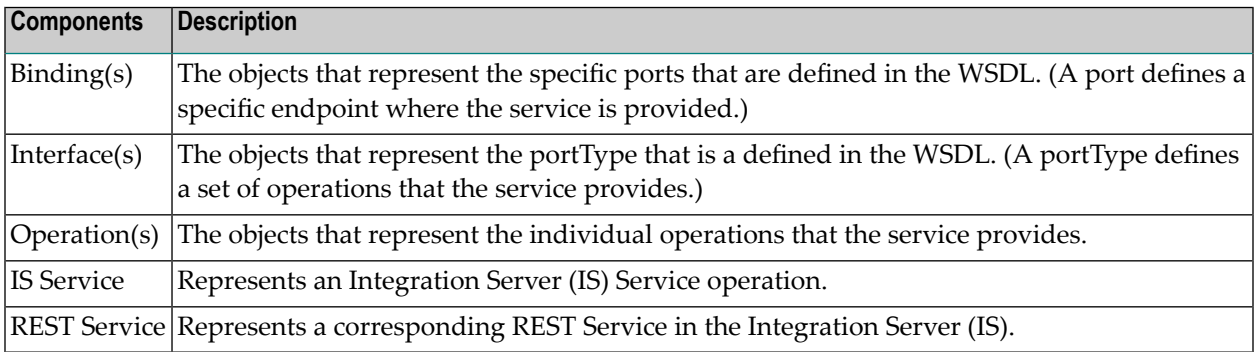

### <span id="page-90-2"></span>**Process**

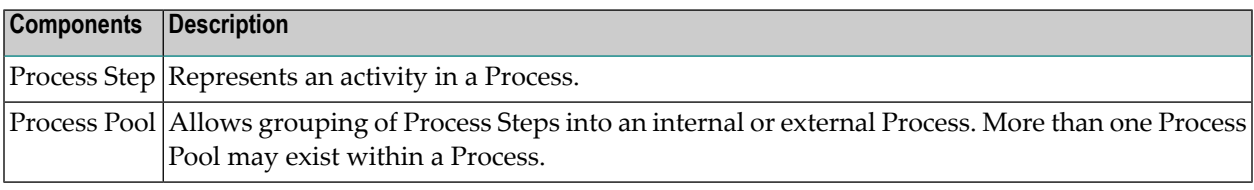

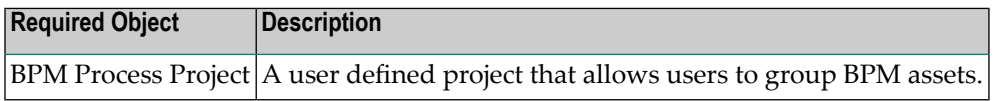

## <span id="page-91-0"></span>**Process Pool**

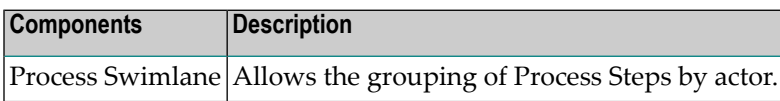

### <span id="page-91-1"></span>**Process Swimlane**

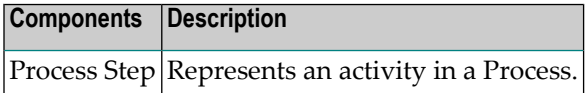

## <span id="page-91-2"></span>**Web Application**

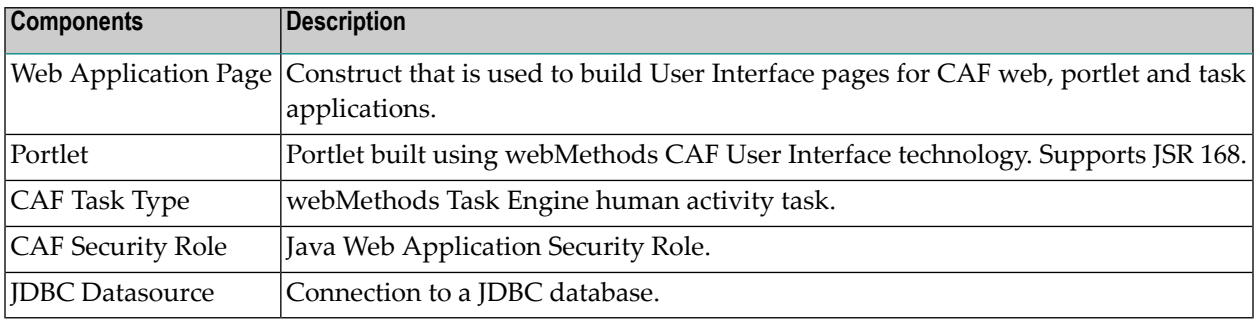

## <span id="page-91-3"></span>**Portlet**

<span id="page-91-4"></span>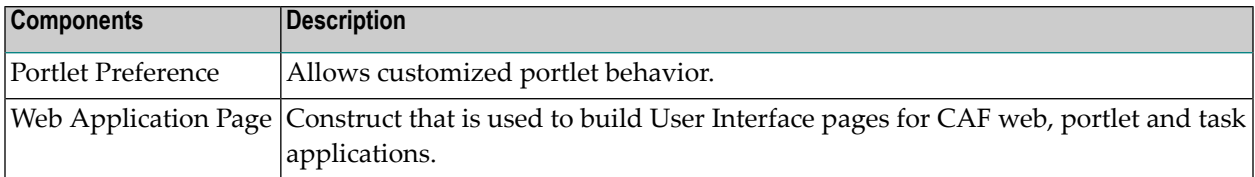

# **CAF Task Type**

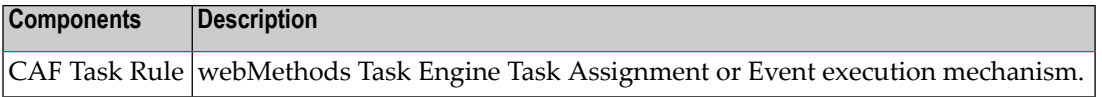

# <span id="page-92-0"></span>**TN Group**

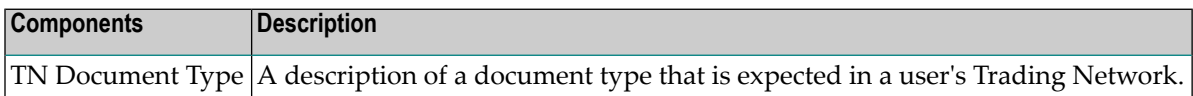

## <span id="page-92-1"></span>**Business Rules Project**

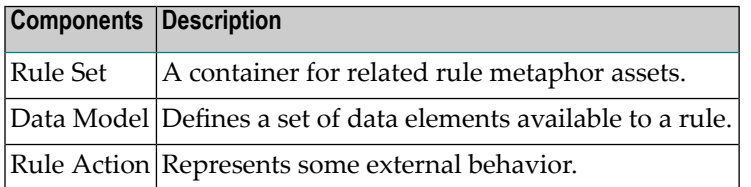

### <span id="page-92-2"></span>**Data Model**

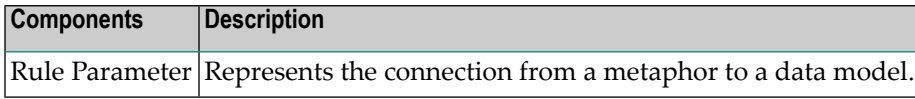

# 11 **Working with Association Types**

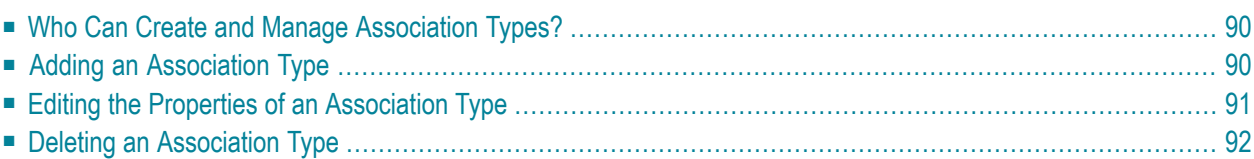

An *Association Type* is a logical definition of a relationship. An association type enables you to define a relationship between an asset of one type and an asset of another type and/or to any other object defined in CentraSite. The association type represents the relationship as a forward label or reverse label. An association type can be used by the relationship attribute defined within an asset's profile. For example, if you have an **Association Type** called "Uses", you can define a **Relationship** attribute with this association type "Uses"for a Service asset. You can use that attribute to link the Service asset to other Services in the catalog, to assets of other types (such as XML schemas) and/or to other registry objects (such as Organizations, Policies). For an **Asset Type**, when you define a relationship attribute using this **Association Type** it appears as a attribute on the asset's detail page in the CentraSite Control.

<span id="page-95-0"></span>One association type can be used by many asset types. For example, the "Has Parent" association type, which is one of the predefined association types installed with CentraSite, provides parentchild relationship information about an asset and the related to object, and is used by both the Service asset type and the XML schema asset type.

# **Who Can Create and Manage Association Types?**

To create custom association types, you must belong to a role that has the "Manage Asset Types" permission. Besides allowing you to create custom association types, this permission allows you to edit and delete any user-defined association type. Additionally, it allows you to edit certain predefined association types installed by CentraSite. By default, users in the CentraSite Administrator and Asset Type Administrator roles have this permission, although an administrator can grant this permission to other roles.

<span id="page-95-1"></span>For more information about permissions, see *About Roles and Permissions* in the document *Users, Groups, Roles and Permissions*.

# **Adding an Association Type**

You use the following procedure to define a new association type.

### **To define a new association type**

- 1 In CentraSite Control, go to **Administration > Types**. Click the **Association Types** tab.
- 2 Click **Add Association Type**.
- 3 In the **Add Association Type** dialog box, specify the following properties:

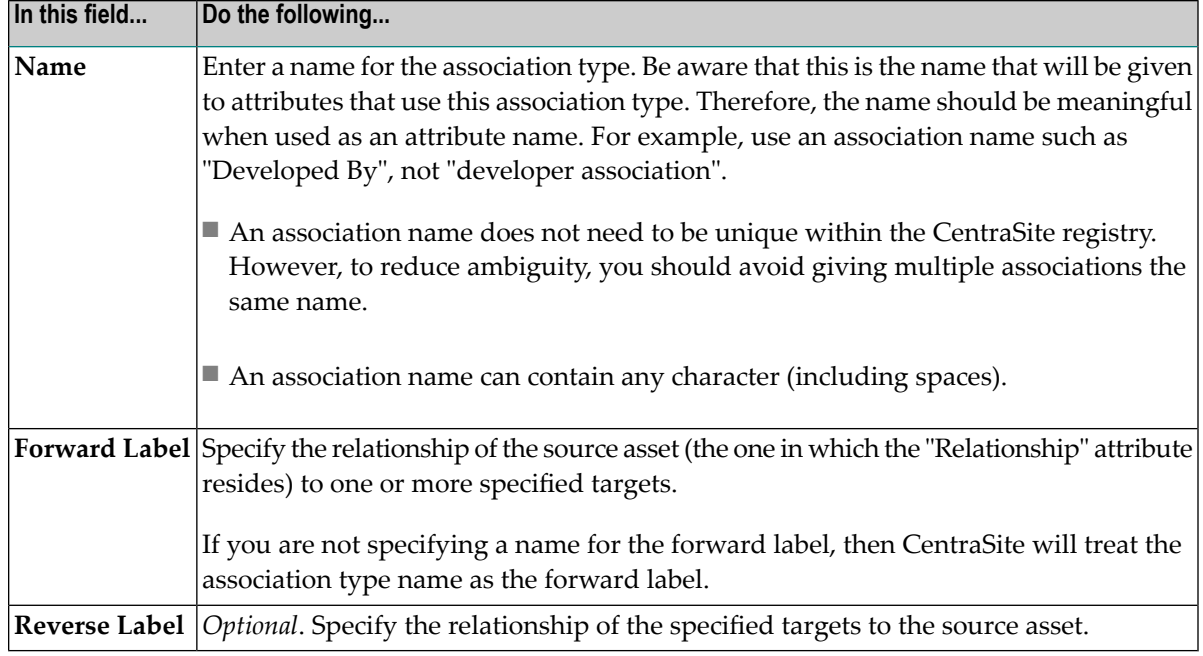

<span id="page-96-0"></span>4 When you finish setting the association type's properties, click **OK**.

## **Editing the Properties of an Association Type**

When you attempt to modify an association type, keep the following points in mind:

- You can modify the association type's name at any time.
- You can modify an association type for relationship properties *only if there is no relationship attribute defined with it in the catalog*. After a association type has been assigned to an attribute, it can no longer be edited.

#### **To modify an association type**

- 1 In CentraSite Control, go to **Administration > Types**.
- 2 In the **Association Types** tab, select the association type's link that you want to modify.
- 3 Examine or modify the properties on the **Edit Association Type** dialog box as required.
- 4 Click **OK**.

# <span id="page-97-0"></span>**Deleting an Association Type**

When you attempt to delete an association type, keep the following points in mind:

- You cannot delete the association types that CentraSite provides out-of-the-box (not even if you belong to a role with the "Manage Asset Types" permission).
- You can delete an association type *only if there is no relationship attribute defined with it in the catalog*. After a association type has been assigned to a relationship attribute, it can no longer be deleted.
- You cannot delete the stand-alone association type that is in use for defining an association in the catalog.

### **To delete an association type**

- 1 In the CentraSite Control, go to **Administration > Types**.
- 2 Go to the **Association Types** tab.
- 3 Enable the checkbox next to the name of an association type that you want to delete.
- 4 Click **Delete**.

When you are prompted to confirm the delete operation, click **OK**.

You can delete multiple association types in a single step. The rules described above for deleting a single association type apply also when deleting multiple association types.

 $\sqrt{N}$ **Important:** If you have selected several association types, you can use the **Delete** button to delete the types. However, you are not allowed to delete types for which you do not have the required permission.

### **To delete multiple association types in a single operation**

- 1 In CentraSite Control, go to **Administration > Types**.
- 2 Go to the **Association Types** tab.
- 3 Mark the checkboxes of the types that you want to delete.
- 4 From the **Actions** menu, choose **Delete**.

When you are prompted to confirm the delete operation, click **OK**.